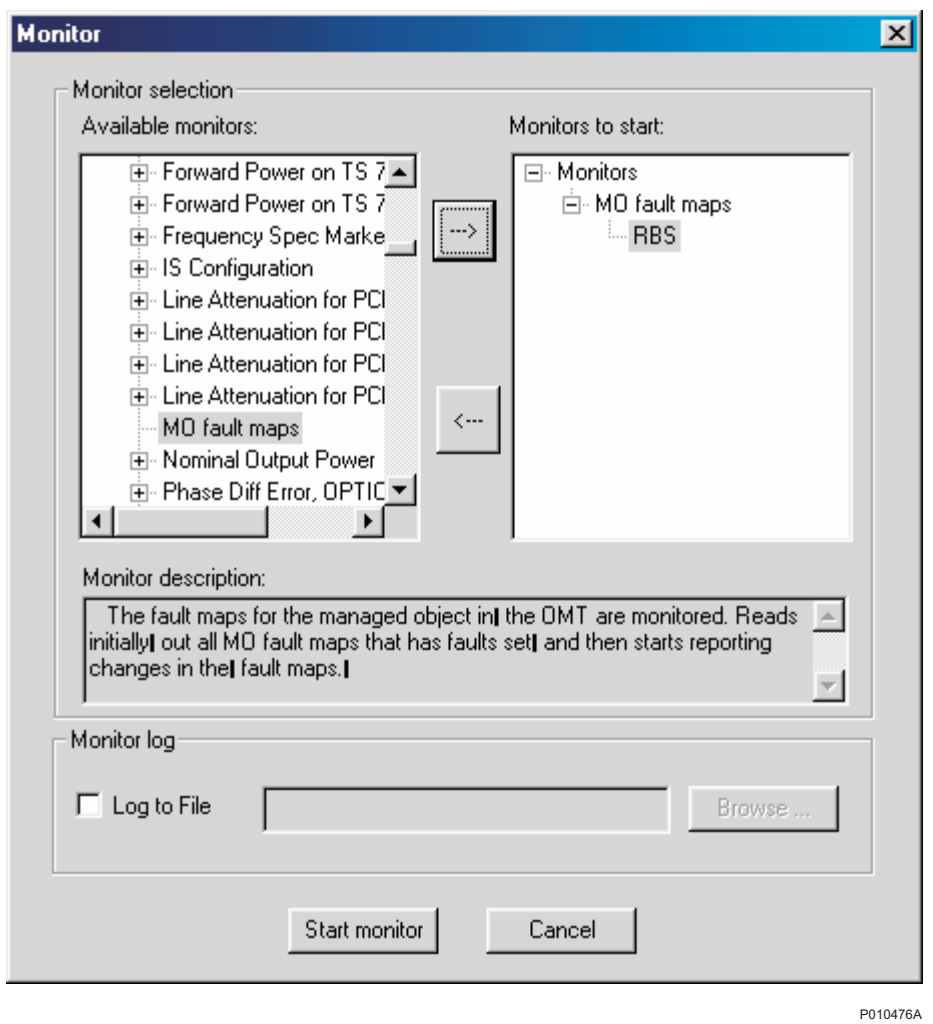

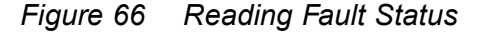

3. In the Available monitors box, select "MO fault maps" and click  $\rightarrow$  to add ''RBS'' into the Monitors to start box.

## 4. Click Start monitor.

5. In the RBS Event Monitor window, check the MO faults box to see if there are any faults. If there are, then correct these before continuing.

When an MO fault is selected, corresponding fault description, action and related faults are displayed. See also Appendix Fault List.

6. Close the RBS Event Monitor window.

# 7.8 Testing External Alarms

This section describes how to use the OMT to test that all external alarms, if used, are recognized and handled correctly. The test is passed when all alarms are recognized.

- Note: The alarms must be individually identifiable in the OMT. There must be no doubt which alarm was indicated. The alarm message must be unique for each alarm.
- 1. On the Maintenance menu, click Monitor to open the Monitor window. See figure below.

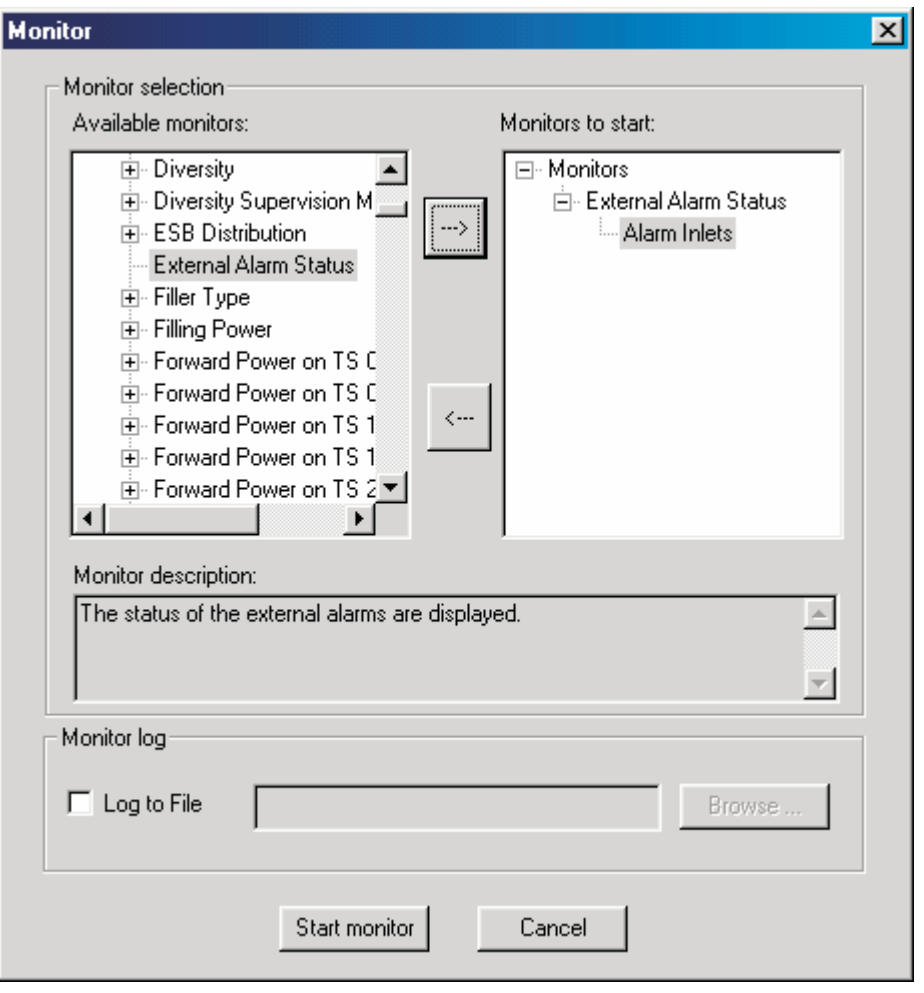

P010475A

Figure 67 Testing External Alarms

- 2. In the Available monitors box, select "External Alarm Status" and click  $\rightarrow$  to add ''Alarm Inlets'' in the Monitors to start box.
- 3. Click Start monitor.
- 4. Trigger the desired alarm by either shorting or breaking it.

Note: Test the alarms in numerical order, and always start with alarm 1.

5. Check that the appropriate alarm appears in the RBS Event Monitor window.

- 6. Release the trigger on the alarm and check that the alarm disappears from the OMT.
- 7. Repeat steps 5 to 7 for all defined external alarms.
- 8. Close the RBS Event Monitor window when finished.

# 7.9 Performing Concluding Routines

This section describes the actions to take before leaving the site and provides a site checklist. It also contains a test record.

# 7.9.1 Saving IDB

In case it is necessary to re-install the IDB, the IDB parameters must be saved on the PC.

- 1. On the Configuration menu, click Save IDB.
- 2. Give the IDB file an RBS-specific name and save the IDB on the PC.

# 7.9.2 Checking RRU and IXU Indicators

- 1. Ensure that all lids are closed and fastened with screws.
- 2. Set the RRU and IXU in remote mode by pressing the Local/Remote button.
- 3. Check that the RRU and IXU indicators have the status shown in the applicable table below:
- Table 43 on page [139 shows the](#page-3-0) approved status of the RRU and IXU indicators when the RBS is in remote mode but not connected to the BSC.
- Table 44 on page [139 shows the](#page-3-0) approved status of the RRU and IXU indicators when the RBS is in remote mode, fully operational, and connected to the BSC.

| RBS in remote mode and no BSC connected |                   |                        |                       |  |
|-----------------------------------------|-------------------|------------------------|-----------------------|--|
| <b>RRU</b>                              |                   | <b>IXU</b>             |                       |  |
| Fault                                   | Off               | Fault                  | Off                   |  |
| Operational                             | Off               | Operational            | Off                   |  |
| Local                                   | Flashing          | Local                  | Flashing              |  |
| RF off                                  | On.               | <b>RBS</b> fault       | Off                   |  |
| AC power on                             | On $\overline{1}$ | <b>External alarm</b>  | Off                   |  |
| DC power on                             | $On^{(1)}$        | AC power on            | $On^{(1)}$            |  |
| RRU temp.                               | Off               | DC power on            | On <sup>(1)</sup>     |  |
|                                         |                   | IXU temp.              | Off                   |  |
|                                         |                   | <b>Transmission OK</b> | On/Off <sup>(2)</sup> |  |

<span id="page-3-0"></span>Table 43 RRU and IXU Indicators After Site Installation Tests Without BSC **Connection** 

(1) Depending on power system configuration.

(2) A, B, C, and/or D, depending on transmission configuration.

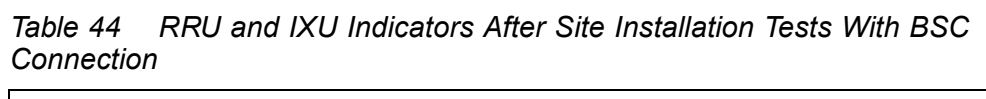

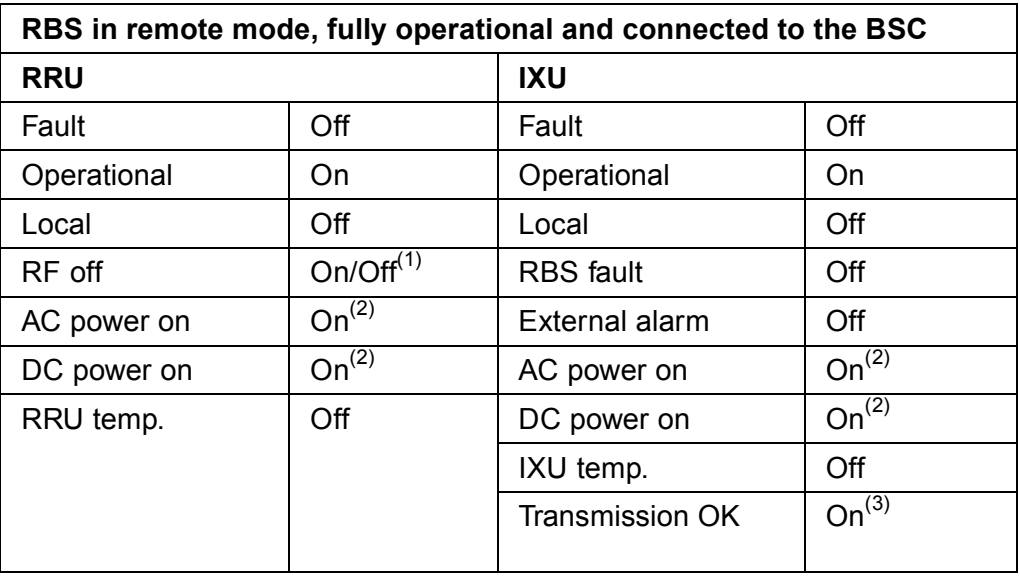

(1) Depending on BSC.

(2) Depending on power system configuration.

(3) A, B, C, and/or D, depending on transmission configuration.

- 4. If the Operational indicator on the RRU and/or IXU is flashing, SW is being downloaded from the BSC. Wait until downloading is complete.
- 5. If the Local indicator on the RRU and/or IXU does not have the correct status, press the Local/Remote button to switch status.

6. If RBS site integration is not performed immediately after site installation tests, then close the sunshields.

# 7.9.3 Completing Test Record

This section contains a test record. It is recommended to fill in the test record during the testing procedure.

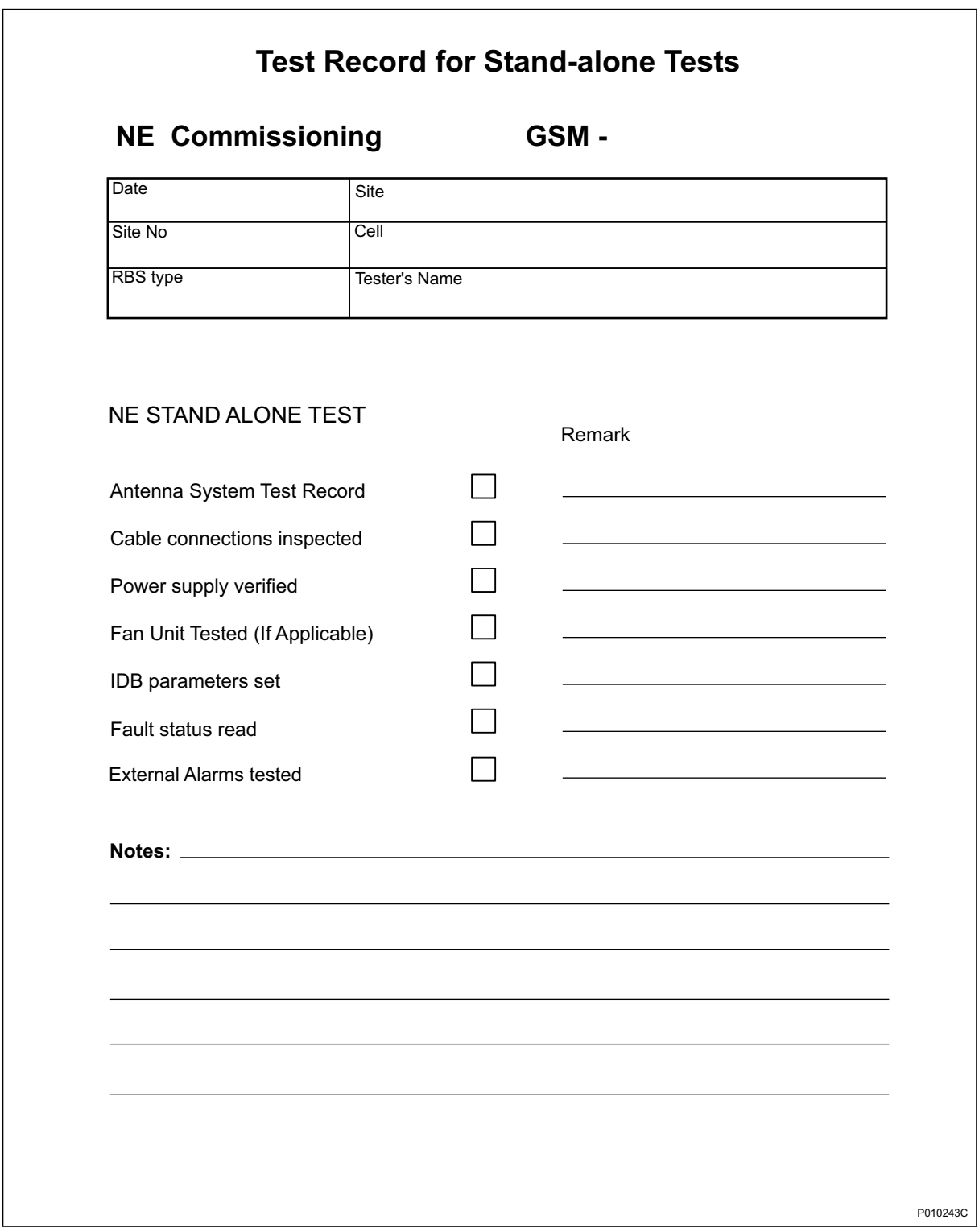

Figure 68 Test Record for Site Installation Tests

# 7.9.4 Filling in Checklist

The following checklist is not mandatory but strongly recommended. Local procedures and safety regulations must be evaluated and included in this checklist.

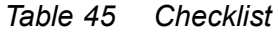

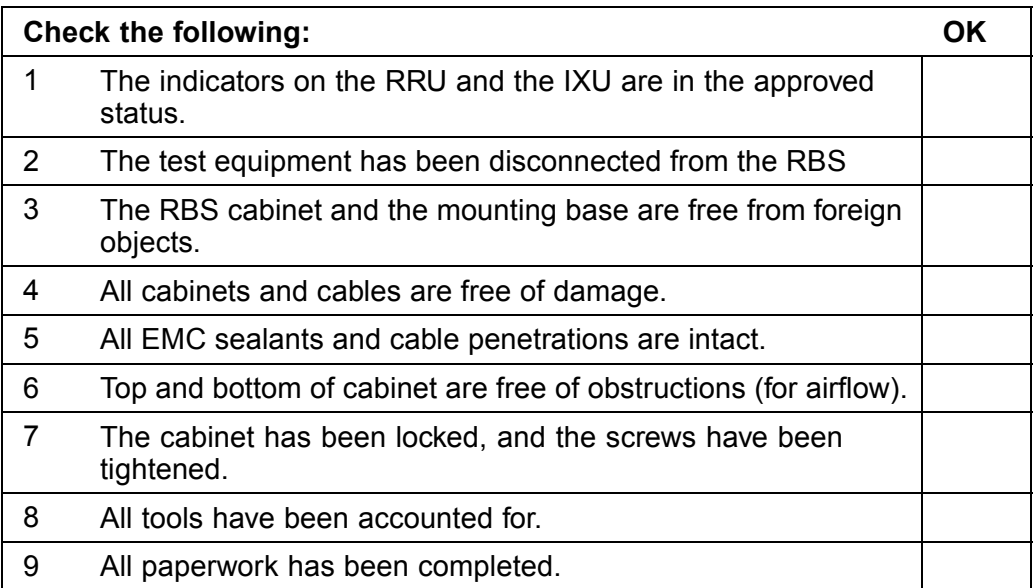

# 8 RBS Site Integration

This chapter describes how to integrate the RBS with the BSC into the GSM network, and the tests used to verify the integration.

Integration is carried outwith the RBS connected to a PCM link and in close co-operation with a BSC operator.

All results must be documented in the test record.

## Preconditions at the RBS Site

This section describes the preconditions for personnel at the RBS site before integrating the RBS.

Before starting the integration at the RBS site, ensure the following:

- The test record for Antenna System Tests has been completed
- The test record for Site Installation Tests has been completed
- The RBS commissioning personnel are in contact with the BSC operator
- The RBS commissioning personnel and the BSC operator have agreed on the following parameters:
	- − BCCHNO parameters
	- DCHNO parameters
	- BSIC parameters
	- − Time slots (TS) used for SDCCH

## Preconditions at the BSC

This section describes the preconditions for personnel at the BSC before integrating the RBS.

Before starting the integration at the BSC, ensure the following:

- The test record for Network Element (NE) has been completed
- The test record for Integration of MSC/VLR has been completed
- The BSC operator is in contact with the RBS commissioning personnel
- The BSC operator and the RBS commissioning personnel have agreed upon the following parameters:
- <span id="page-8-0"></span>− BCCHNO parameters
- DCHNO parameters
- BSIC parameters
- Time slots (TS) used for SDCCH

## Work Process for RBS Site Integration

This section describes the order in which to perform the integration and tests. Each section should be completed and the results written in the test record before moving on to the next step in the process. See Figure below.

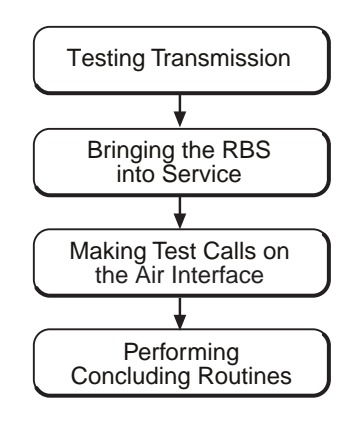

P010244A

## Figure 69 Work Process for RBS Site Integration

The work order can be altered, or tests can be removed due to local circumstances. However, before any such changes are made, an investigation of the consequences must be carried out. If the work order is changed or tests are removed, the department responsible for this manual must be notified and agree to the changes, or the responsibility is automatically transferred to the person making the decision.

# 8.1 Testing Transmission

# 8.1.1 Transmission Test on E1

This section describes how to test transmission, when the E1 transmission interface is used.

1. Open the RRU, and the IXU cover.

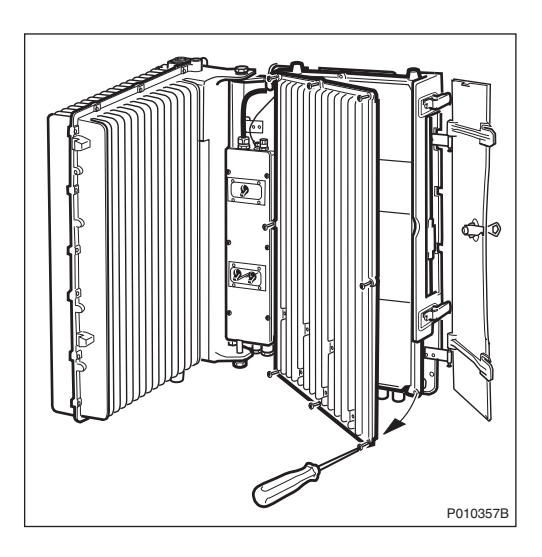

2. Remove the PCM cable plug, starting with position A, and connect it to the Loop Back socket on the Loop forward/backward board.

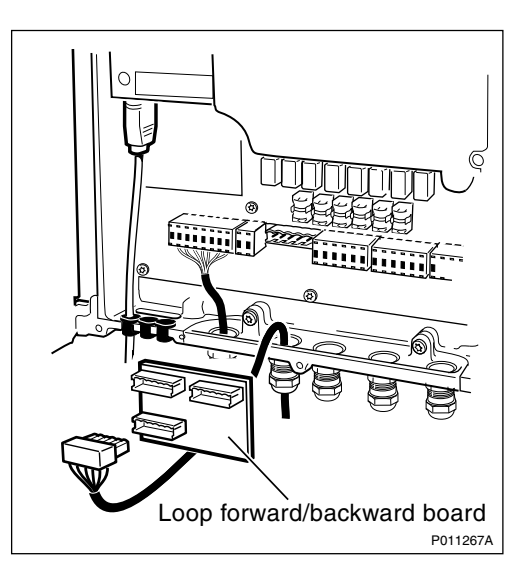

- 3. Request that the BSC operator checks the Digital Path on the active RBLT.
- 4. Remove the PCM cable plug from the Loop forward/backward board and reconnect it to the socket in the IXU.
- 5. Wait for the BSC operator to confirm that the Abis Paths are correctly defined and that the Digital Path between the BSC and the RBS is working properly.
- 6. Repeat steps 2 to 5 for all used PCM lines.

7. Enter Pass/Fail in the test record, see [Section 8.4.2 F](#page-16-0)illing in the Test Record on page [152](#page-16-0).

## 8.1.2 Transmission Test on T1

This section describes how to test transmission, when the T1 transmission interface is used.

- Note: Transmission test on T1 can also be performed in the same way as E1, according to [Section 8.1.1 o](#page-8-0)n page [144](#page-8-0).
- 1. Request that the BSC operator uses CSU functions.
- 2. Configure the RBS for CSU, using OMT, and restart the RBS.

For more information regarding CSU ANSI, see:

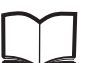

BSS R11 Software Reference **BOO RTT SUITMALE RETERCE FOR EN/LZT 720 0047** 

- 1. Wait for the BSC to check the Digital Path on the active RBLT.
- 2. Deactivate CSU functions in the RBS, using OMT and restart the RBS.
- 3. Wait for the BSC operator to check that the Abis Paths are correctly defined and that the Digital Path between the BSC and the RBS works properly.
- 4. Enter Pass/Fail in the test record, see [Section 8.4.2 F](#page-16-0)illing in the Test Record on page [152](#page-16-0).

# 8.2 Bringing the RBS into Service

This section describes how to bring the RBS into service.

- Note: The BSC operator can bring the MOs into service and deblock them even when the RBS is in remote mode. (The RBS then responds directly to the BSC operator.)
- 1. Set the RBS in local mode by pressing the Local/remote button on the IXU.
- 2. Wait until the Local indicator has a steady yellow light, indicating that the RBS is in Local Mode.
- 3. Wait for the BSC operator to bring the MOs on each TRX into service logically and deblock them.
- 4. Press the Local/Remote button on the IXU. The Local indicator will start flashing.

The RBS now downloads and executes the commands previously prepared by the BSC operator. When the Local indicator turns off, the RBS is in remote mode.

- 5. Check that all RRUs are in Remote Mode by confirming that the Local indicator on each RRU is off.
- 6. If BTS PCM Supervision is used, then wait for the BSC operator to activate it and check that MO DP state is operational.
- 7. Wait for the BSC operator to activate and check the cell.

# 8.3 Making Test Calls on the Air Interface

This section describes how to make test calls on the air interface. The tests are performed from the RBS site to verify that all TSs on all TRXs work properly.

The test calls are performed by using a Test Mobile Station (TEMS). See TEMS Investigation GSM Manual in the TEMS Kit.

Note: It is important to test all TCH-TSs to ensure full capacity.

All the test calls should be made from a distance of at least 50 m (164 ft) from the antenna system. See Figure below.

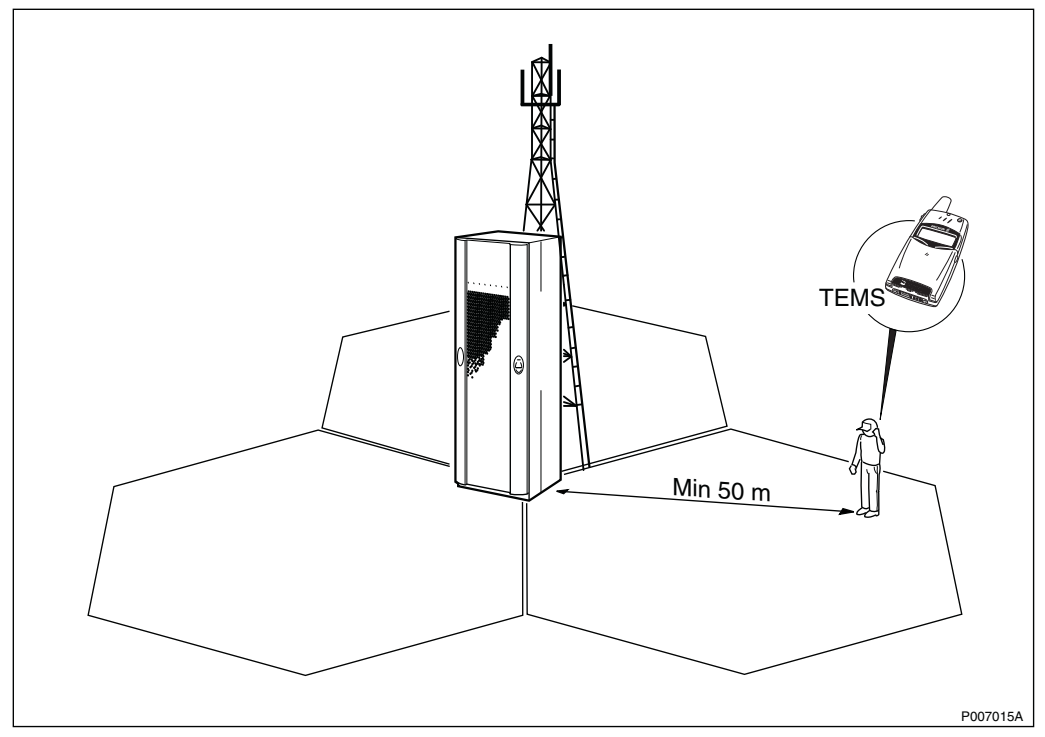

Figure 70 Test Call Using TEMS

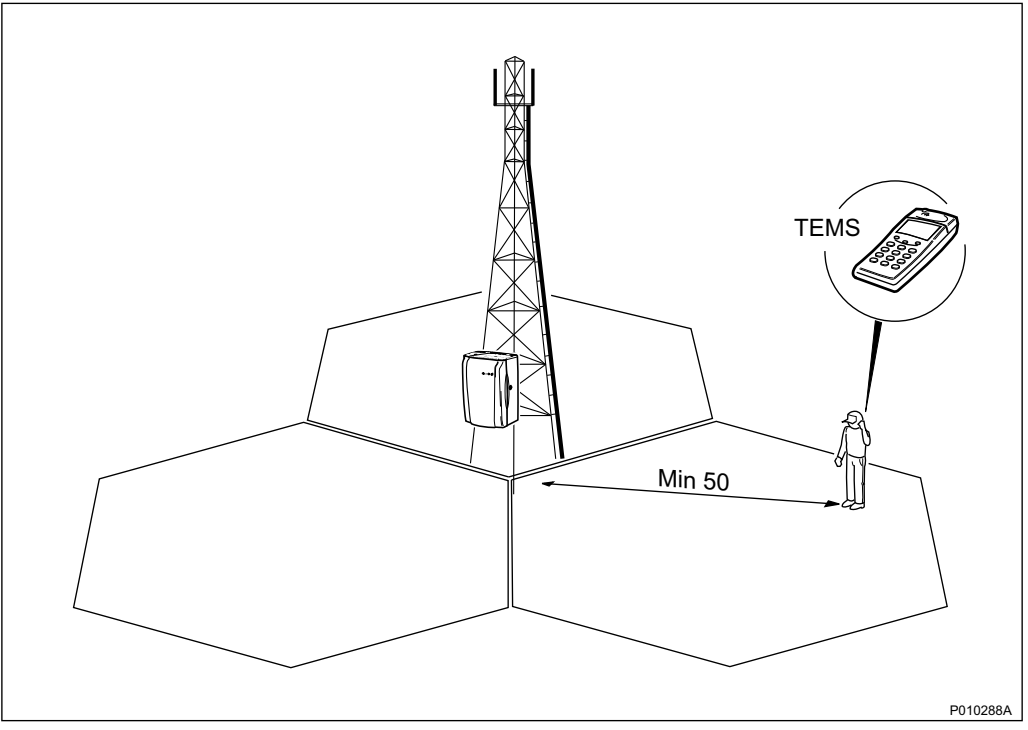

Figure 71 Distance From the Antenna System During Test Call Using TEMS

# 8.3.1 Making Test Call Using TEMS

This section describes how to make a test call using a TEMS and a PC with TEMS SW. The test confirms that all TSs on all TRXs work properly.

The test record should be completed during the test. See [Section 8.4.2 F](#page-16-0)illing in the Test Record on page [152](#page-16-0).

- 1. Connect the TEMS cable between the TEMS and the PC COM port 1 on the PC containing TEMS SW.
- 2. Start the TEMS and the TEMS SW.

For more information on the TEMS and TEMS SW, see :

TEMS Manual LZT 108 2684

3. In the Externals menu, select Enable Connections. In the External Connection window, define the external connections according to the table below.

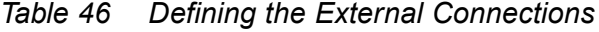

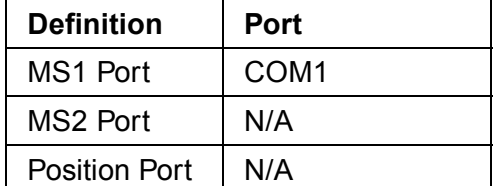

- 4. In the Control menu, select Test of TCH. Enter the following parameters:
	- Telephone number
	- Frequency (ARCFN)
	- Broadcast Channel (BCCH)
	- Frequency for the Traffic Channel (TCH)
- 5. Select the TSs used for traffic and click on Add. The BCCH and SDCCH channels are used for signalling and do not carry traffic. Do not make test calls on these TSs.

Repeat this procedure for each TRX.

6. Click on the Start button. The TEMS now makes a test call on all selected TSs. For each TS, verify the speech quality and write ''Pass'' or ''Fail'' in the test record. See [Section 8.4.2 F](#page-16-0)illing in the Test Record on page [152](#page-16-0).

# 8.3.2 Making Diversity Test Call

This section describes how to make a diversity test call. The test confirms that both RXD A and RXD B work properly.

Note: If antenna diversity is not supported, do not make a diversity test call.

- 1. Wait for the BSC operator to configure RXD=A.
- 2. Request the BSC operator to block all TRXs except the one being tested and check that BCCH and SDCCH are configured.
- 3. Make a test call from the TEMS.
- 4. Request the BSC operator to check that the TCH being tested is busy. Check the speech quality, and write ''Pass'' or ''Fail'' in the test record. See [Section 8.4.2 F](#page-16-0)illing in the Test Record on page [152](#page-16-0).
- 5. Terminate the call.
- 6. Request the BSC to check that the tested TCH is released.
- 7. Repeat steps 2 to 6 for all TRXs in the cell.
- 8. Wait for the BSC operator to configure RXD=B.
- 9. Request the BSC operator to block all TRXs except for the one being tested, and check that BCCH and SDCCH are configured.
- 10. Make a test call from the TEMS.
- 11. Request the BSC operator to check that the TCH being tested is busy. Verify the speech quality and write ''Pass'' or ''Fail'' in the test record. See [Section 8.4.2 F](#page-16-0)illing in the Test Record on page [152](#page-16-0).
- 12. Terminate the call.
- 13. Request the BSC to check that the tested TCH is released.
- 14. Repeat steps 9 to 13 for each TRX in the cell.
- 15. Wait for the BSC operator to restore the cell.

## 8.3.3 Making Test Call from the Fixed Network

This section describes how to make a test call from the fixed network. The test confirms that the cell is available from the fixed network.

- 1. Request the BSC operator to configure a TRX with BCCH and SDCCH.
- 2. Request the BSC commissioning staff to make a call from a fixed network phone to the TEMS.
- 3. Request the BSC operator to check that the TCH being tested is busy and verify the ARFCN and the TS displayed in the TEMS. Verify the speech quality and write "Pass" or "Fail" in the test record. See [Section 8.4.2](#page-16-0) Filling in the Test Record on page [152](#page-16-0).
- 4. Terminate the call.

## 8.3.4 Making Handover Test Call

This section describes how to make a handover test call. The purpose of the test is to verify that handover between cells works properly and that the coverage of the cell is in accordance with the cell planning. If no handover takes place at cell borders, then the BSC personnel must be contacted.

- Note: The handover test call must be made at least 50 m (164 feet) from the antenna system.
- 1. Make a test call using TEMS and a PC containing TEMS SW.
- 2. Move from one cell to another and verify that the call is not disconnected.
- 3. In the Log menu on the PC, select Start Logging. Give the log a unique name and select a destination for the log to be saved.
- 4. In the Monitor menu, select the Status information menu and Serving + neighbouring cell.

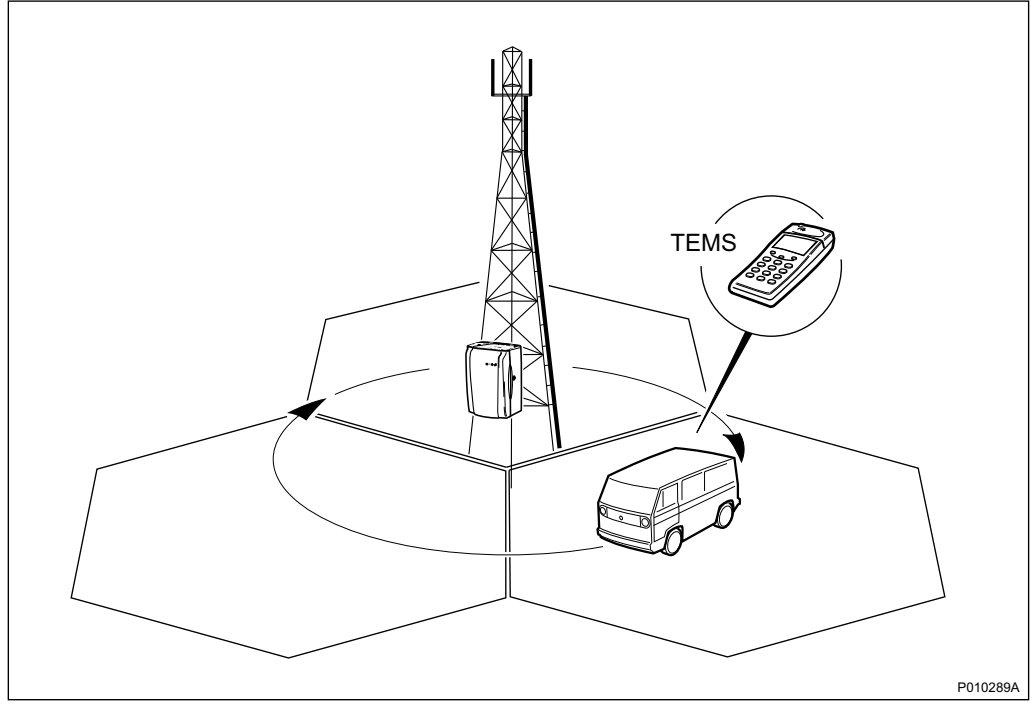

5. Monitor the signal strength (RxLev) and move through the cells to verify that handover takes place between cells at the cell borders. See figure below.

Figure 72 Verifying that Handover Takes Place at the Cell Borders

- 6. Write ''Pass'' or ''Fail'' in the test record. See [Section 8.4.2 F](#page-16-0)illing in the Test Record on page [152](#page-16-0).
- 7. Terminate the call and stop the log.

# 8.4 Performing Concluding Routines

This section describes the actions to be taken before leaving the site, and the test record to be completed during the tests.

# 8.4.1 Checking the RRU and IXU Indicators

This section describes how to check that the RRU and the IXU indicators show the correct status, when the RBS is connected to the BSC and is fully operational. The check should be performed before leaving the site.

1. Check that the indicators on the RRU(s) and the IXU have the status shown in the tables below:

| <b>RRU Indicator</b> | <b>State</b>      |
|----------------------|-------------------|
| Fault                | Off               |
| Operational          | On                |
| Local                | Off               |
| RF off               | Off               |
| AC power on          | On <sup>(1)</sup> |
| DC power on          | $On^{(1)}$        |
| RRU temp.            | Off               |

<span id="page-16-0"></span>Table 47 RRU Indicators After Site Integration

(1) Depending on power system configuration.

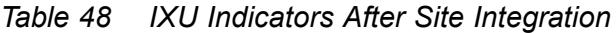

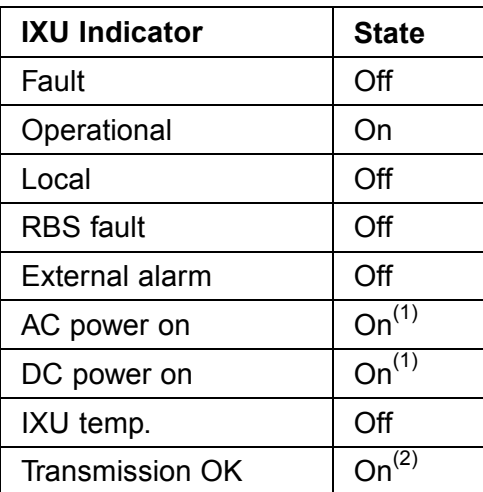

(1) Depending on power system configuration.

(2) A, B, C and/or D, depending on transmission configuration.

# 8.4.2 Filling in the Test Record

This section contains the test record to be filled in during the integration and testing of the RBS.

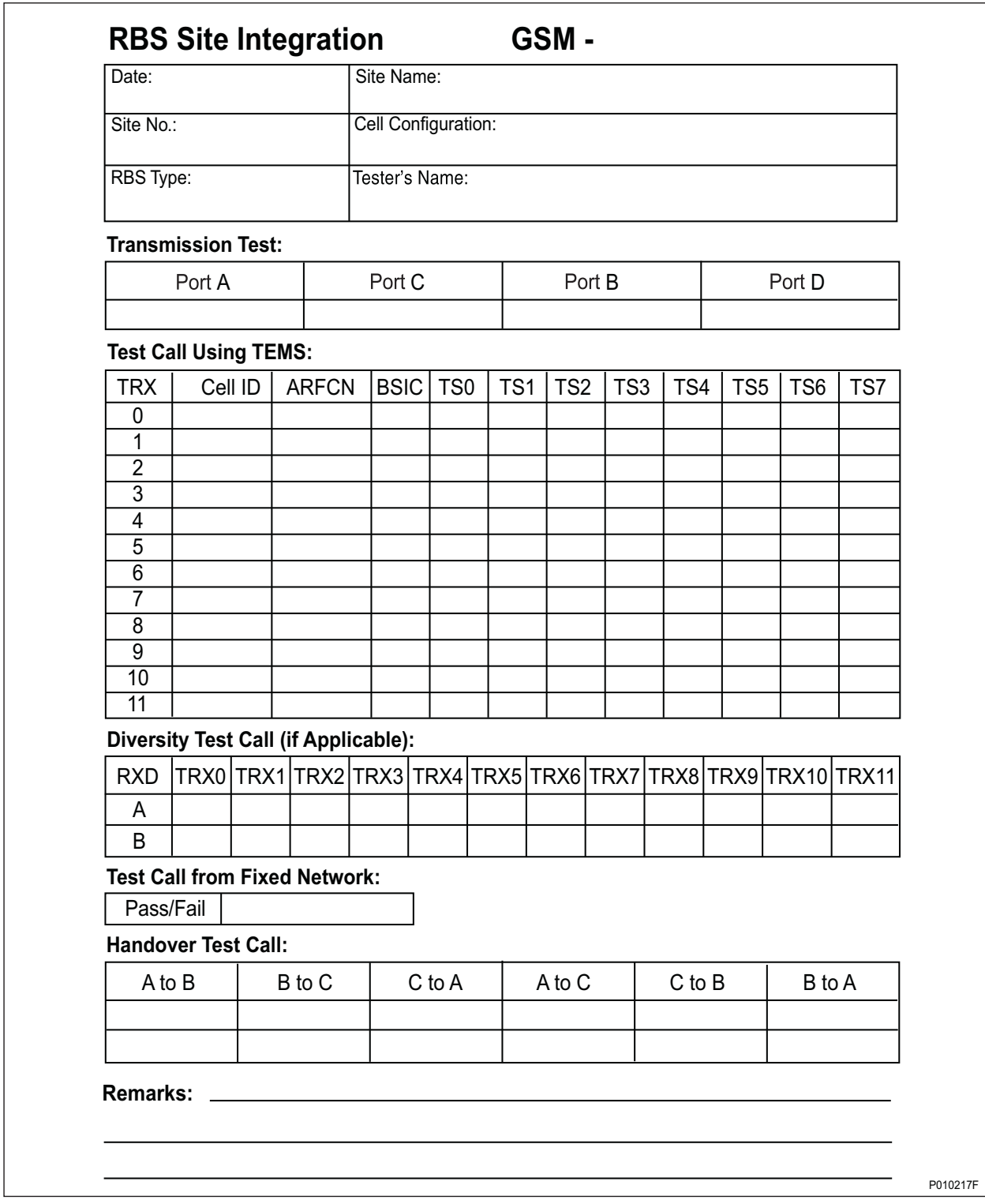

Figure 73 Test Record for RBS Site Integration

# 8.4.3 Filling in the Checklist

This section describes the checklist to be filled in after the integration has been completed.

The following checklist is not mandatory but it is strongly recommended. Local procedures and safety regulations must be evaluated and included in this checklist.

Table 49 Checklist

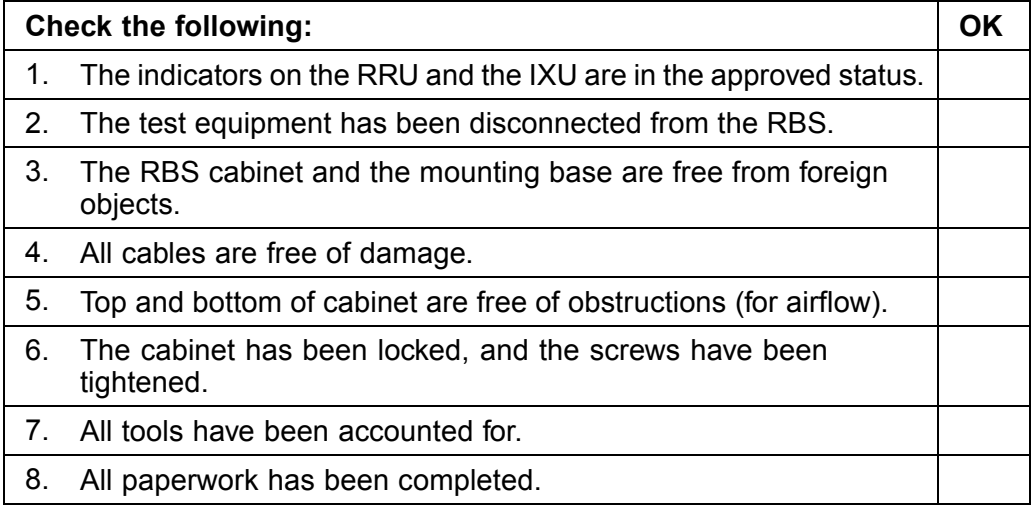

# 8.4.4 Network Element Acceptance Certificate

This section contains a Network Element Acceptance Certificate to be filled in by the person responsible. See Figure below.

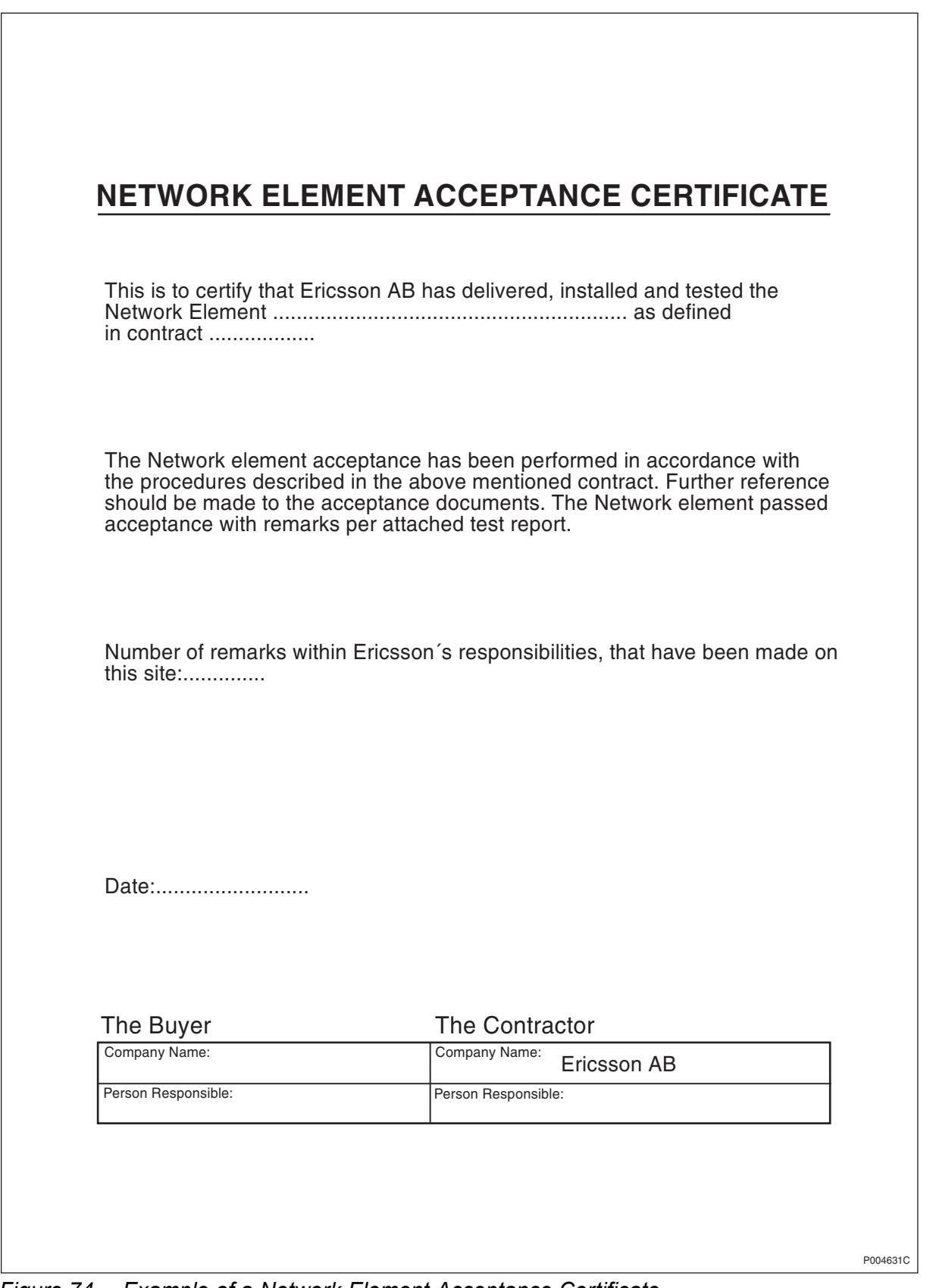

Figure 74 Example of a Network Element Acceptance Certificate

RBS 2109 User's Guide

# 9 Maintenance

This chapter describes the maintenance procedures for the RBS 2109.

# 9.1 Introduction

# 9.1.1 Target Group

The target group for this document is maintenance personnel. To perform maintenance work in a safe and professional way, the work must be done by skilled personnel.

The following qualifications are minimum requirements:

- Good understanding of radio and telephone engineering
- Good understanding of engineering English

# 9.2 Preconditions

This section describes the preconditions that apply to the maintenance procedures, including tools and safety.

# 9.2.1 Health and Safety Information

Ensure that the chaptersPersonal Health and Safety Instructions and System Safety Information in this manual has been read and fully understood.

# 9.2.2 Tools

This section presents the recommended torque settings for screws, nuts and connectors.

## Torque Values

Table 50 Screws and Nuts

| <b>Dimension</b> | <b>Torque Nm</b>       | <b>Remark</b>                    |
|------------------|------------------------|----------------------------------|
| M4               | $2.6$ Nm $+/-$ 0.15 Nm | Normal                           |
| M4               | 1.7 Nm $+/-$ 0.15 Nm   | Reduced torque for captive screw |
| M8               | $21$ Nm $+/- 1.3$ Nm   | Earth nut                        |

| <b>Connector</b> | <b>Torque Nm</b>      | <b>Remark</b> |
|------------------|-----------------------|---------------|
| <b>TNC</b>       | 1.7 Nm $+/-$ 0.15 Nm  |               |
|                  | $2.7$ Nm $+/-$ 0.2 Nm |               |

Table 51 Connectors

# 9.3 Fault Localisation Using OMT

This section contains information on how to localise a fault when handling an alarm in the OMT. Ericsson recommends that the OMT is used, but if no OMT is available, or it is not possible to connect to the RBS, see [Section 9.4](#page-39-0) Troubleshooting Using the RBS Indicators on page [175](#page-39-0).

The section is based on the Replacement Unit Map (RU Map) connected to an alarm. The RU Map consists of two different kinds of RUs:

**Physical Units** 

The following RUs are mapped to one single physical unit that can be replaced in the field.

- − IXU
- − TIM
- − RRU
- − Fan unit
- Logical units

The following RUs are handled as one unit, but can actually be one or more physical units.

- − Antenna: The logical path from the RRU to (and including) the antenna
- Battery: The battery backup system including batteries
- − Environment: External conditions (ambient temperature and site power)
- GPS receiver: The synch. signal received and distributed by the GPS receiver
- GPS receiver DXU cable: The logical link between the GPS receiver and the IXU
- − IDB: The installation database stored in the RBS, not the physical storage
- − Y Link: The logical link between IXU and RRU(s)

<span id="page-23-0"></span>For supplementary information about RU maps, see:

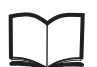

Fault List Micro EN/LZT 720 0466

# 9.3.1 Reading Fault Status

This section describes how to read the fault status, using the OMT. If any fault indicator on the RBS is on, then the fault status must be read.

## Connect the OMT

- 1. Remove the lid from the OMT port on the IXU.
- 2. Connect the OMT cable from the PC serial port 1 to the OMT port on the right-hand side of the IXU. If an extended OMT cable is connected to the OMT port, then connect the OMT cable to the end of the extended OMT cable.
- 3. Start the OMT

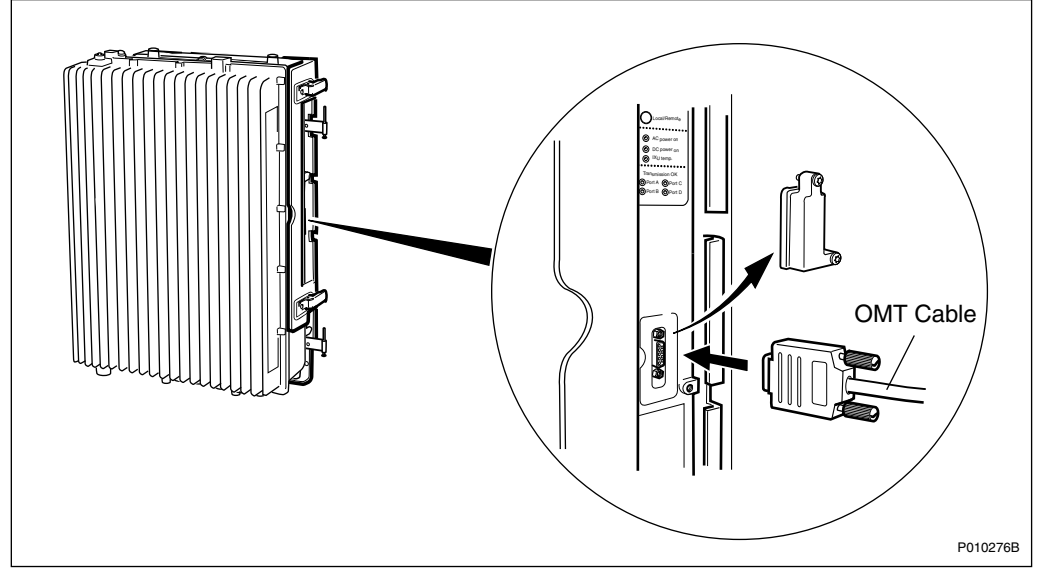

Figure 75 Connecting OMT to IXU

## Reading the IDB

- 4. In the RBS 2000 menu, select Connect to logically connect the OMT to the RBS.
- 5. In the Configuration menu, select Read IDB
- 6. On the Maintenance menu, click Monitor to open the Monitor window. See figure below.

<span id="page-24-0"></span>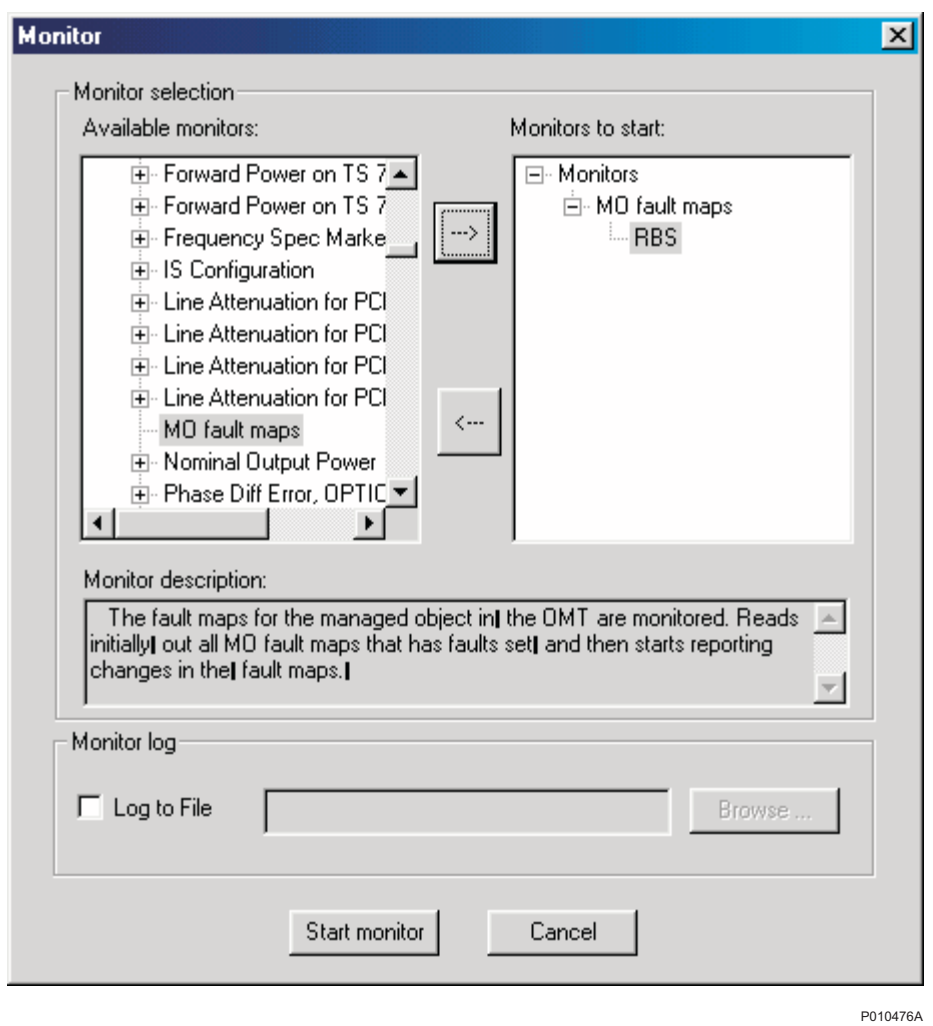

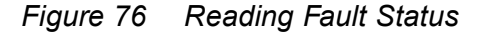

7. In the Available monitors box, select "MO fault maps" and click  $\rightarrow$  to add ''RBS'' into the Monitors to start box.

## 8. Click Start monitor.

9. In the RBS Event Monitor window, check the MO faults box to see if there are any faults. If there are, then correct these before continuing.

When an MO fault is selected, corresponding fault description, action and related faults are displayed. See also Fault List.

10. When all faults are corrected, close the RBS Event Monitor window.

# 9.3.2 SO CF RU:0/ IXU

This section describes how to localise an SO CF RU:0/ IXU fault.

## <span id="page-25-0"></span>Related RUs

The RUs listed below have higher priority than the RU described in this section. If they are present, then proceed to the related section before handling this RU.

- If "SO CF RU:34/ IDB" appears in the OMT, then proceed with [Section](#page-33-0) 9.3.8 SO CF RU:34/ IDB on page [169](#page-33-0).
- If ''SO CF RU:3/ Y link'' appears in the OMT, then proceed with Section 9.3.3 SO CF RU:3/ Y Link on page 161.

## Displaying Fault Information

Display fault information according to [Section 9.3.1 R](#page-23-0)eading Fault Status on page [159](#page-23-0)

Perform the following actions step-by-step until the fault ceases:

## Resetting IXU

1. Press the IXU reset button on the IXU interface panel.

## Loading SW in the RBS

- 2. Load SW and IDB.
- 3. Replace the flash card, proceed with [Section 9.5.1 F](#page-51-0)lash Card Replacement on page [187](#page-51-0).

#### Replacing IXU

4. Replace the IXU, proceed with [Section 9.5.3 IX](#page-59-0)U Replacement on page [195](#page-59-0).

# 9.3.3 SO CF RU:3/ Y Link

This section describes how to localise an SO CF RU:3/ Y Link fault. The Y link cable is connected between the IXU and the RRU(s).

## Related RUs

The RU listed below has higher priority than the RU described in this section. If it is present, proceed to the related section before handling this RU.

If "SO CF RU:34/ IDB" appears in the OMT, proceed with [Section 9.3.8](#page-33-0) SO CF RU:34/ IDB on page [169](#page-33-0).

#### Displaying Fault Information

Display fault information according to [Section 9.3.1 R](#page-23-0)eading Fault Status on page [159](#page-23-0).

Perform the following actions step-by-step until the fault ceases:

## Checking IDB Configuration

1. In the OMT, ensure that the IDB is in accordance with the HW cabinet configuration.

## Checking RRU Power

Perform the following actions step-by-step until the fault ceases, or until the RRU power is confirmed.

Note: This is only valid for an RRU connected to the Y link-generated alarm.

- 2. Check that the indicators **AC Power on/DC Power on** on the RRU interface panel are ON.
- 3. Open the RBS and check that the RRU power is switched on.
- 4. Check that the power cable from the MBU to the RRU is correctly connected.
- 5. Disconnect the power cable from the RRU and use a multimeter to check that the correct voltage is being supplied to the RRU, see Figure and Table below.

For more information about correct voltage, see:

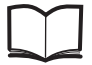

RBS 2308, RBS 2309, RBS 2109 and EBB-06 Hardware Reference Manual EN/LZT 720 0058

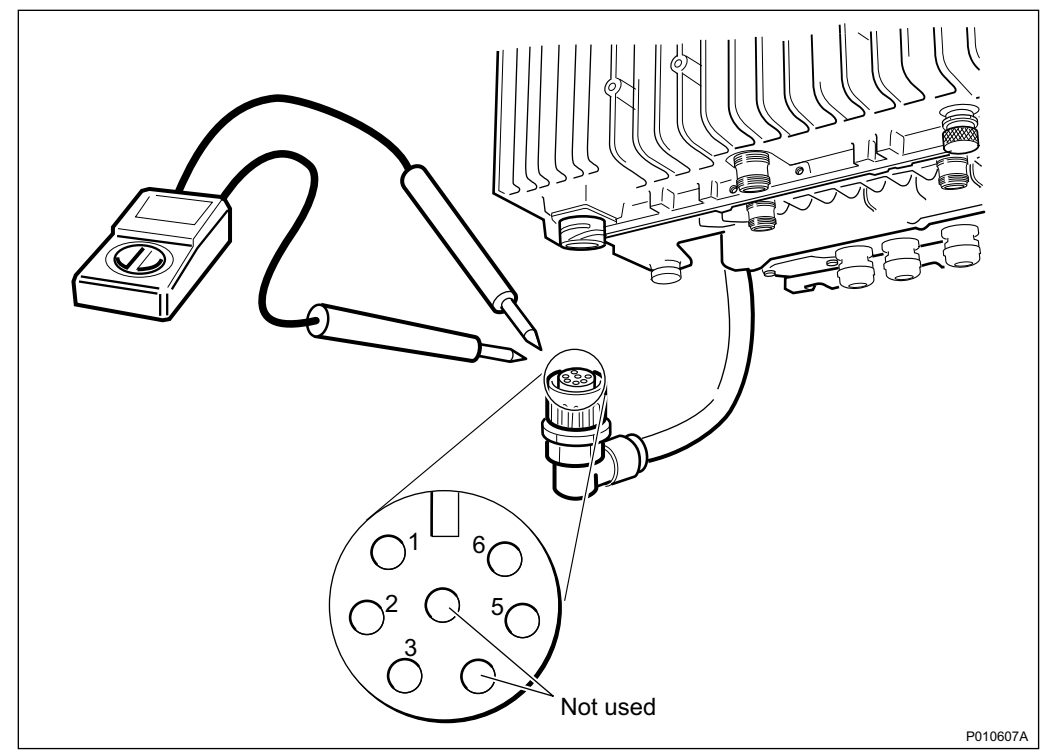

Figure 77 Measuring Voltage on RRU Power Cable

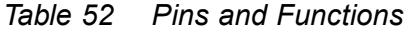

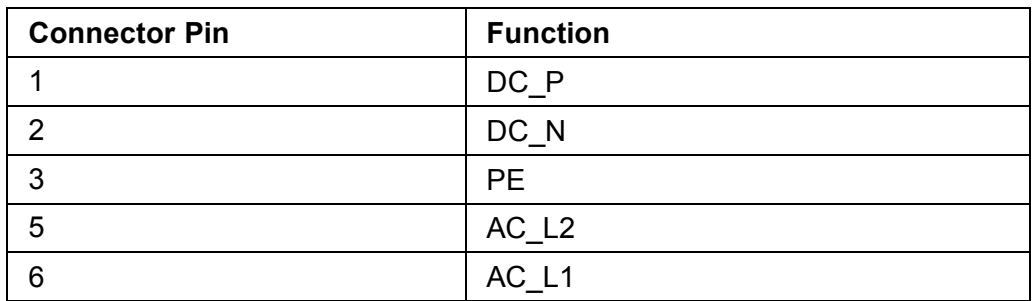

# Resetting RRU

6. Press the RRU reset button on the RRU interface panel connected to the faulty Y link

## Resetting IXU

7. Press the IXU reset button on the IXU interface panel

## Checking Y Link Cable

Perform the following actions step-by-step until the fault ceases:

- 8. Check that the Y link cable is correctly connected to both the IXU and the RRU
- 9. Check that the cable is free from damage
- 10. If the Y Link cable is damaged, replace it according to [Section 9.5.10](#page-79-0) Y Link Cable Replacement on page [215](#page-79-0)

## Replacing the RRU

11. Replace the RRU, see [Section 9.5.7 R](#page-72-0)RU Replacement on page [208](#page-72-0)

## Replacing the IXU

12. Replace the IXU, see [Section 9.5.3 IX](#page-59-0)U Replacement on page [195](#page-59-0)

# 9.3.4 SO CF RU:4/ TIM

This section describes how to localise an SO CF RU:4/ TIM fault.

## Related RUs

The RUs listed below have higher priority than the RU described in this section. If they are present, go to the related section before handling this RU.

- If "SO CF RU:0/ IXU" appears in the OMT, proceed with [Section 9.3.2](#page-24-0) SO CF RU:0/ IXU on page [160](#page-24-0)
- If "SO CF RU:3/ Y link" appears in the OMT, proceed with [Section 9.3.3](#page-25-0) SO CF RU: 3/ Y Link on page [161](#page-25-0)
- If "SO CF RU:34/ IDB" appears in the OMT, proceed with [Section 9.3.8](#page-33-0) SO CF RU:34/ IDB on page [169](#page-33-0)
- If "SO TRXC RU:0/ RRU" appears in the OMT, proceed with [Section 9.3.12](#page-38-0) SO TRXC RU:0/ RRU on page [174](#page-38-0)

## Displaying Fault Information

Display fault information according to [Section 9.3.1 R](#page-23-0)eading Fault Status on page [159](#page-23-0).

Perform the following actions step-by-step until the fault ceases:

## Checking Contacts on TIM and IXU

1. Check that the TIM is correctly installed, and that all connector pins on both IXU and TIM are free from damage.

#### Replacing TIM

2. Replace the TIM, see [Section 9.5.6 T](#page-69-0)IM Replacement on page [205](#page-69-0).

## Resetting IXU

3. Press the IXU reset button on the IXU interface panel.

#### Replacing IXU

4. Replace the IXU, see [Section 9.5.3 IX](#page-59-0)U Replacement on page [195](#page-59-0).

## 9.3.5 SO CF RU:14/ Battery

This section describes how to localise an SO CF RU:14/ Battery fault.

## Related RUs

• If ''SO CF RU:31/ Environment'' appears in the OMT, together with ''SO CF EC2:10/ Mains fail (external power source fail)'', then proceed with [Section](#page-31-0) 9.3.7 SO CF RU:31/ Environment on page [167](#page-31-0).

## Displaying Fault Information

Display fault information according to [Section 9.3.1 R](#page-23-0)eading Fault Status on page [159](#page-23-0).

Perform the following actions step-by-step until the fault ceases:

#### Checking HW/IDB

- 1. Check the DC power indicator on the IXU, and the RRU interfaces, to locate the cabinet issuing the alarm.
- 2. Check in the OMT that the IDB configuration is correct, according to the HW cabinet configuration, regarding defined climate system.

## Checking Cabinet Power

- 3. Open the RBS and check that the DC power is switched on.
- 4. Open the MBU cover and check that the incoming DC cable is correctly connected.

#### Checking the Battery Backup System

- 5. Check the backup power chain from the IXU to the battery backup system, including any optional fuses.
- 6. Check the battery backup system according to the manufacturer's documentation.

## 9.3.6 SO CF RU:15/ Fan

This section describes how to localise an SO CF RU:15/ Fan fault.

# Related RU

The RU listed below has higher priority than the RU described in this section. If it is present, go to the related section before handling this RU.

If "SO CF RU:34/ IDB" appears in the OMT, then proceed with [Section](#page-33-0) 9.3.8 SO CF RU:34/ IDB on page [169](#page-33-0)

## Displaying Fault Information

Display fault information according to [Section 9.3.1 R](#page-23-0)eading Fault Status on page [159](#page-23-0).

Perform the following actions step-by-step until the fault ceases.

## Checking IDB Configuration

1. Check in the OMT that the IDB configuration is correct, according to the HW cabinet configuration, regarding defined climate system.

## Checking Fan Unit

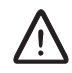

# Caution!

Rotating fan blades can cause injury to body parts that come into contact with the blades. Blades in fan units continue to rotate for a period of time, even after the fan has been switched off. Wait until fans have stopped rotating completely before starting work on or near fans.

- 2. Remove the fan unit cover.
- 3. Ensure that the fans rotate freely and without obstruction.

## Resetting Fan Unit

4. Press the Test button on the fan unit.

<span id="page-31-0"></span>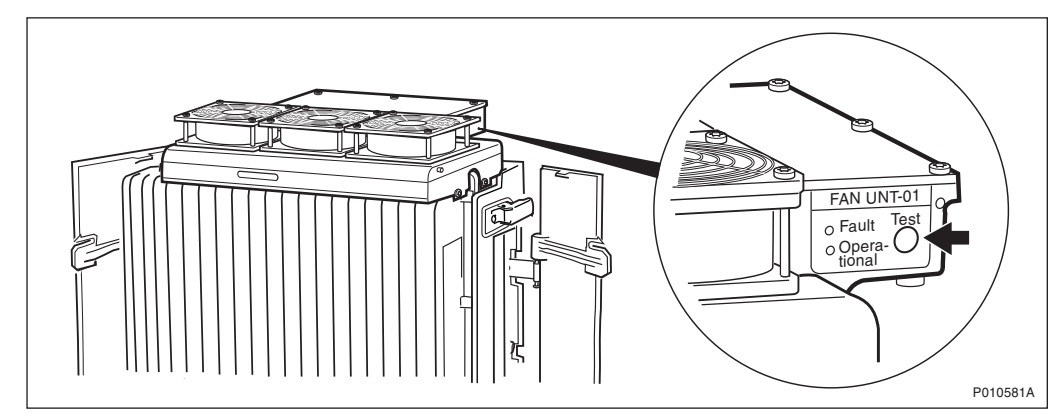

Figure 78 Fan Unit Test Button

- 5. Check that the test sequence below is carried out:
- The fans run at maximum speed for approximately 5 seconds
- The fans run at nominal speed for approximately 5 seconds
- The fans stop for approximately 5 seconds
- 6. Ensure that the indicator status of the fan unit is in accordance with the table below:

Table 53 Fan Unit Indicators After Test

| <b>Fan Unit Indicator LEDs</b> | <b>Status</b> |
|--------------------------------|---------------|
| Fault                          | Off           |
| Operational                    | Οn            |

## Replacing Fan Unit

7. Replace the fan unit, see [Section 9.5.4 F](#page-63-0)an Unit Replacement on page [199](#page-63-0).

## 9.3.7 SO CF RU:31/ Environment

This section describes how to localise an SO CF RU:31/ Environment fault. This fault is only generated by external factors, for example climate or incoming power.

## Related RU

The RU listed below has higher priority than the RU described in this section. If it is present, go to the related section before handling this RU.

If "SO CF RU:34/ IDB" appears in the OMT, then proceed with [Section](#page-33-0) 9.3.8 SO CF RU:34/ IDB on page [169](#page-33-0)

## Displaying Fault Information

Display fault information according to [Section 9.3.1 R](#page-23-0)eading Fault Status on page [159](#page-23-0).

Perform the following actions step-by-step until the fault ceases:

## Checking IDB Configuration

1. Check in the OMT that the IDB configuration is correct, according to the HW cabinet configuration, regarding defined power system and climate system.

## Checking Climate

- 2. Inspect the airflow path in the RBS, and ensure that the airflow is not obstructed.
- 3. If the temperature is between 45 and  $55^{\circ}$  C, install a fan unit. For more information, see Chapter Installation of RBS in this manual. If the temperature is below -15 $^{\circ}$  C, then the RBS should be powered with AC. AC power is needed for the RBS to start the heater. For more information, see:

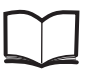

RBS 2308, RBS 2309,RBS 2109 and EBB-06 Hardware Reference Manual EN/LZT 720 0058

## Checking Incoming AC Power (Optional)

4. Open the MBU cover and use a multimeter to check that the power input is either 100 V AC to 127 V AC, or 200 V AC to 250 V AC.

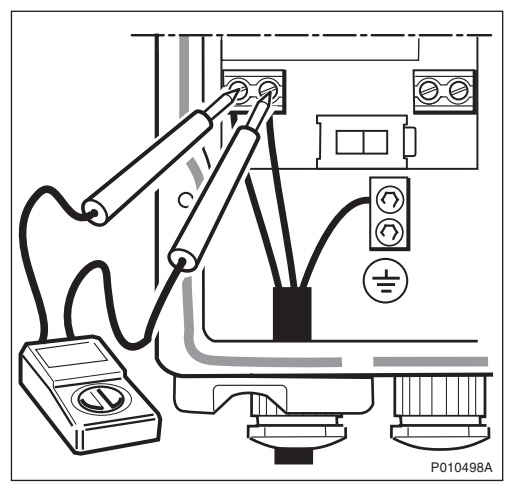

Figure 79 Measuring Incoming AC Voltage

## <span id="page-33-0"></span>Checking Incoming DC Power (Optional)

5. Open the MBU cover and use a multimeter to check that the voltage, supplying the RBS, is between  $-40.5$  and  $-57$  V DC. If DC supply is not detected, then check the DC supply source.

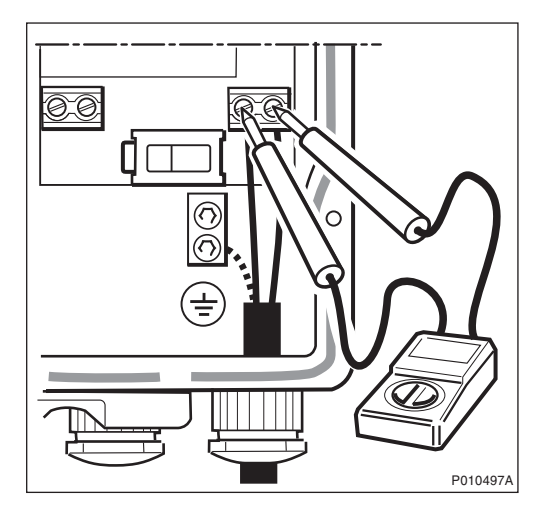

Figure 80 Measuring Incoming DC Voltage

# 9.3.8 SO CF RU:34/ IDB

This section describes how to localise an SO CF RU:34/ IDB.

## Displaying Fault Information

Display fault information according to [Section 9.3.1 R](#page-23-0)eading Fault Status on page [159](#page-23-0).

Perform the following actions step-by-step until the fault ceases:

#### Resetting IXU

1. Press the IXU Reset button on the IXU Interface panel.

## Reinstalling IDB

2. Reinstall the IDB. For more information, see Chapter Site Installation Tests in this manual.

## Replacing Flash Card

3. Replace the flash card, see [Section 9.5.1 F](#page-51-0)lash Card Replacement on page [187](#page-51-0).

# 9.3.9 SO CF RU:40/ Antenna

This section describes how to localise an SO CF RU:40/ Antenna fault.

## Related RU

The RU listed below has higher priority than the RU described in this section. If it is present, then go to the related section before handling this RU.

If "SO CF RU:34/ IDB" appears in the OMT, then proceed with [Section](#page-33-0) 9.3.8 SO CF RU:34/ IDB on page [169](#page-33-0)

## Displaying Fault Information

Display fault information according to [Section 9.3.1 R](#page-23-0)eading Fault Status on page [159](#page-23-0).

Perform the following actions step-by-step until the fault ceases:

## Checking IDB Parameters

- 1. Check that the following values are correctly defined in the IDB:
- RX feeder loss
- TMA gain

Note: TMA loss = –TMA gain

# Reading ARAE Alarm Status

- Note: This step is only valid if ''SO CF EC2:13/ Auxiliary equipment fault'' appears in the OMT.
- 2. In the Configuration menu, select Read IDB and click Yes.
- 3. In the Maintenance menu, select Monitor.
- 4. Select Alarm Inlets and click Run.
- 5. Check that the ARAE fault is correctly defined in the IDB.
- 6. Check the cable to the equipment supervised by the ARAE alarm.
- 7. Replace the faulty equipment supervised by that alarm.

### Checking RX Diversity

- 8. Ensure that the cell is configured, in the BSC, with the correct diversity (RXD).
- 9. Confirm that radio cables are connected to the correct RRUs and antennas.

## Performing DTF Test

- 10. Disconnect the faulty feeder and locate the fault, by performing a Distance To Fault (DTF) test. For more information, see chapter Antenna System Tests in this manual.
- 11. Replace the faulty equipment identified in the DTF test.
	- Note: The RXBP are not included in the DTF test.
- 12. If no faulty equipment was identified, replace the antenna.

## 9.3.10 SO CF RU:48/ GPS Receiver

This section describes how to localise an SO CF RU:48/ GPS Receiver. To avoid complete loss of traffic, have the BSC operator configuring PCM as backup synchronisation source (SYNCSRC=DEFAULT).

## Related RUs

The RUs listed below have higher priority than the RU described in this section. If they are present, go to the related section before handling this RU.

- If ''SO CF RU:34/ IDB'' appears in the OMT, then proceed with [Section](#page-33-0) 9.3.8 SO CF RU:34/ IDB on page [169](#page-33-0)
- If ''SO CF RU:0/ IXU'' appears in the OMT, then proceed with [Section 9.3.2](#page-24-0) SO CF RU:0/ IXU on page [160](#page-24-0)

## Displaying Fault Information

Display fault information according to [Section 9.3.1 R](#page-23-0)eading Fault Status on page [159](#page-23-0).

Perform the following actions step-by-step until the fault ceases:

#### Replacing GPS Receiver

- 1. Disconnect the power to the GPS, for example by disconnecting the connector in the OVP. Wait a few minutes and then reconnect the power.
- 2. Replace the GPS receiver.

# 9.3.11 SO CF RU:49/ GPS Receiver DXU Cable

This section describes how to localise an SO CF RU:49/ GPS Receiver DXU cable. To avoid complete loss of traffic, ensure that the BSC operator configures PCM as backup synchronisation source (SYNCSRC=DEFAULT).
## Related RUs

The RUs listed below have higher priority than the RU described in this section. If they are present, go to the related section before handling this RU.

- If "SO CF RU:34/ IDB" appears in the OMT, then proceed with [Section](#page-33-0) 9.3.8 SO CF RU:34/ IDB on page [169](#page-33-0)
- If "SO CF RU:0/ IXU" appears in the OMT, then proceed with [Section 9.3.2](#page-24-0) SO CF RU:0/ IXU on page [160](#page-24-0)

## Displaying Fault Information

Display fault information according to [Section 9.3.1 R](#page-23-0)eading Fault Status on page [159](#page-23-0).

Perform the following actions step-by-step until the fault ceases:

## Precondition

Before starting this procedure, ensure that the GPS system has no fault and is properly installed.

## Check IXU GPS Cable

- 1. Check that the IXU GPS cable is free from damage. Replace if needed.
- 2. Check that the IXU GPS cable is correctly connected to the GPS/AUX port on the IXU.
- 3. If an EBB-01 is used, then check that the GPS and GPS/AUX cables on the EBB-01 are correctly connected.

## Localising Fault on GPS Receiver

- 4. Check all cables and equipment (including the GPS receiver) connected to the signal chain between the IXU GPS cable and the GPS receiver.
- 5. Check the power supply to the GPS by checking the DC LED in the OVP.

Refer to manufacturer's documentation to perform fault localisation on the GPS receiver.

## Checking DC Supply

6. Check that both the – 48 V LINK cable and the termination block are correctly connected, as shown in the figures below.

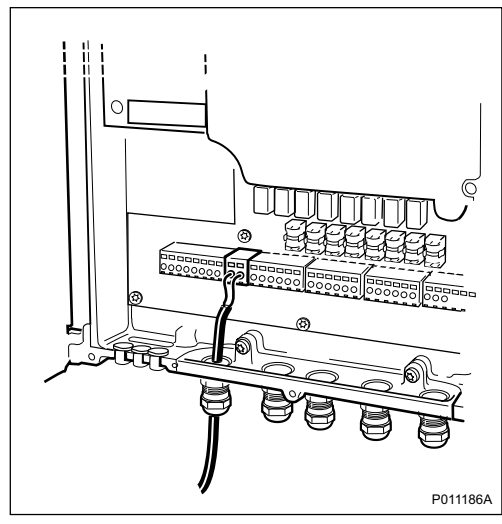

Figure 81 Cable Connection Check

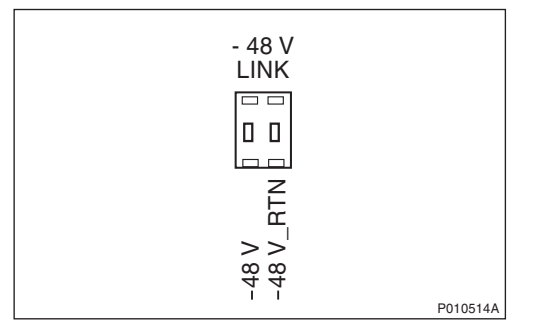

Figure 82 Connector Connection Check

- 7. Perform a cold reset on the GPS by disconnecting the termination block for a few seconds.
- 8. Check that both the 48 V LINK cable and the conductor are free from damage. Replace if needed.
- 9. Check that the voltage is 48 V DC, using a multimeter.

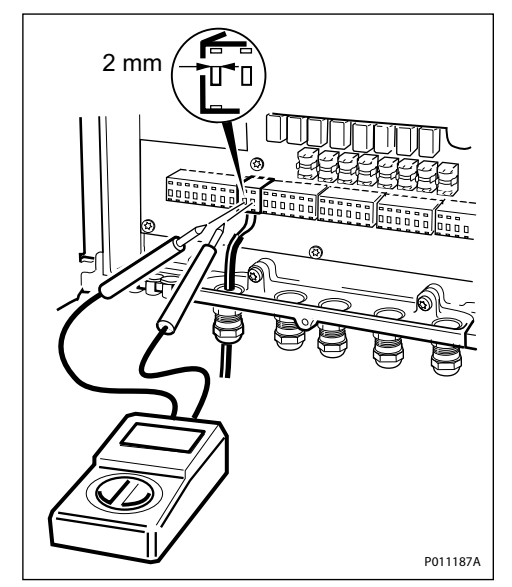

Figure 83 Voltage Check

## 9.3.12 SO TRXC RU:0/ RRU

This section describes how to localise an SO TRXC RU:0/ RRU fault.

## Related RUs

The RUs listed below have higher priority than the RU described in this section. If they are present, go to the related section before handling this RU.

- If "SO CF RU:3/ Y link" appears in the OMT, then proceed with [Section](#page-25-0) 9.3.3 SO CF RU:3/ Y Link on page [161](#page-25-0)
- If "SO CF RU:31/ Environment" appears in the OMT, then proceed with [Section 9.3.7 S](#page-31-0)O CF RU:31/ Environment on page [167](#page-31-0)
- If "SO CF RU:34/ IDB" appears in the OMT, then proceed with [Section](#page-33-0) 9.3.8 SO CF RU:34/ IDB on page [169](#page-33-0)

Two TXs are used when TX diversity is activated, but only the first TX sends the alarm. The fault is therefore located in a different RRU.

## Displaying Fault Information

Display fault information according to [Section 9.3.1 R](#page-23-0)eading Fault Status on page [159](#page-23-0).

Perform the following actions step-by-step until the fault ceases:

## Resetting RRU

1. Press the RRU reset button on the RRU interface panel.

#### Restarting RRU

2. Switch off the RRU, wait for one minute and switch it on again.

## Replacing RRU

3. Replace the RRU, see [Section 9.5.7 R](#page-72-0)RU Replacement on page [208](#page-72-0).

# 9.4 Troubleshooting Using the RBS Indicators

This section describes troubleshooting procedures using the RBS indicators.

If no faults are detected in the RBS, then the indicators should be in accordance with the tables below.

| <b>RRU Indicator</b> | <b>State</b>             |
|----------------------|--------------------------|
| Fault                | Off                      |
| Operational          | On                       |
| Local                | Off                      |
| RF off               | Off                      |
| AC power on          | On <sup>(1)</sup>        |
| DC power on          | On <sup>(1)</sup>        |
| RRU temp.            | $\bigcap\limits_{i=1}^n$ |

Table 54 RRU Indicator Status When the RBS is in Operation

(1) Depending on power system configuration.

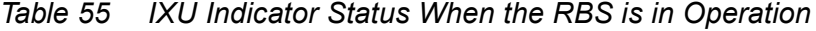

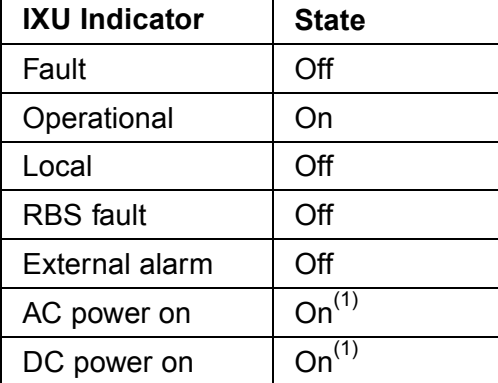

<span id="page-40-0"></span>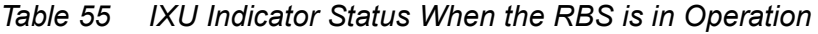

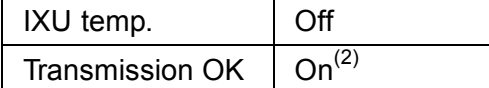

(1) Depending on power system configuration.

(2) A, B, C and/or D, depending on transmission configuration.

If the indicators indicate a fault, see the applicable Section below.

## 9.4.1 Corrective Actions for the IXU

#### Fault

If the fault indicator is ON (red), IXU HW fault(s) are detected. Perform the following actions step-by-step until the fault ceases:

- Use the OMT to display fault information, see [Section 9.3 Fau](#page-22-0)lt Localisation Using OMT on page 158. [If the OMT](#page-22-0) cannot be connected, then proceed with the steps below
- Ensure that the flash card has been properly inserted in the IXU
- Replace the IDB and SW on the flash card, see [Section 9.5.1 F](#page-51-0)lash Card Replacement on page [187](#page-51-0)
- Replace the flash card, see [Section 9.5.1 F](#page-51-0)lash Card Replacement on page [187](#page-51-0)
- Replace the IXU, see [Section 9.5.3 IX](#page-59-0)U Replacement on page [195](#page-59-0)

## **Operational**

If the Operational indicator is flashing (green) then configuration activity, initiated from the BSC, is in progress. Example: SW download or synchronisation is in progress. A SW download from the BSC can take 30 – 60 minutes, and synchronization 5 – 10 minutes.

Wait until activity is finished, that is until the flashing stops

## Local

If the Local indicator is ON (yellow) and it is not possible to bring the IXU into remote mode, either by using the OMT or by pressing the IXU Local/Remote button, then perform the following actions step-by-step until the fault ceases:

- Reset the IXU
- Install a new IDB using a OMT, see chapter Site Installation Tests
- Replace the IXU. See [Section 9.5.3 IX](#page-59-0)U Replacement on page [195](#page-59-0)

If the Local indicator is flashing (yellow) and the anticipated BSC communication cannot be established, then perform the following actions step-by-step (in close cooperation with the BSC operator) until the fault ceases:

- Reset the IXU
- Ensure that the expected Transmission OK LEDs are ON
	- Note: Transmission OK LEDs only indicate that the incoming transmission signal is present electrically. The physical transmission connection should still be checked.
- Ensure that the TEI value in the RBS IDB corresponds with the CF TEI value set in the BSC for this RBS. Request that the BSC operator checks that no other RBSs are using the same CF TEI value on the transmission line
- Ensure that the following transmission parameters in the RBS IDB are correct:
	- − Transmission Interface (E1 or T1)
	- − CRC-4
	- − Spare Bits
	- Sync Source
	- − Receiver Sensitivity
	- − LBO
- Ensure that all RBSs, connected on the same transmission line between the BSC and this RBS, have Cascade defined as Network Topology in the IDB
- Ensure that the BSC has a correctly configured A-bis path to the RBS
- Ensure that the corresponding TRH and RBLT devices in the BSC are working

## RBS Fault

If the RBS fault indicator is ON(yellow), an RBS fault(s) is detected. Perform the following actions step-by-step until the fault ceases:

Use the OMT to display fault information, see [Section 9.3 Fau](#page-22-0)lt Localisation Using OMT on page [158](#page-22-0)

#### External Alarm

If the External alarm indicator is on (yellow), external alarm(s) is active in the RBS. Perform the following actions step-by-step until the fault ceases:

Use the OMT to display fault information. See the following instructions:

- 1. Start the OMT.
- 2. In the Maintenance menu, select Monitor.
- 3. Select External Alarms Status and click Start Monitor.
- 4. In the Available monitors box, select "MO fault maps" and click  $\rightarrow$  to add "RBS" in the Monitors to start box.
- 5. Check the Display Status window to see which external alarms are active.
- 6. Check that the external alarm are correcly defined in the IDB
- 7. When the faults are corrected, close the Display Status window.

## AC Power On

If the AC power on indicator is OFF (green), and if AC Mains power should be available, then perform the following actions step-by-step until the fault ceases or until the IXU power is confirmed:

For more information about RBS AC mains voltage, see:

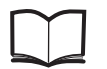

RBS 2308, RBS 2309, RBS 2109 and EBB-06 Hardware Reference Manual EN/LZT 720 0058

- Ensure that the RBS AC Mains power switch on the MBU is ON
- Open the MBU cover and use a multimeter to check that the power input is either 100 V AC to 127 V AC, or 200 V AC to 250 V AC.

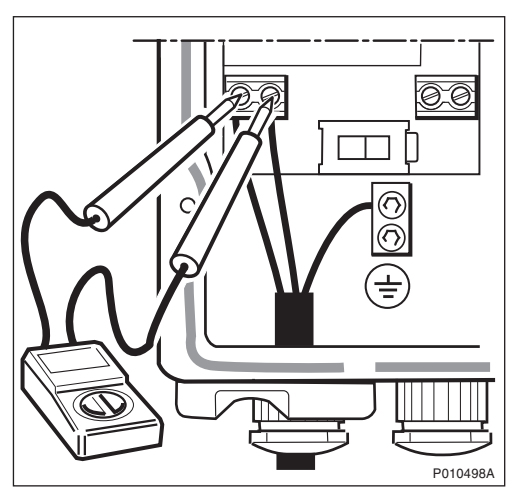

Figure 84 Measuring Incoming AC Voltage

• Disconnect the power cable from the IXU and use a multimeter to check that the power supply to the IXU, is either 100 V AC to 127 V AC, or 200 V AC to 250 V AC, see table below

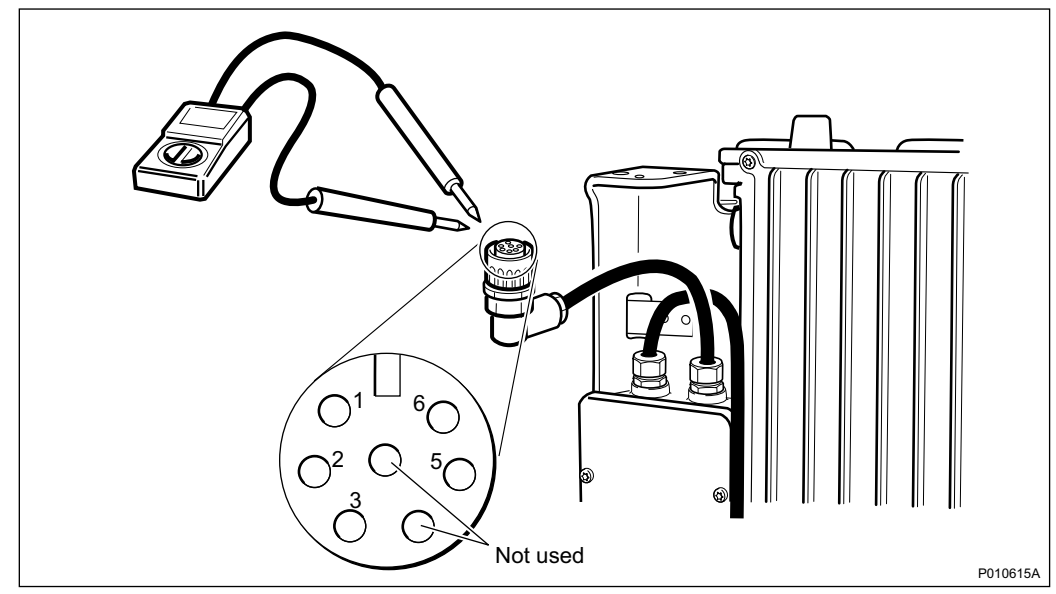

Figure 85 Measuring AC Voltage on IXU Power Cable

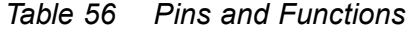

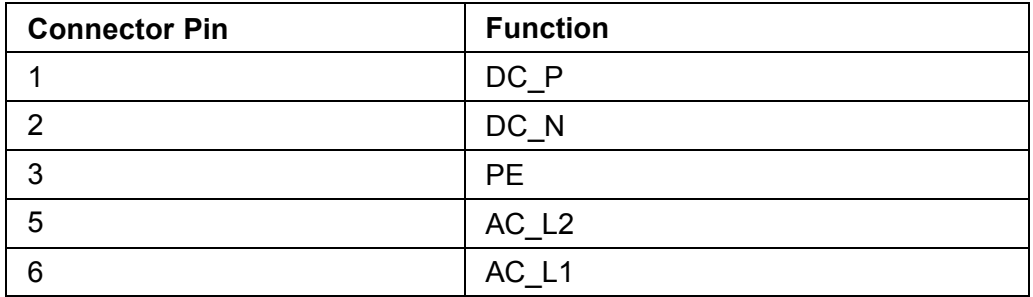

- Replace the PIB in the MBU, see [Section 9.5.5 P](#page-66-0)IB Replacement on page [202](#page-66-0)
- Replace the IXU, see [Section 9.5.3 IX](#page-59-0)U Replacement on page [195](#page-59-0)

## DC Power On

If the DC power on indicator is OFF (green), and if DC supply should be available, then perform the following actions step-by-step until the fault ceases, or until the IXU power is confirmed:

For more information about RBS DC supply voltage, see:

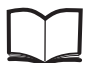

RBS 2308, RBS 2309, RBS 2109 and EBB-06 Hardware Reference Manual EN/LZT 720 0058

• Ensure that the RBS DC supply switch on the MBU is ON

• Open the MBU cover and use a multimeter to check that the incoming voltage is between – 40.5 V DC and – 57 V DC

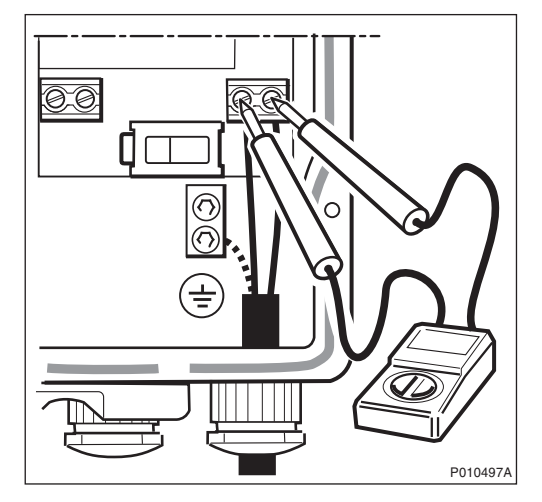

Figure 86 Measuring Incoming DC Voltage

• Disconnect the power cable from the IXU and use a multimeter to check that the voltage, supplying the IXU, is between – 40.5 V DC and – 57 V DC, see table below

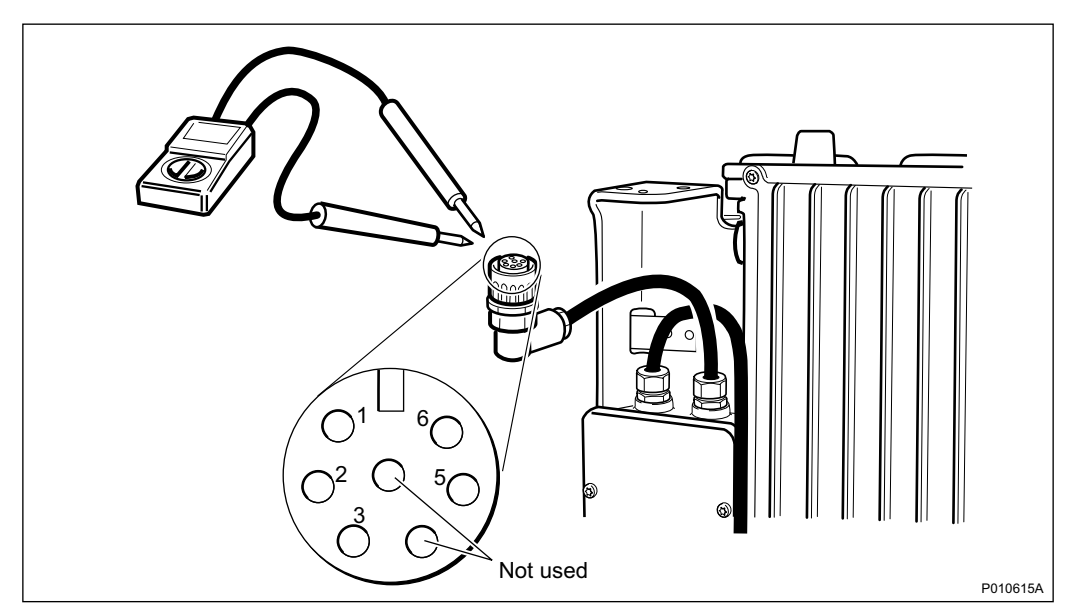

Figure 87 Measuring Voltage on IXU Power Cable

## Table 57 Pins and Functions

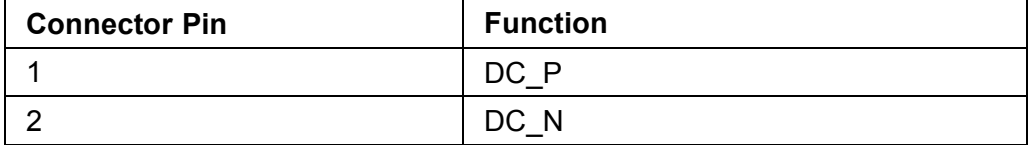

Table 57 Pins and Functions

| <b>Connector Pin</b> | <b>Function</b>   |
|----------------------|-------------------|
| c                    | РF                |
| h                    | AC L <sub>2</sub> |
|                      | AC L1             |

- Replace the PIB in the MBU, see [Section 9.5.5 P](#page-66-0)IB Replacement on page [202](#page-66-0)
- Replace the IXU, see [Section 9.5.3 IX](#page-59-0)U Replacement on page [195](#page-59-0)

#### IXU Temp

If the IXU temp indicator is ON (yellow) and the conditions are hot, perform the following actions step-by-step until the fault ceases:

- Ensure that airflow is not obstructed above or below the RRU, or through its cooling flanges
- Install the IXU cabinet at a colder location

If the IXU temp indicator is ON (yellow) and the conditions are cold, perform the following actions step-by-step until the fault ceases:

- Note: The IXU will not start if it is too cold. It can take up to 75 minutes for the internal heater to warm up the IXU.
- Ensure that the IXU is provided with AC Mains power, since the heater in the IXU only works when AC Mains power supply is available
- Install the IXU cabinet at a warmer location

## Transmission OK

If a Transmission OK port LED indicator is OFF (green), even though transmission is expected, then perform the following actions step-by-step until the fault ceases:

- Ensure that the TIM is properly mounted, and the selector switch for transmission impedance selection is set correctly for each port
- Ensure that the transmission cables have been properly connected to the right port in the IXU, and each cable thread connected to the correct inlet

Note: The order of the ports in the IXU is: A C B D.

• Ensure that the external transmission equipment is working properly and that cables are connected correctly

- Swap the cable thread pairs
- Perform a transmission test, see chapter RBS Site Integration
- Check the transmission cable. If it is faulty, replace it
- Replace the TIM, see [Section 9.5.6 T](#page-69-0)IM Replacement on page [205.](#page-69-0)
- Replace the IFB, see [Section 9.5.2 IF](#page-55-0)B Replacement on page [191.](#page-55-0)

## 9.4.2 Corrective Actions on the RRU

#### Fault

If the fault indicator is ON (red), an RRU HW fault(s) is detected. Perform the following actions step-by-step until the fault ceases:

Use the OMT to display fault information, see [Section 9.3.1 R](#page-23-0)eading Fault Status on page [159](#page-23-0)

#### **Operational**

If the Operational indicator is flashing (green), then a configuration activity, initiated from the BSC or the IXU, is in progress. For example, SW download or synchronisation is is progress. A SW download from the BSC can take 30 – 60 minutes, a SW download from the IXU flash card 5 – 10 minutes and synchronization 5 – 10 minutes.

• Wait until activity is finished, that is until the flashing stops

## Local

If the Local indicator is ON (yellow) and if it is not possible to bring the RRU into remote mode, either by using the OMT or by pressing the RRU Local/Remote, then perform the following actions step-by-step until the fault ceases:

- Reset the RRU
- Replace the RRU, see [Section 9.5.7 R](#page-72-0)RU Replacement on page [208](#page-72-0)

If the Local indicator is flashing (yellow) and BSC communication (though expected) is not established, check the Local indicator on the IXU.

If the Local indicator on the IXU is flashing, see [Page 176.](#page-40-0)

If the IXU has established a BSC connection, perform the following actions step-by-step until the fault ceases:

• Ensure that the BSC has deblocked the TRXCs for the RBS

- Ensure that the BSC has a correct configured A-bis path to the RBS [Digital Connection Point (DCP)].
- Reset the RRU
- Ensure that the Y link cable is undamaged and properly connected to the correct ports, both on the RRU and the IXU
- Check that each transmission line is connected to the correct ports in both the RRU and the IXU
	- Note: The IXU could be able to establish BSC connection even if the transmission lines have been connected to the ports wrongly. The order of the ports in the IXU is: A C B D.
- Ensure that the RRU is defined in the installed IDB. To create a new IDB, see Chapter Site Installation Tests in this manual.
- Reset the IXU
- Replace the Y link cable, see [Section 9.5.10](#page-79-0) Y Link Cable Replacement on page [215](#page-79-0)
- Replace the RRU, see [Section 9.5.7 R](#page-72-0)RU Replacement on page [208](#page-72-0)
- Replace the IXU, see [Section 9.5.3 IX](#page-59-0)U Replacement on page [195](#page-59-0)

## RF Off

RRU is not transmitting on any of its radio ports. No TX in the RRU is enabled at the BSC.

## AC Power On

If the AC power on indicator is OFF (green), and if AC Mains power should be available, perform the following actions step-by-step until the fault ceases:

For more information about RBS AC mains voltage, see:

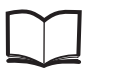

RBS 2308, RBS 2309, RBS 2109 and EN/LZT 720 0058 EBB-06 Hardware Reference Manual

- Ensure that the RBS AC supply and RRU power switches on the MBU are ON
- Open the MBU cover and use a multimeter to check that the power input is either 100 V AC to 127 V AC, or 200 V AC to 250 V AC

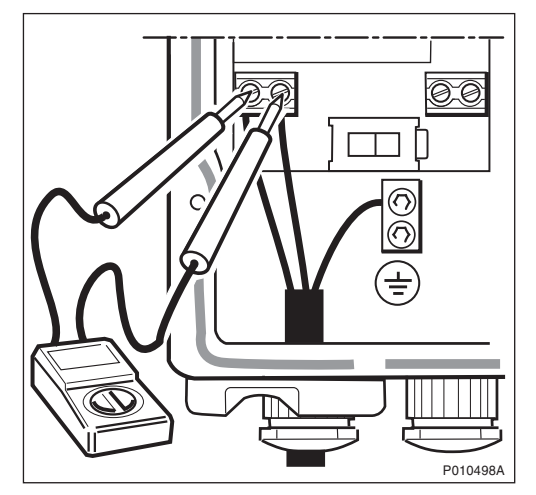

Figure 88 Measuring Incoming AC Voltage

• Disconnect the power cable from the RRU and use a multimeter to check that the power supply to the RRU, is either 100 V AC to 127 V AC, or 200 V AC to 250 V AC, see table below.

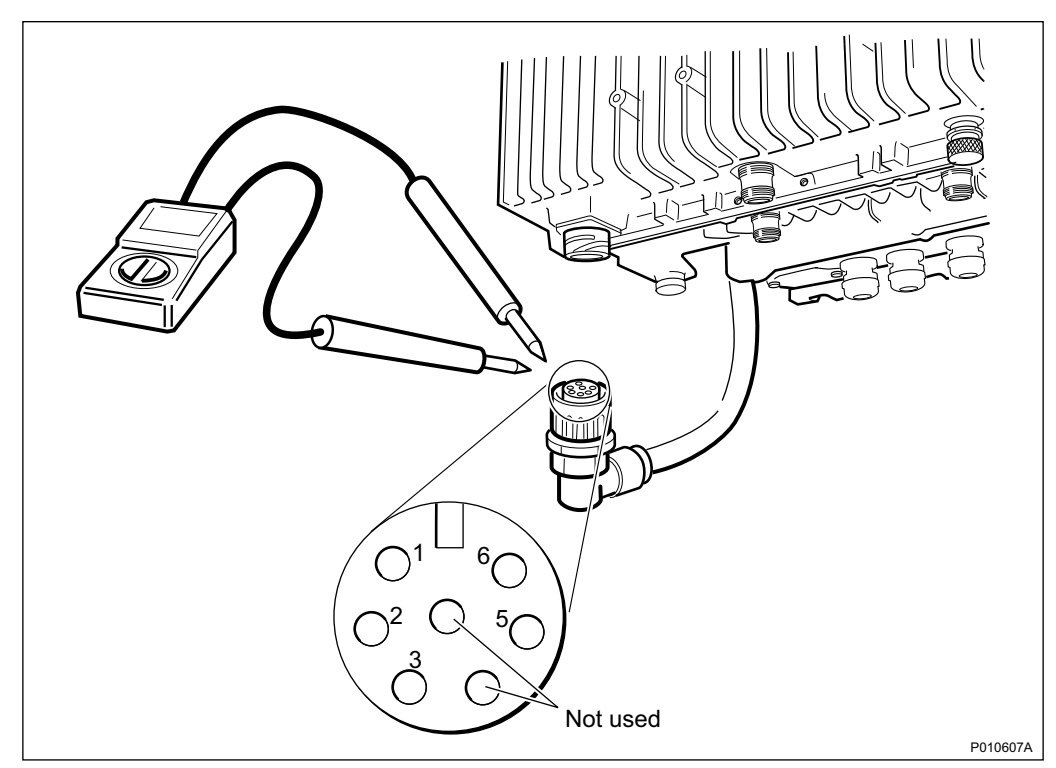

Figure 89 Measuring Voltage on the RRU Power Cable

Table 58 Pins and Functions

| <b>Connector Pin</b> | <b>Function</b> |
|----------------------|-----------------|
|                      | $DC$ $P$        |
| n                    | DC_N            |
| ≏                    | <b>PE</b>       |
| 5                    | $AC_L2$         |
| 6                    | AC L1           |

- Replace the PIB in the MBU, see [Section 9.5.5 P](#page-66-0)IB Replacement on page [202](#page-66-0)
- Replace the RRU, see [Section 9.5.7 R](#page-72-0)RU Replacement on page [208](#page-72-0)

## DC Power On

If the DC power on indicator is OFF (green) and if DC supply should be available, perform the following actions step-by-step until the fault ceases:

For more information about RBS DC supply voltage, see:

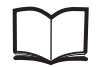

RBS 2308, RBS 2309, RBS 2109 and EBB-06 Hardware Reference Manual EN/LZT 720 0058

- Ensure that the RBS DC supply and RRU switches on the MBU are ON
- Open the MBU cover and use a multimeter to check that the incoming voltage is between − 40.5 V DC and − 57 V DC

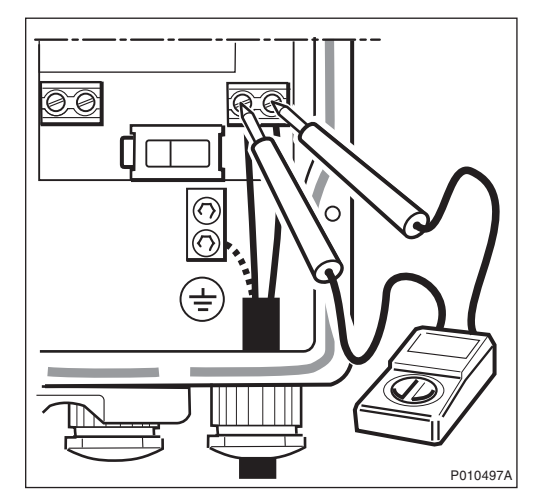

Figure 90 Measuring the Incoming DC Voltage

• Disconnect the power cable from the RRU and use a multimeter to check that the voltage, supplying the RRU, is between − 40.5 and − 57 V DC. See figure and table below.

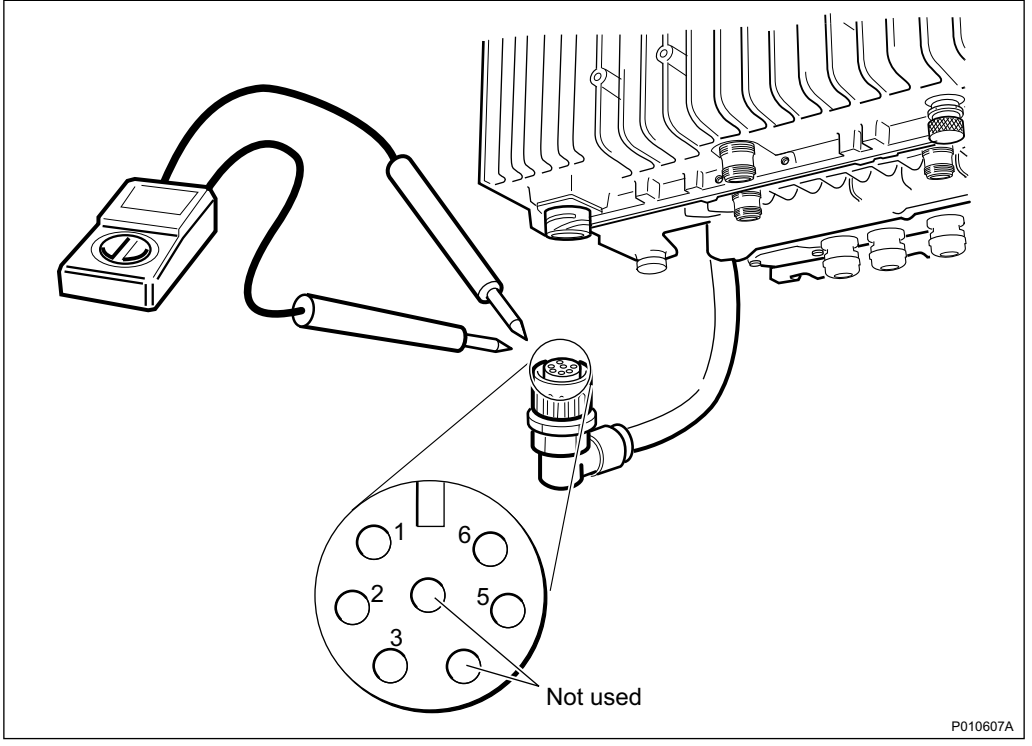

Figure 91 Measuring the Voltage on RRU Power Cable

Table 59 Pins and Functions

| <b>Connector Pin</b> | <b>Function</b> |
|----------------------|-----------------|
|                      | $DC$ $P$        |
|                      | $DC_N$          |
| 3                    | <b>PE</b>       |
| 5                    | $AC_L2$         |
| հ                    | AC L1           |

- Replace the PIB in the MBU, see [Section 9.5.5 P](#page-66-0)IB Replacement on page [202](#page-66-0)
- Replace the RRU, see [Section 9.5.7 R](#page-72-0)RU Replacement on page [208](#page-72-0)

## RRU Temp

If the RRU temp indicator is ON (yellow), and the conditions are hot, perform the following actions step-by-step until the fault ceases:

- <span id="page-51-0"></span>• Ensure that airflow is not obstructed above or below the RRU, or through its cooling flanges
- Install a fan unit to the RRU
- Install the RRU cabinet at a colder location

If the RRU temp indicator is ON (yellow) and the conditions are cold, perform the following actions step-by-step until the fault ceases:

- Note: The RRU will not start if it is too cold. It can take up to 75 minutes for the internal heater to warm up the RRU.
- Ensure that the RRU is provided with AC Mains power, since the heater in the RRU only works when AC Mains power is available
- Install the RRU cabinet at a warmer location

# 9.5 HW Replacement

This section describes how to replace faulty units identified in Section Fault Localisation.

## 9.5.1 Flash Card Replacement

This section describes how to replace a faulty flash card.

## Loading IDB and SW (Optional)

This section describes how to load the IDB and SW onto the new flash card.

- 1. Create and save an IDB. For more information, see chapter Site Installation Tests in this manual.
- 2. From the Configuration menu in the OMT, select Load flash card.
- 3. In Flash card location, click Browse and select the location of the flash card driver.
- 4. In Select IDB to use on flash card, click Browse and select the IDB to use.
- 5. In Select RBS SW to use on flash card, click Browse and select the SW to use.
- 6. Click Load.

## Taking the RBS Out of Operation

- 1 Open the sunshields.
- 2 Contact the OMC operator to obtain permission to temporarily take cells out of service. Wait until the RF off indicator (on all RRU interface panels) shows a continous light.
- 3 Press the Local/Remote button on the IXU to set the RBS to local mode. Wait until the local indicator on the IXU shows a continous light.

4 Open the two clasps and pull the RRU to the left side, to gain access to the power switches.

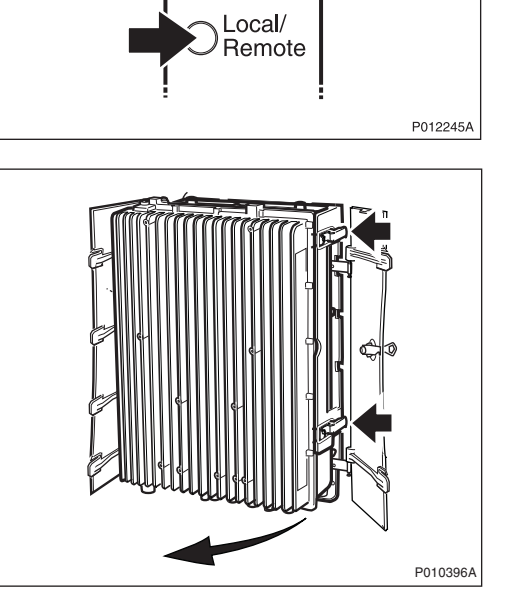

**IXU** 

NU reset © Fault Ŏ

Operational linerina i RBS fault <u>මි</u>

External alarm

5 Switch off the AC Mains power and DC power supply.

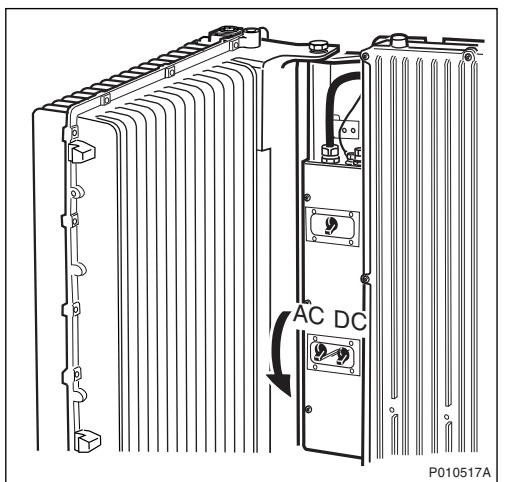

## Replacing Flash Card

6 Disconnect the AC/DC cable and the earth cable from the IXU.

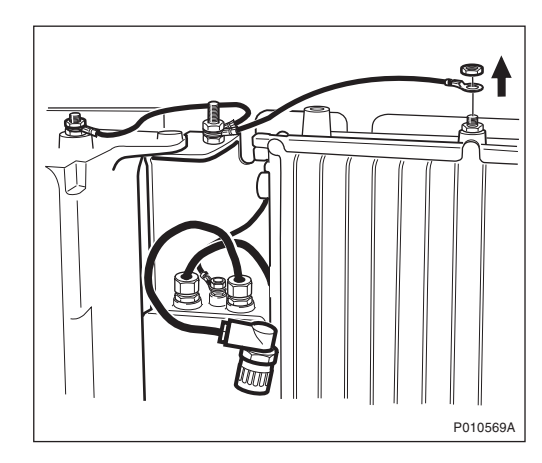

- 7 Disconnect the OMT cable.
- 8 Open the IXU cover.

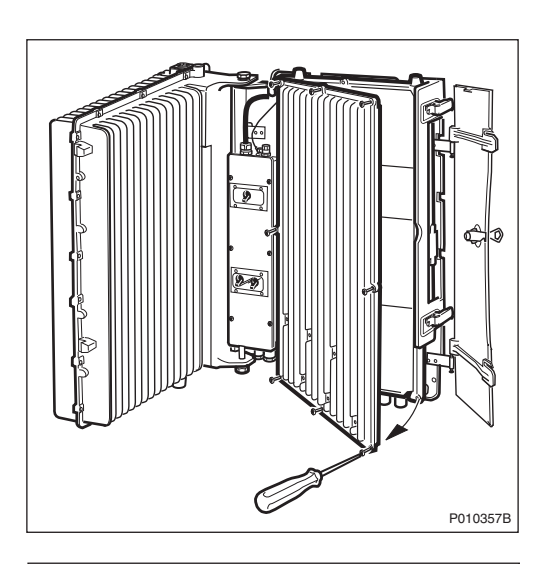

9 Remove the connection frame and loosen the cables from the IFB. Remove the Y link cable(s).

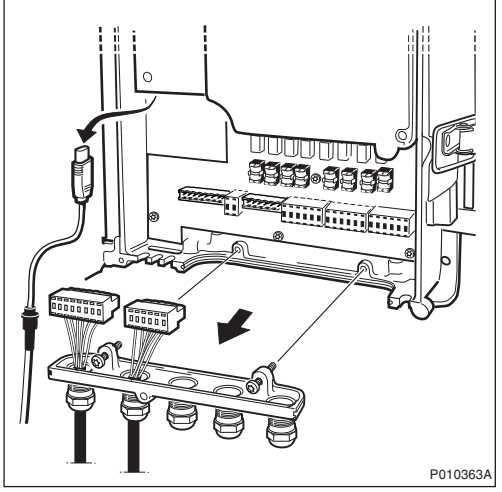

- Note: Make a note of which connectors the Y link cables were connected to.
	- 10 Loosen the two securing screws under the IXU and remove the unit.

11 Remove the cover for the flash card. To remove the flash card, lift up the release lever and then push it in.

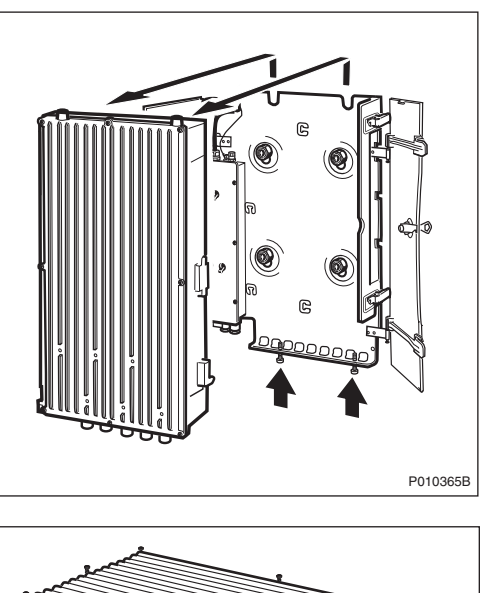

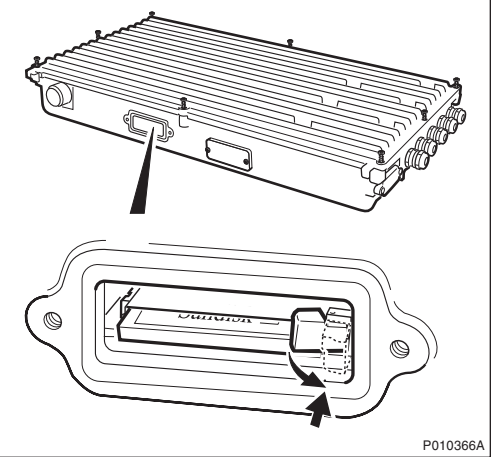

- 12 Insert the new flash card, reset the lever, then refit the cover.
- Note: The flash card should be preloaded with the correct software and IDB. For instructions, see Chapter Site Installation Tests.
	- 13 Mount the IXU and secure it with the two screws under the IXU.
	- 14 Connect the Y link cable(s). Ensure the Y link cable(s) are connected to the correct connector(s).
	- 15 Mount the connection frame and connect all cables. Close the IXU cover.
	- 16 Connect the earth cable and the AC/DC cable.

## <span id="page-55-0"></span>Taking the RBS Into Operation

- 17 Switch on the appropriate power supply: AC Mains, DC, or both AC and DC.
- 18 If new SW has earlier been prepared for loading, it now starts. This may take up to 10 minutes.
- 19 Close the RRU.
- 20 Inform the OMC operator that the applicable cells are to be taken into service.
- 21 Press the Local/Remote button on the IXU, and the RRUs to set the RBS to remote mode. Wait until the RF off indicator on the RRU interface panel extinguishes and the Operational indicator illuminates.
- 22 Close the sunshields.

## Handling Replaced Units

Unless under contractual warranty, after replacement, the flash card should be disposed of locally by the customer according to environmental regulations. Do not return the flash card to Ericsson for replacement, repair or disposal.

## 9.5.2 IFB Replacement

This section describes how to replace a faulty IFB.

## Taking the RBS Out of Operation

- 1 Open the sunshields.
- 2 Contact the OMC operator to obtain permission to temporarily take cells out of service. Wait until the RF off indicator (on all RRU interface panels) shows a continous light.
- 3 Press the Local/Remote button on the IXU to set the RBS to local mode. Wait until the local indicator on the IXU shows a continous light.

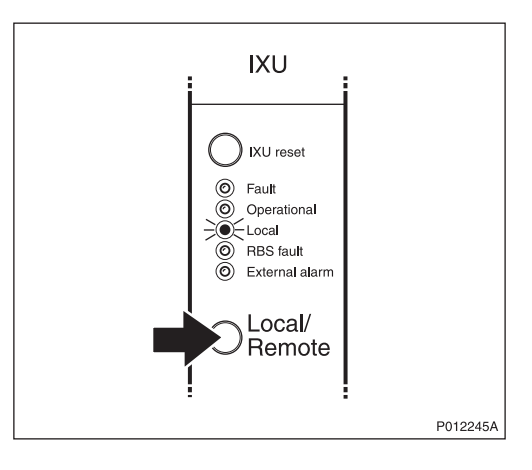

4 Open the two clasps and pull the RRU to the left side, to gain access to the power switches.

5 Switch off AC Mains power and DC power supply.

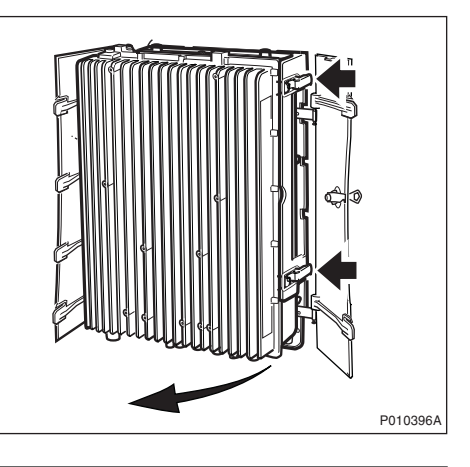

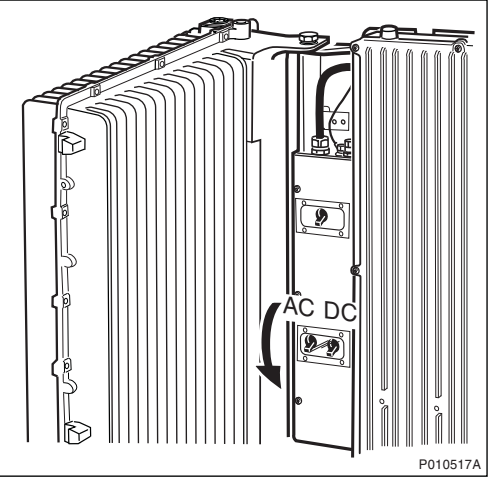

## Replacing IFB

6 Open the IXU cover.

- 7 Remove the connection frame and all cables from the IFB.
- P010357B سستمورهم P010358A

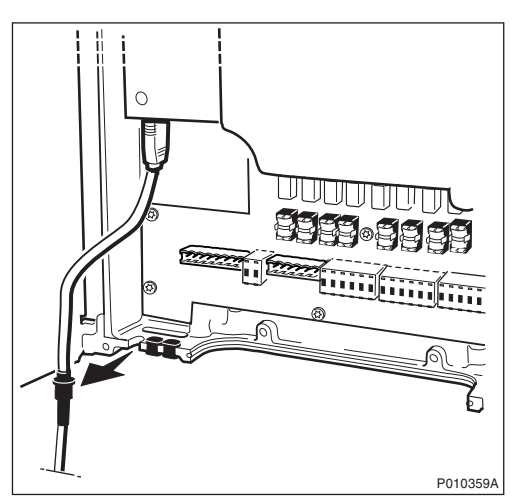

8 Loosen, but do not remove, the Y link cable(s) from the cable inlet.

9 Remove the TIM after loosening the three screws.

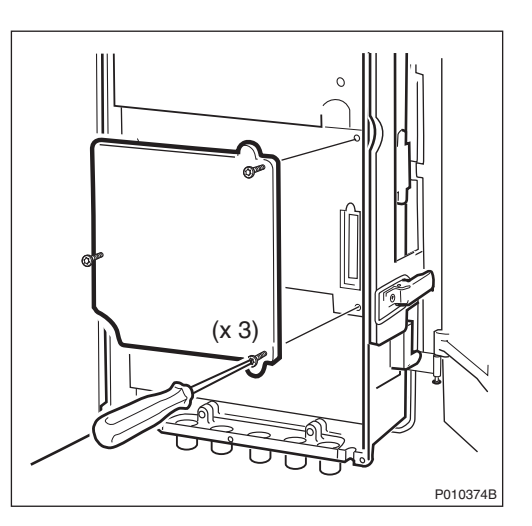

10 Remove the IFB after loosening the seven screws.

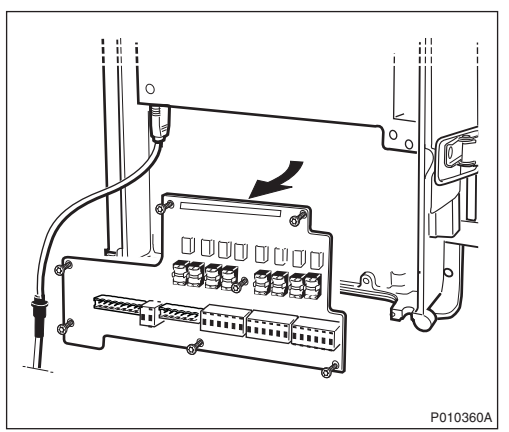

- 11 Put back the new IFB, the connection frame, and all cables.
- 12 Put back the TIM. Tighten the screws to 1.7 Nm.
- 13 Secure the Y link cable(s).
- 14 Reconnect the IXU cover.

## Taking the RBS Into Operation

- 15 Switch on the appropriate power supply: AC Mains, DC, or both AC and DC.
- 16 Close the RRU.
- 17 Inform the OMC operator that the applicable cells are to be taken into service.
- 18 Press the Local/Remote button on the IXU to set the RBS to remote mode. Wait until the RF off indicator on the RRU interface panel extinguishes and the Operational indicator illuminates.
- 19 Close the sunshields.

## <span id="page-59-0"></span>Handling Replaced Units

Unless under contractual warranty, after replacement, the IFB should be disposed of locally by the customer according to environmental regulations. Do not return the IFB to Ericsson for replacement, repair or disposal.

## 9.5.3 IXU Replacement

This section describes how to replace a faulty IXU.

#### Taking the RBS Out of Operation

- 1 Open the sunshields.
- 2 Contact the OMC operator to obtain permission to temporarily take cells out of service. Wait until the RF off indicator (on all RRU interface panels) shows a continous light.
- 3 Press the Local/Remote button on the IXU to set the RBS to local mode. Wait until the local indicator on the IXU shows a continous light.

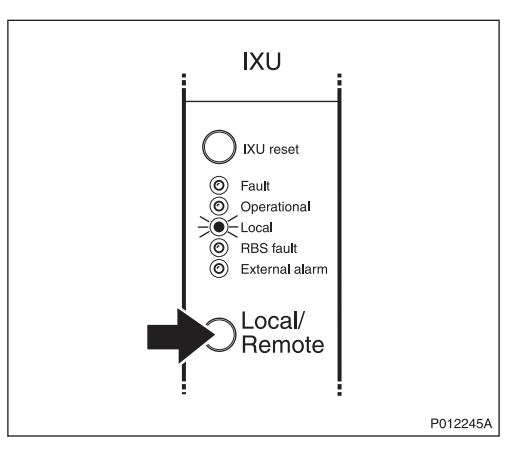

4 Open the two clasps and pull the RRU to the left side, to gain access to the power switches.

5 Switch off AC Mains power and DC power supply.

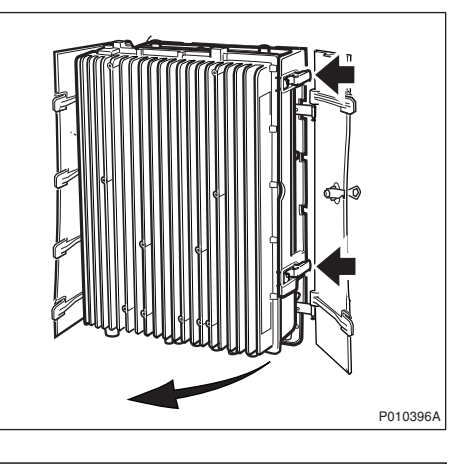

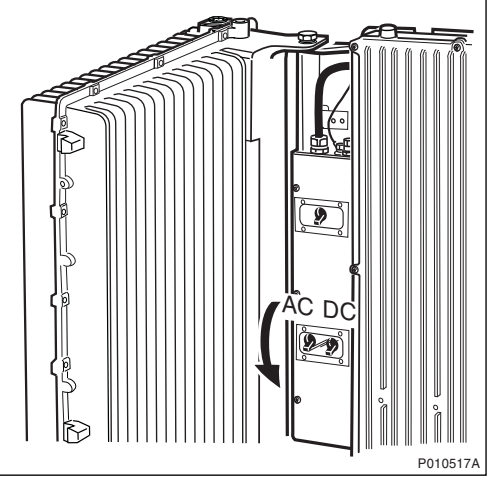

## Replacing IXU

6 Disconnect the AC/DC cable and the earth cable.

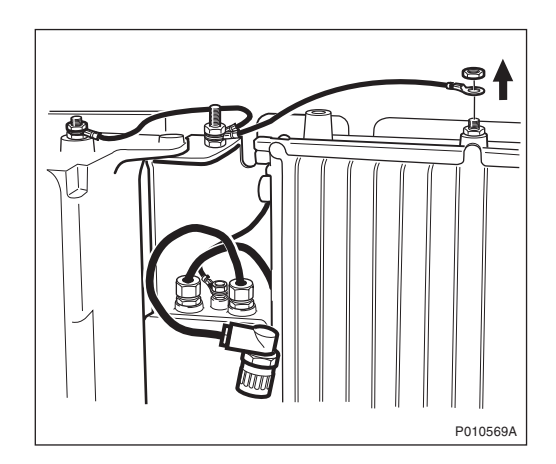

7 Remove the OMT cable.

8 Open the IXU cover.

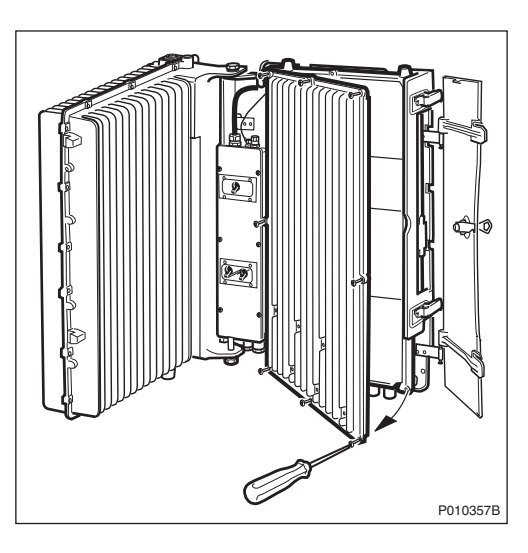

9 Remove the connection frame and loosen the cables from the IFB. Remove the Y link cable(s).

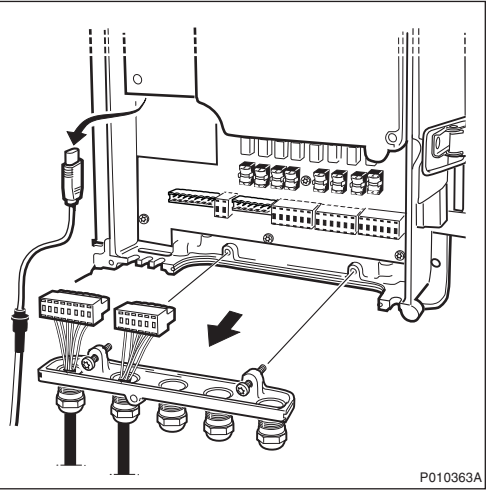

Note: Make a note of which connectors the Y link cables were connected to.

- 10 Loosen the two securing screws under the IXU, and remove the unit.
- P010365B
- 11 Remove the TIM from the faulty IXU after loosening the three securing screws.
- P010367A
- 12 Remove the cover for the flash card. To remove the flash card, lift up the release lever and then push it in.

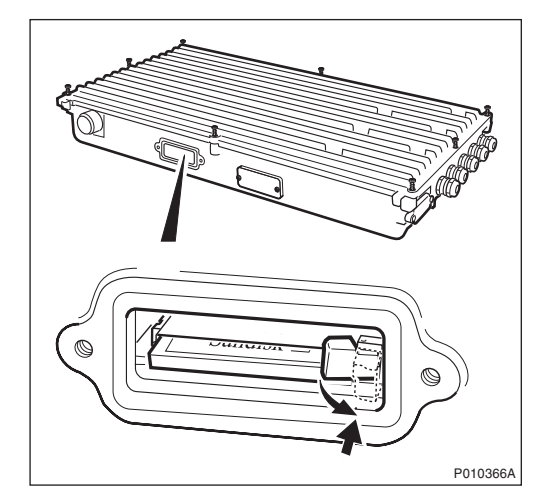

- 13 Remove the cover for the flash card. Insert the old flash card in the new unit and push it down and reset the release lever, ensuring that the flash card is in position.
- 14 Open the cover of the new IXU and insert the TIM. Tighten the screws to 1.7 Nm.
- Note: Ensure that the switch positions on the TIM are correct.
	- 15 Mount the connection frame delivered with the new IXU into the old IXU, and close the cover.
	- 16 Mount the IXU and secure it with the two screws under the IXU.
	- 17 Connect the Y link cables. Ensure the Y link cable(s) are connected to the correct connector(s).
	- 18 Mount the connection frame and connect all cables. Close the IXU cover.
	- 19 Connect the earth cable and the AC/DC cable.

#### Taking the RBS Into Operation

- 20 Switch on the appropriate power supply: AC Mains, DC or both AC and DC.
- 21 Close the RRU.
- 22 Inform the OMC operator that the applicable cells are to be taken into service.
- 23 Press the Local/Remote button on the IXU to set the RBS to remote mode. Wait until the RF off indicator on the RRU interface panel extinguishes and the Operational indicator illuminates.
- 24 Close the sunshields.

## Handling Replaced Units

The IXU should be returned to Ericsson for repair with a repair delivery note, LZF 084 84 (Blue Tag) attached. Include a clear description of the fault found. See [Section 9.5.11](#page-82-0) Performing Concluding Routines on page [218](#page-82-0) for instructions on completing a repair delivery note.

## 9.5.4 Fan Unit Replacement

This section describes how to replace a faulty fan unit and how to test the new unit.

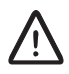

## Caution!

Rotating fan blades can cause injury to body parts that come into contact with the blades. Blades in fan units continue to rotate for a period of time, even after the fan has been switched off. Wait until fans have stopped rotating completely before starting work on or near fans.

## Replacing Fan Unit

1 Remove the fan unit cover

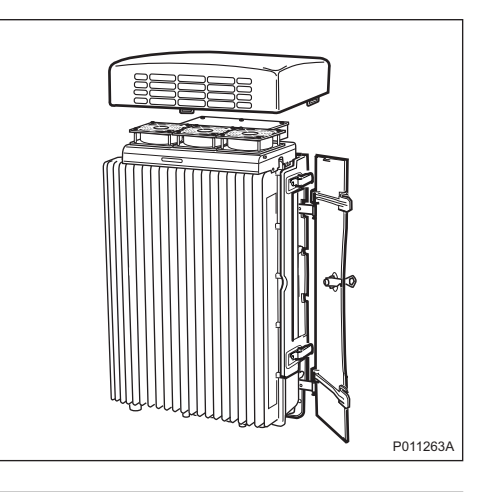

2 Disconnect the fan power cable from the RRU.

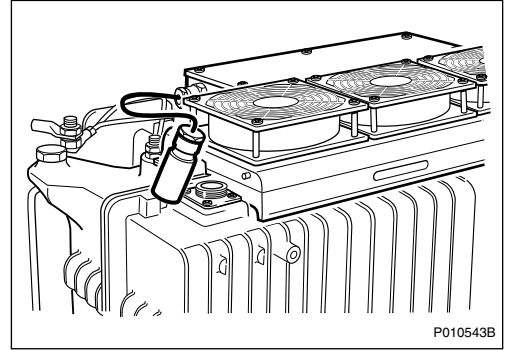

3 Loosen the three screws and remove the fan unit.

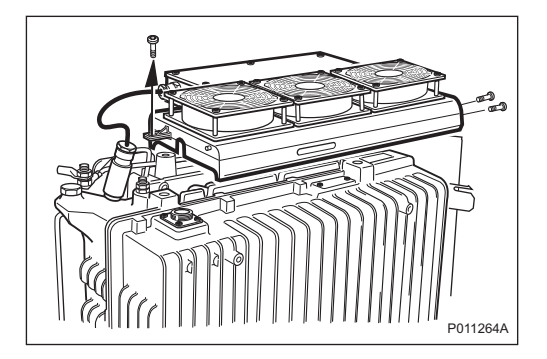

4 Install the new fan unit and fasten the three screws.

5 Connect the fan power cable to the RRU.

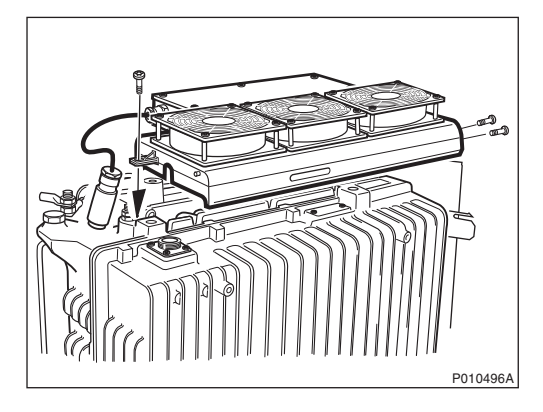

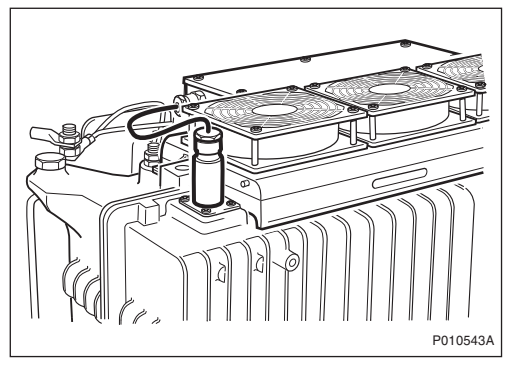

## Testing Fan Unit

6 Press the Test button on the fan unit.

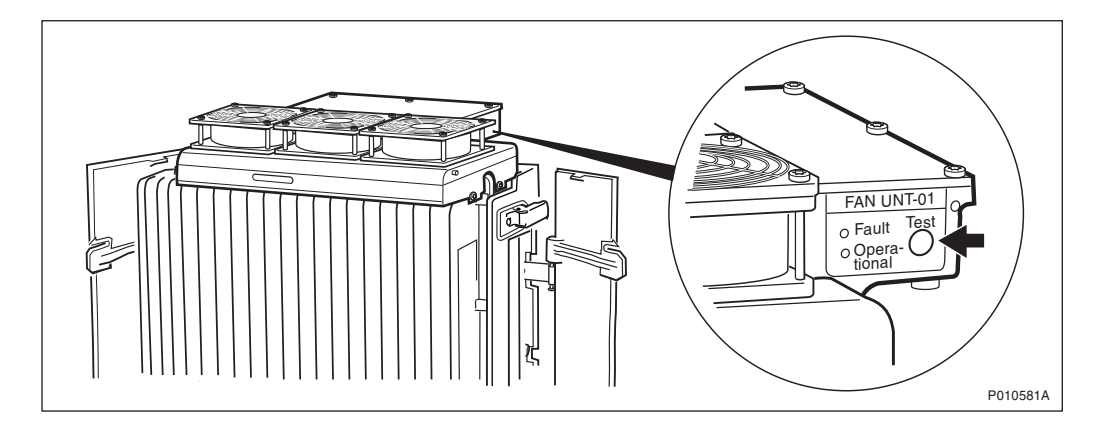

The fan unit performs a self test

- <span id="page-66-0"></span>7 Check that the test sequence below is carried out:
	- The fans run at maximum speed for approximately 5 seconds
	- The fans run at nominal speed for approximately 5 seconds
	- The fans stop for approximately 5 seconds
- 8 Ensure that the indicator status of the fan unit is in accordance with the table below:

Table 60 Fan Unit Indicators After Test

| <b>Fan Unit Indicator</b> | <b>Status</b> |
|---------------------------|---------------|
| Fault                     | Off           |
| Operational               | Эn            |

7. Reinstall the fan unit cover.

## Handling Replaced Units

Unless under contractual warranty, after replacement, the fan unit should be disposed of locally by the customer according to environmental regulations. Do not return the fan unit to Ericsson for replacement, repair or disposal.

## 9.5.5 PIB Replacement

This section describes how to replace a faulty Power Interface Board (PIB). The PIB is located in the MBU.

## Taking the RBS Out of Operation

- Note: If the PIB is mounted in an extension cabinet, only that cabinet needs to be taken out of operation.
	- 1 Open the sunshields.
	- 2 Contact the OMC operator to obtain permission to temporarily take cells out of service. Wait until the RF off indicator shows a continous light.

3 Press the Local/Remote button on the IXU to set the RBS to local mode. If it is an extension cabinet, press the Local/Remote button on the RRU to set the unit to local mode.

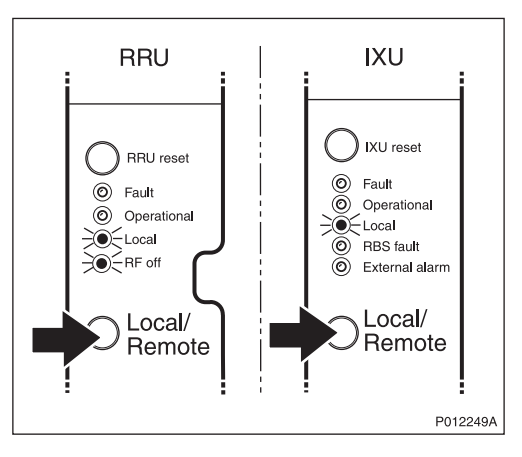

- 4 Switch off the AC and DC switches on the MBU.
- 5 Switch off the AC Mains power and DC power supply outside the cabinet.

## Replacing PIB

6 Open the two clasps and pull the RRU to the left side, to gain access to the power switches.

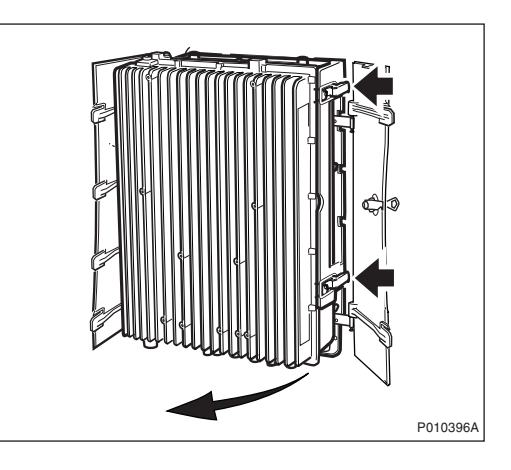

7 Remove the MBU cover.

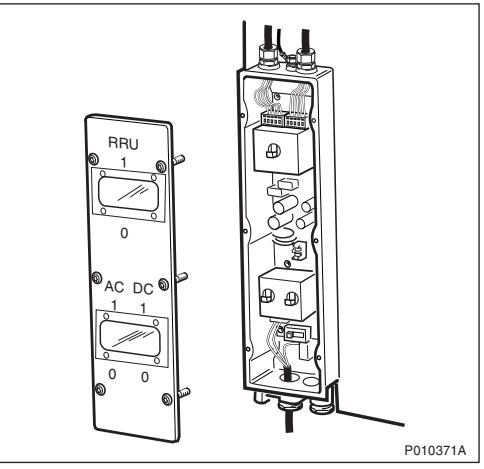

8 Disconnect the upper AC/DC cables and the applicable power cable at the bottom.

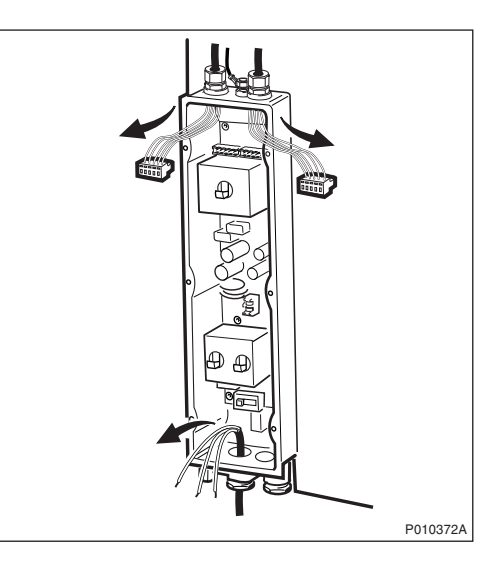

9 Remove the PIB after loosening the securing screws.

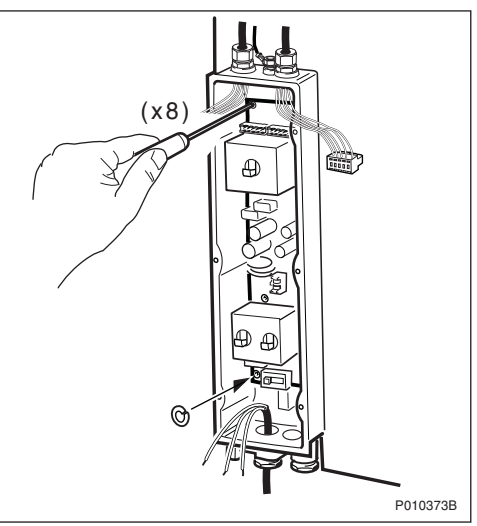

- Note: Be careful not to drop the washer attached behind the lower left screw when loosening it.
	- 10 Insert the new PIB and secure it.
	- 11 Ensure that the ground selector swicth is in the correct position.
- Note: Remember to insert the washer behind the lower left screw.
	- 12 Reconnect the upper AC/DC cables.
	- 13 Reconnect the applicable AC/DC cable at the bottom.
	- 14 Reconnect the protection earth cable.
	- 15 Refit the cover.
- <span id="page-69-0"></span>16 Switch on the AC and DC switches.
- 17 Close the RRU.

#### Taking the RBS Into Operation

- 18 Switch on the AC Mains power and DC power supply outside the cabinet.
- 19 Inform the OMC operator that the applicable TRXs are to be taken into service.
- 20 Press the Local/Remote button on the IXU to set the units to remote mode. If it is an extension cabinet, press the Local/Remote button on the RRU to set the unit to remote mode. Wait until the RF off indicator on the RRU interface panel extinguishes and the Operational indicator illuminates.
- 21 Close the sunshields.

#### Handling Replaced Units

Unless under contractual warranty, after replacement, the PIB should be disposed of locally by the customer according to environmental regulations. Do not return the PIB to Ericsson for replacement, repair or disposal.

## 9.5.6 TIM Replacement

This section describes how to replace a faulty TIM.

## Taking the RBS out of Operation

- 1 Open the sunshields.
- 2 Contact the OMC operator to obtain permission to temporarily take cells out of service. Wait until the RF off indicator (on all RRU interface panels) shows a continous light.

3 Press the Local/Remote button on the IXU to set the RBS to local mode. Wait until the local indicator on the IXU shows a continous light.

4 Open the two clasps and pull the RRU to the left side, to gain access to the power switches.

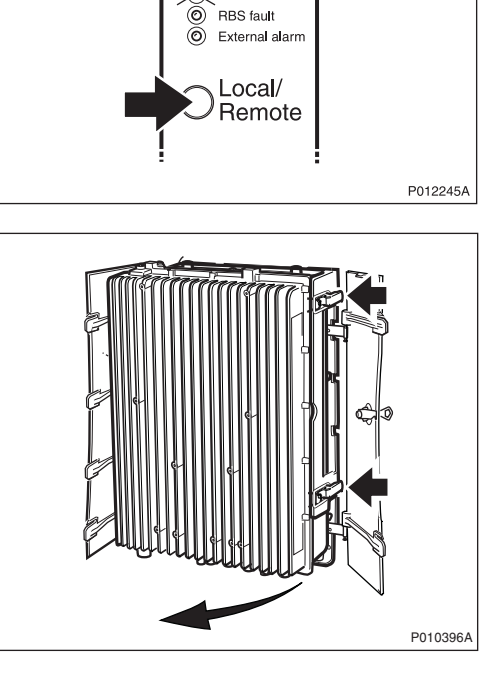

**IXU** 

 $\bigcap$  IXU reset ◎ Fault<br>◎ Operational  $\gtrsim$  Local

5 Switch off the AC Mains power and DC power supply.

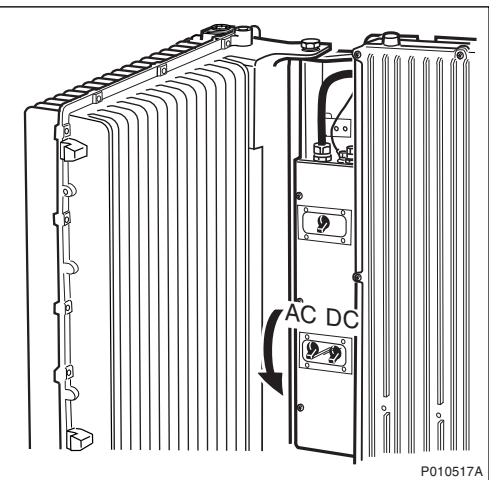

## Replacing TIM

- 6 Open the IXU cover.
- P010357B
- 7 Remove the TIM after loosening the three screws securing it.

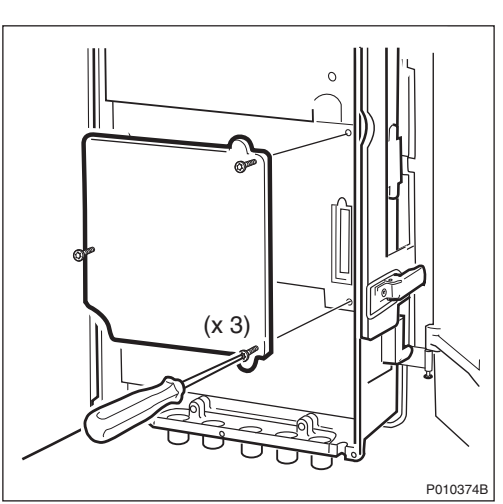
8 Mount the new TIM and ensure that the switches are set correctly. Tighten the screws to 1.7 Nm.

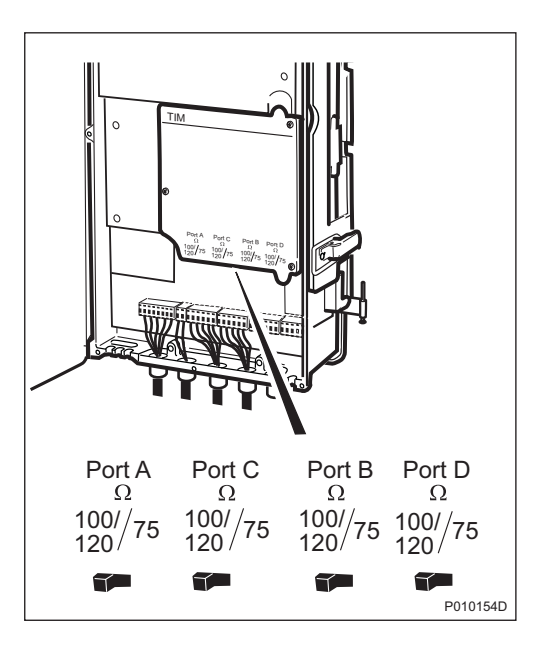

9 Close the IXU cover

## Taking the RBS Into Operation

- 10 Switch on the AC and DC switches.
- 11 Close the RRU.
- 12 Inform the OMC operator that the applicable cells are to be taken into service.
- 13 Press the Local/Remote button on the IXU to set the RBS to remote mode. Wait until the RF off indicator on the RRU interface panel extinguishes and the Operational indicator illuminates.
- 14 Close the sunshields.

# Handling Replaced Units

Unless under contractual warranty, after replacement, the TIM should be disposed of locally by the customer according to environmental regulations. Do not return the TIM to Ericsson for replacement, repair or disposal.

## 9.5.7 RRU Replacement

This section describes how to replace a faulty RRU.

# Taking the RRU Out of Service

- 1 Open the sunshields.
- 2 Contact the OMC operator to obtain permission to temporarily take the TRXs connected to the RRU out of service. Wait until the RF off indicator shows a continous light.
- 3 Press the Local/Remote button on the RRU to set the unit to local mode. Wait until the local indicator on the RRU shows a continous light.

4 Open the two clasps and pull the RRU to the left side, to gain access to the power switches.

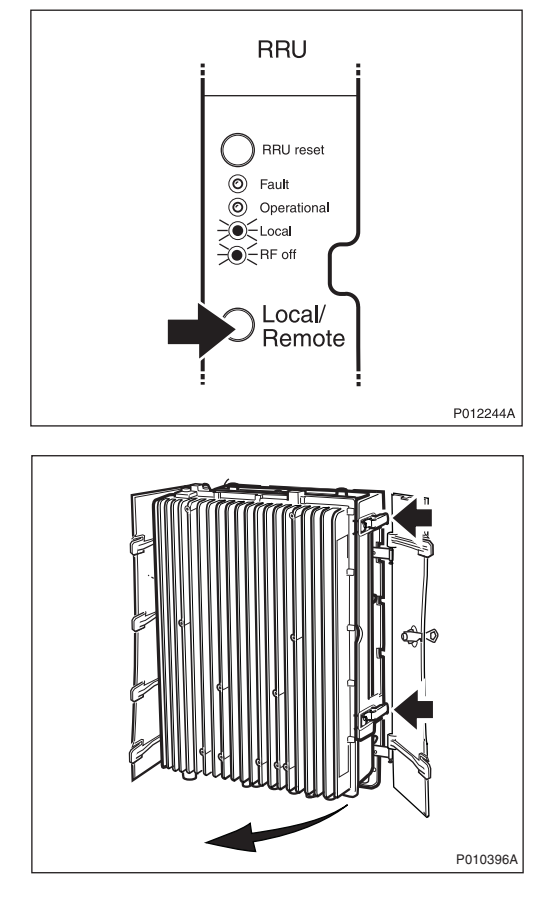

5 Switch off the RRU power.

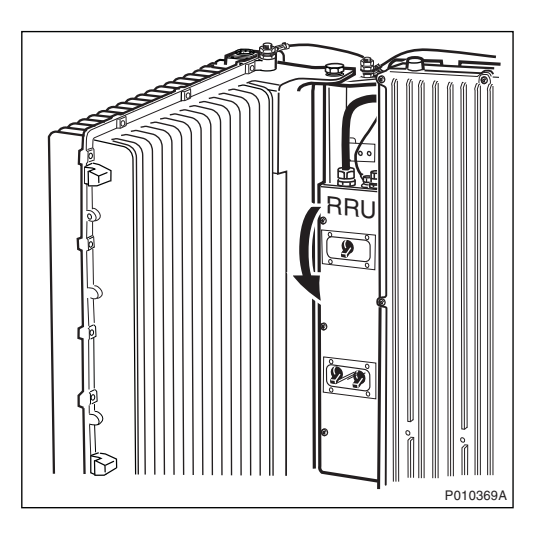

6 Remove any optional units mounted on the RRU, and, if applicable, the upper sunshield.

# Replacing RRU

7 Disconnect the earth cable

8 Remove the protection cover.

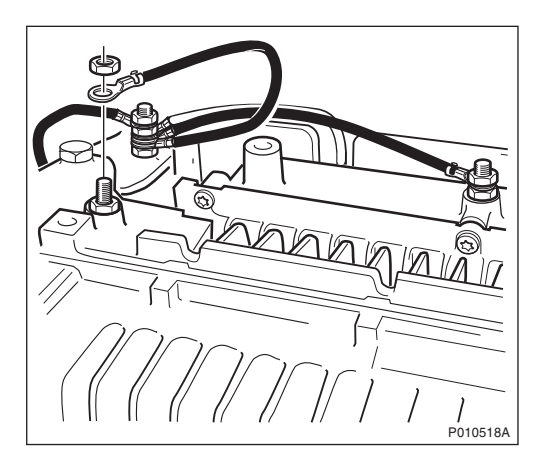

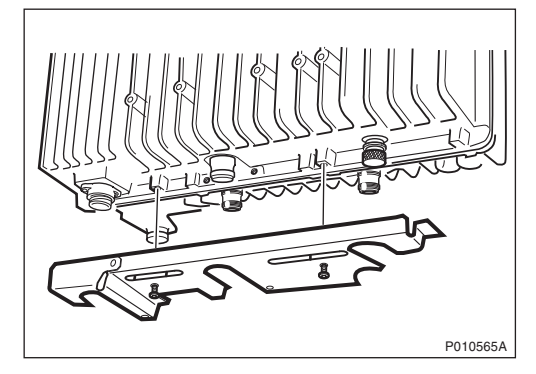

9 Remove the cables belonging to the RXBP (if present) from the RRU. Remove the RXBP after loosening the securing screws.

10 Disconnect the Y link cable and the AC/DC cable from the RRU.

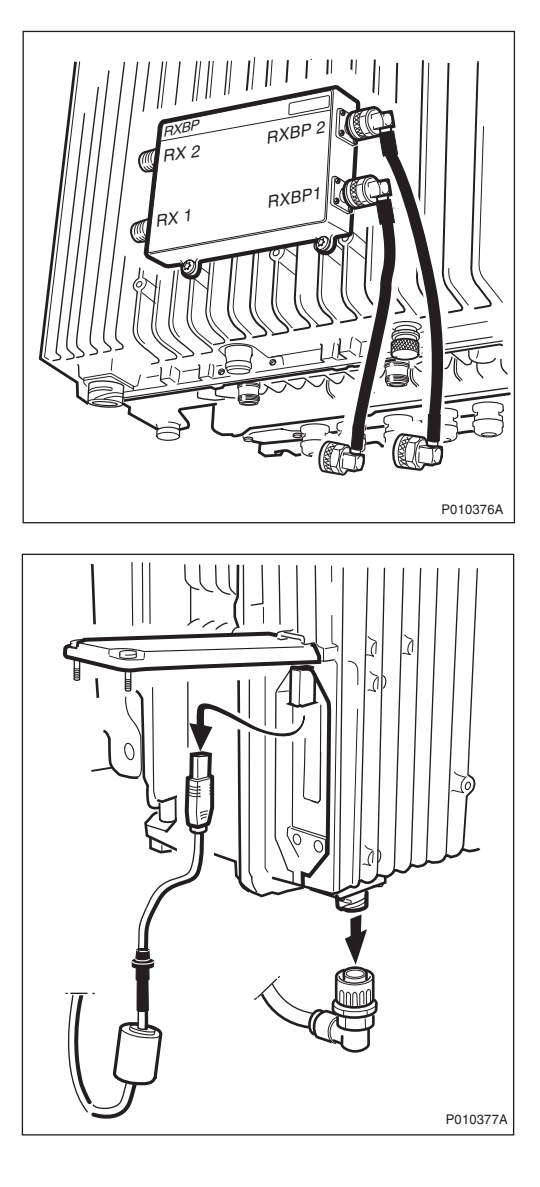

11 Loosen the screw under the RRU and unhook the RRU.

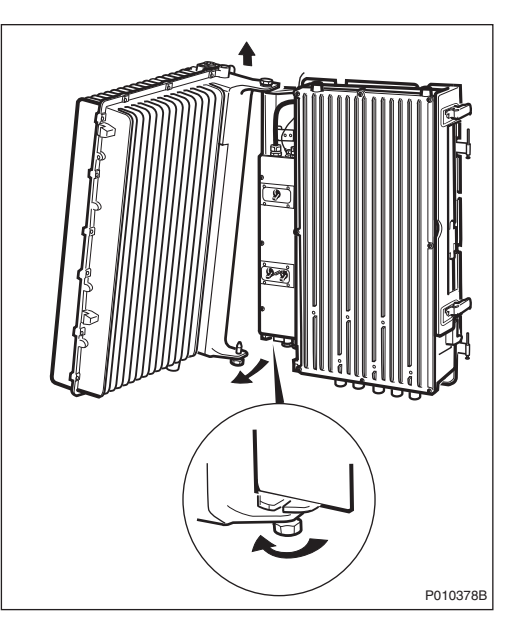

- 12 Hang the new RRU onto the upper hinge. Position the lower hinge and tighten the screw.
- 13 Connect the earth cable, AC/DC cable and Y link cable.
- 14 Mount the RXBP (if required) and connect all cables.
- 15 Fit the protection cover under the RRU.

#### Taking the RRU Into Service

- 16 Switch on the RRU power and close the RRU.
- 17 Put back the sunshield and fan unit, if present.
- 18 Inform the OMC operator that the TRXs connected to the RRU are to be taken into service.
- 19 Press the Local/Remote button on the RRU to set the unit to remote mode. Wait until the RF off indicator on the RRU interface panel extinguishes and the Operational indicator illuminates.
- 20 Close the sunshields.

#### Handling Replaced Units

The RRU should be returned to Ericsson for repair with a repair delivery note, LZF 084 84 (Blue Tag) attached. Include a clear description of the fault found. See [Section 9.5.11](#page-82-0) Performing Concluding Routines on page [218](#page-82-0) for instructions on completing a repair delivery note.

# 9.5.8 RXBP Replacement

This section describes how to replace a faulty RXBP.

## Taking the RRU Out of Service

- 1 Open the sunshields.
- 2 Contact the OMC operator to obtain permission to temporarily take the TRXs connected to the RRU out of service. Wait until the RF off indicator shows a continous light.
- 3 Press the Local/Remote button on the RRU to set the unit to local mode. Wait until the local indicator on the RRU shows a continous light.

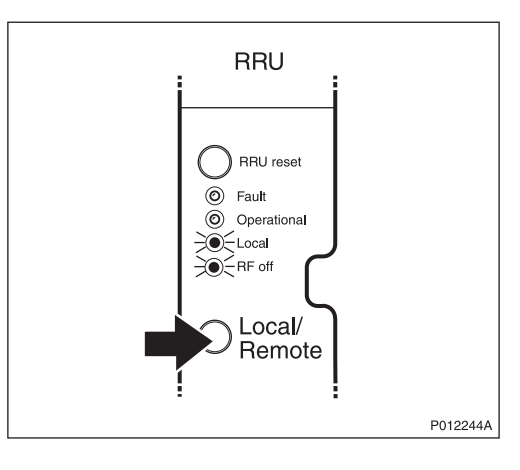

## Replacing RXBP

4 Remove all cables connected to the RXBP and remove it after loosening the screws securing it.

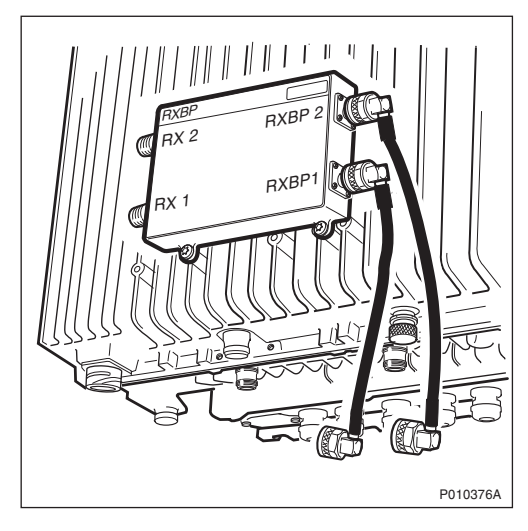

5 Mount the new RXBP and connect all cables.

## Taking the RRU Into Service

- 6 Inform the OMC operator that the TRXs connected to the RRU are to be taken into service.
- 7 Press the Local/Remote button on the RRU to set the unit to remote mode. Wait until the RF off indicator on the RRU interface panel extinguishes and the Operational indicator illuminates.
- 8 Close the sunshields.

#### Handling Replaced Units

Unless under contractual warranty, after replacement, the RXBP should be disposed of locally by the customer according to environmental regulations. Do not return the RXBP to Ericsson for replacement, repair or disposal.

## 9.5.9 Sunshield Replacement

This section describes how to replace a faulty sunshield.

- Note: Ericsson does not recommend removing the left and front sunshields.
	- 1 Remove the faulty sunshield.
	- 2 If a fan unit is not used, then install the top sunshield and fasten two screws to the RRU. If there is no RRU, then fasten the screws to the IXU instead.see Figure below.

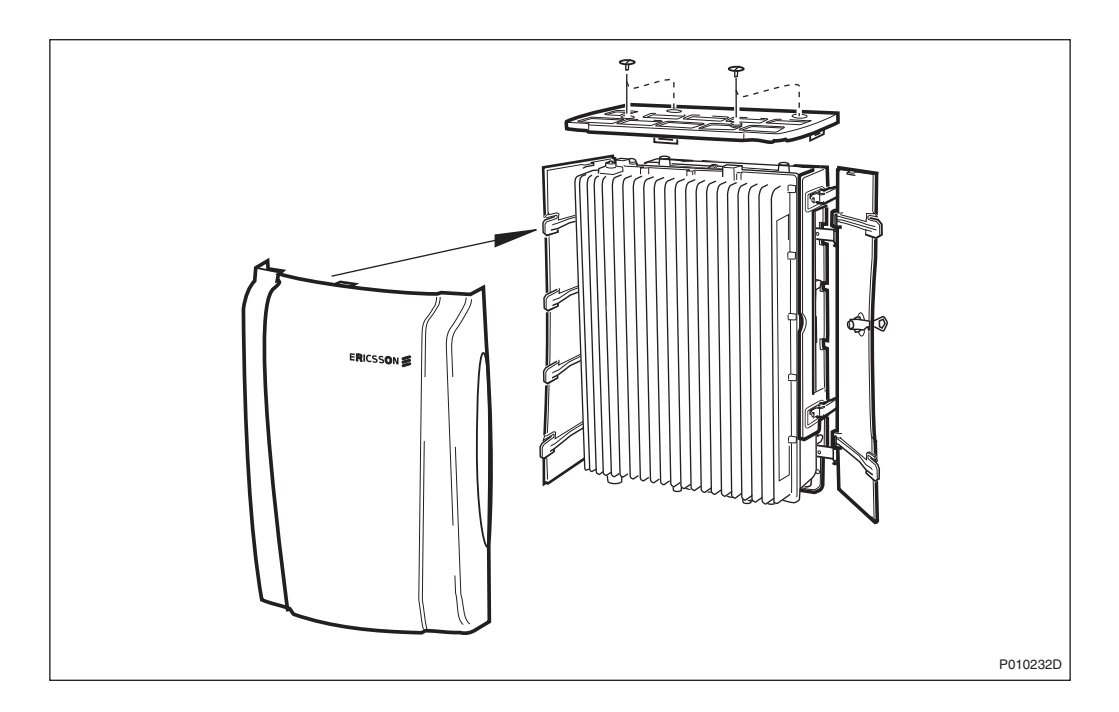

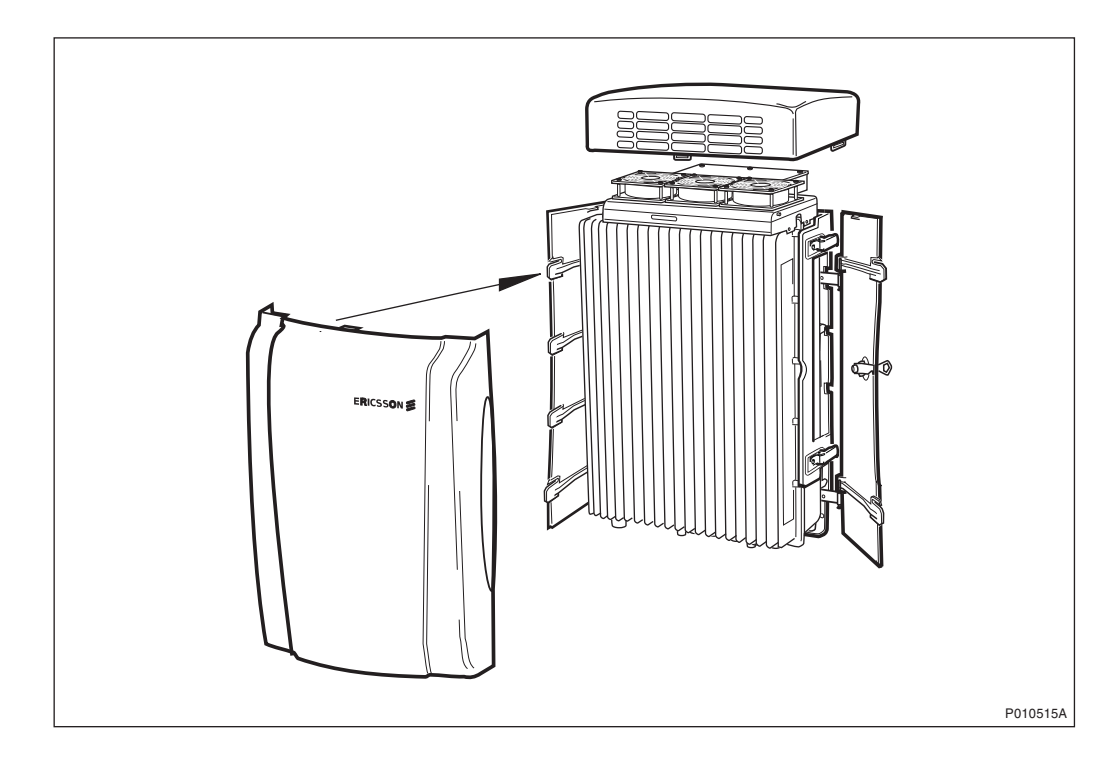

3 If a fan unit is used, then install the fan unit cover on top of the RRU, see Figure below.

- 4 Attach the front sunshield to the left sunshield.
- 5 Close the front sunshield and attach it to the top shield (fan unit cover) and to the right sunshield.
- 6 Lock the shield.

#### Handling Replaced Units

Unless under contractual warranty, after replacement, the sunshield should be disposed of locally by the customer according to environmental regulations. Do not return the sunshield to Ericsson for replacement, repair or disposal.

# 9.5.10 Y Link Cable Replacement

This section describes how to replace a faulty Y link cable.

# Taking the RRU Out of Service

- 1 Open the sunshields.
- 2 Contact the OMC operator to obtain permission to temporarily take the TRXs connected to the RRU out of service. Wait until the RF off indicator shows a continous light.
- 3 Press the Local/Remote button on the RRU to set the unit to local mode. Wait until the local indicator on the RRU shows a continous light.

4 Open the two clasps and pull the RRU to the left side, to gain access to the power switches.

5 Switch off the RRU power.

RRU

**RRU** 

RRU reset **◎** Fault O Operational  $\geq$   $\geq$  Local  $50<sup>2</sup>$ RF off

> Local/ Remote

> > P010396A

P012244A

# Replacing Y Link Cable

- 6 Open the IXU cover.
- P010357B
- 7 Remove the faulty Y link cable from the IXU. Remove the cable from the RRU by opening the Y link cover and disconnecting it.

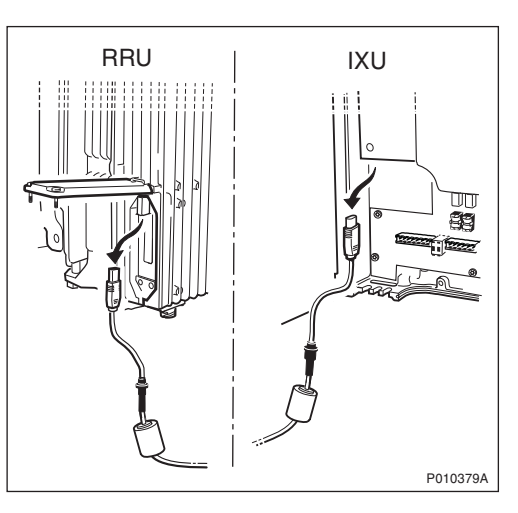

- 8 Connect the new Y link cable to the RRU and close the cover.
- 9 Connect the new Y link cable to the IXU and close the cover.
- 10 Switch on the RRU power and close the RRU.

## Taking the RRU Into Service

- 11 Inform the OMC operator that the RRU is to be taken into service.
- 12 Press the Local/Remote button on the RRU to set the unit to remote mode. Wait until the RF off indicator on the RRU interface panel extinguishes and the Operational indicator illuminates.
- 13 Close the sunshields.

# <span id="page-82-0"></span>9.5.11 Performing Concluding Routines

This section describes the routines to be completed before leaving the site.

Note: Ericsson strongly advises that when cleaning up after maintenance work on the RBS cabinet, the personnel performing maintenance pay particular attention to the environment. Recycle all waste materials that can be recycled and sort waste so that it can be disposed of according to local regulations.

Table 61 Objects to be Recycled or Disposed of After Cabinet Maintenance

| <b>Item</b>                                              | Sort or recycle?              |
|----------------------------------------------------------|-------------------------------|
| Cable insulation from<br>crimping, brazing or<br>welding | Sorted with plastics          |
| Packing chips                                            |                               |
| Foam                                                     |                               |
| Polystyrene                                              |                               |
| Bubble plastic                                           |                               |
| Cable tie clippings                                      |                               |
| Paper and wood                                           | Paper recycling               |
| Waste metal from cable<br>ladders                        | Recycled or sorted as metals. |
| Pieces of cable                                          |                               |
| Nuts, bolts, washers and<br>screws                       |                               |

Note: All packing material should be recycled, and shock absorbers disposed of, in accordance with local recycling regulations.

## Updating Site Installation Documentation

- 1. Check the Site Installation Documentation for deviations from the installation.
- 2. Update the documents with the changes that apply.
- 3. Send to the person responsible for Site Installation Engineering.

## Checking RRU and IXU Indicators

This section describes how to check that the RRU and IXU indicators show the correct status, when the RBS is connected to the BSC and is fully operational. The check should be performed before leaving the site.

Check that the indicators on the RRU(s) and the IXU have the status shown in the tables below:

| <b>RRU Indicator</b> | <b>State</b>      |
|----------------------|-------------------|
| Fault                | Off               |
| Operational          | On                |
| Local                | Off               |
| RF off               | Off               |
| AC power on          | On <sup>(1)</sup> |
| DC power on          | $On^{(1)}$        |
| RRU temp.            |                   |

Table 62 RRU Indicators After Maintenance

(1) Depending on power system configuration.

| <b>IXU Indicator</b>   | <b>State</b>      |
|------------------------|-------------------|
| Fault                  | Off               |
| Operational            | On                |
| Local                  | Off               |
| <b>RBS</b> fault       | Off               |
| External alarm         | Off               |
| AC power on            | $On^{(1)}$        |
| DC power on            | On <sup>(1)</sup> |
| IXU temp.              | Off               |
| <b>Transmission OK</b> | ຸ(2)              |

Table 63 IXU Indicators After Maintenance

(1) Depending on power system configuration.

(2) A, B, C and/or D, depending on transmission configuration.

## Performing Final Checks

This section describes the checklist to be filled in after the maintenance has been completed.

The following checklist is not mandatory, but it is strongly recommended. Local procedures and safety regulation must be evaluated and included in this checklist.

Table 64 Checklist

| <b>Check the following:</b> |                                                                         | ΟK |
|-----------------------------|-------------------------------------------------------------------------|----|
| 1                           | The indicators on the RRU and the IXU are in the approved<br>status.    |    |
| 2                           | The test equipment has been disconnected from the RBS                   |    |
| 3                           | The RBS cabinet and the mounting base are free from foreign<br>objects. |    |
| 4                           | All cabinets and cables are free of damage.                             |    |
| 5                           | All EMC sealants and cable penetrations are intact.                     |    |
| 6                           | Top and bottom of cabinet are free of obstructions (for airflow).       |    |
| 7                           | The cabinet has been locked, and the screws have been<br>tightened.     |    |
| 8                           | All tools have been accounted for.                                      |    |
| 9                           | All paperwork has been completed.                                       |    |

# 10 Glossary

This glossary lists abbreviations and acronyms used in texts dealing with RBS 2000 cabinets. Some basic terms and acronyms needed for cross-reference are included in the list.

# Terms and Abbreviations

An arrow  $\Rightarrow$  is used to indicate a reference to another entry in the list.

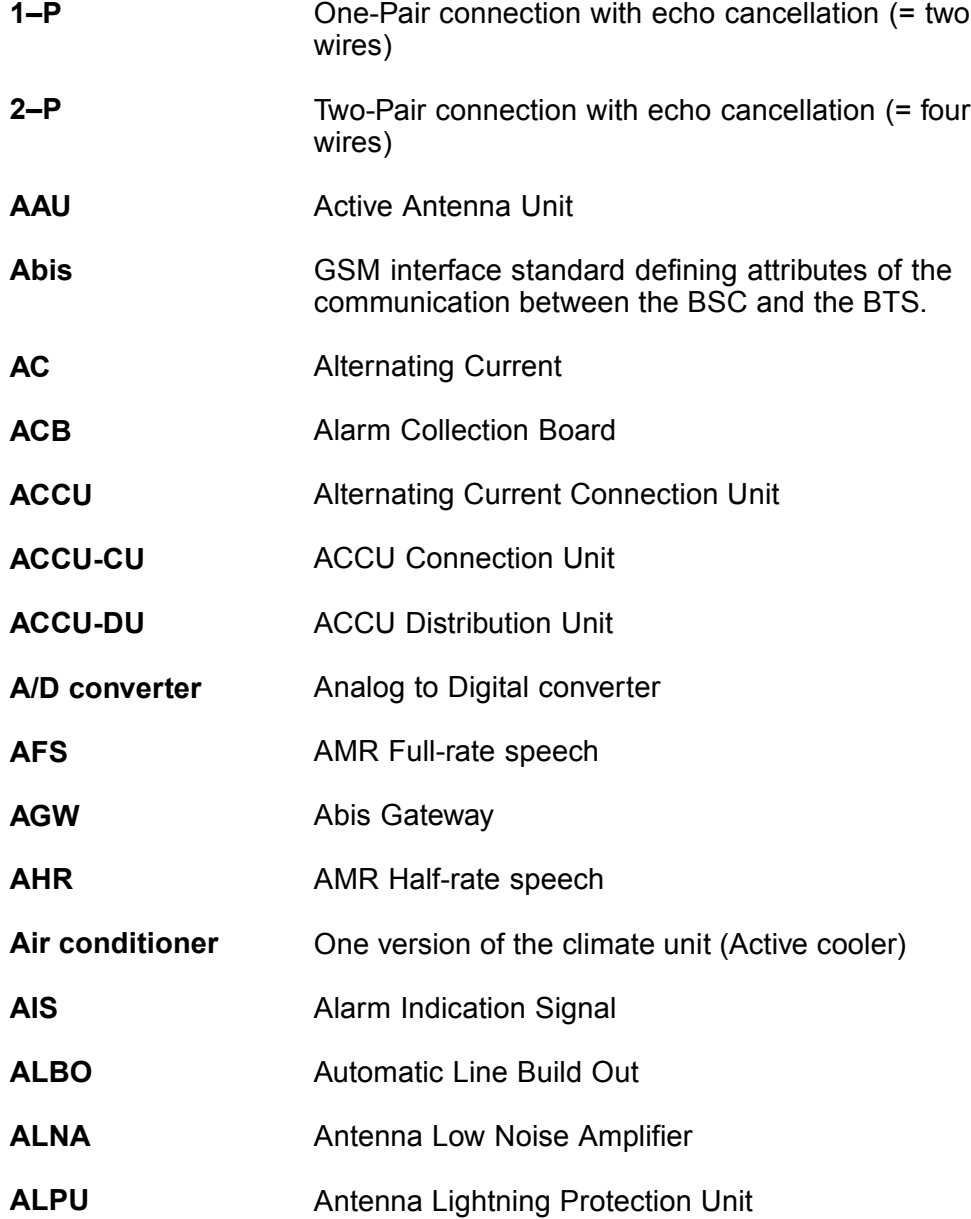

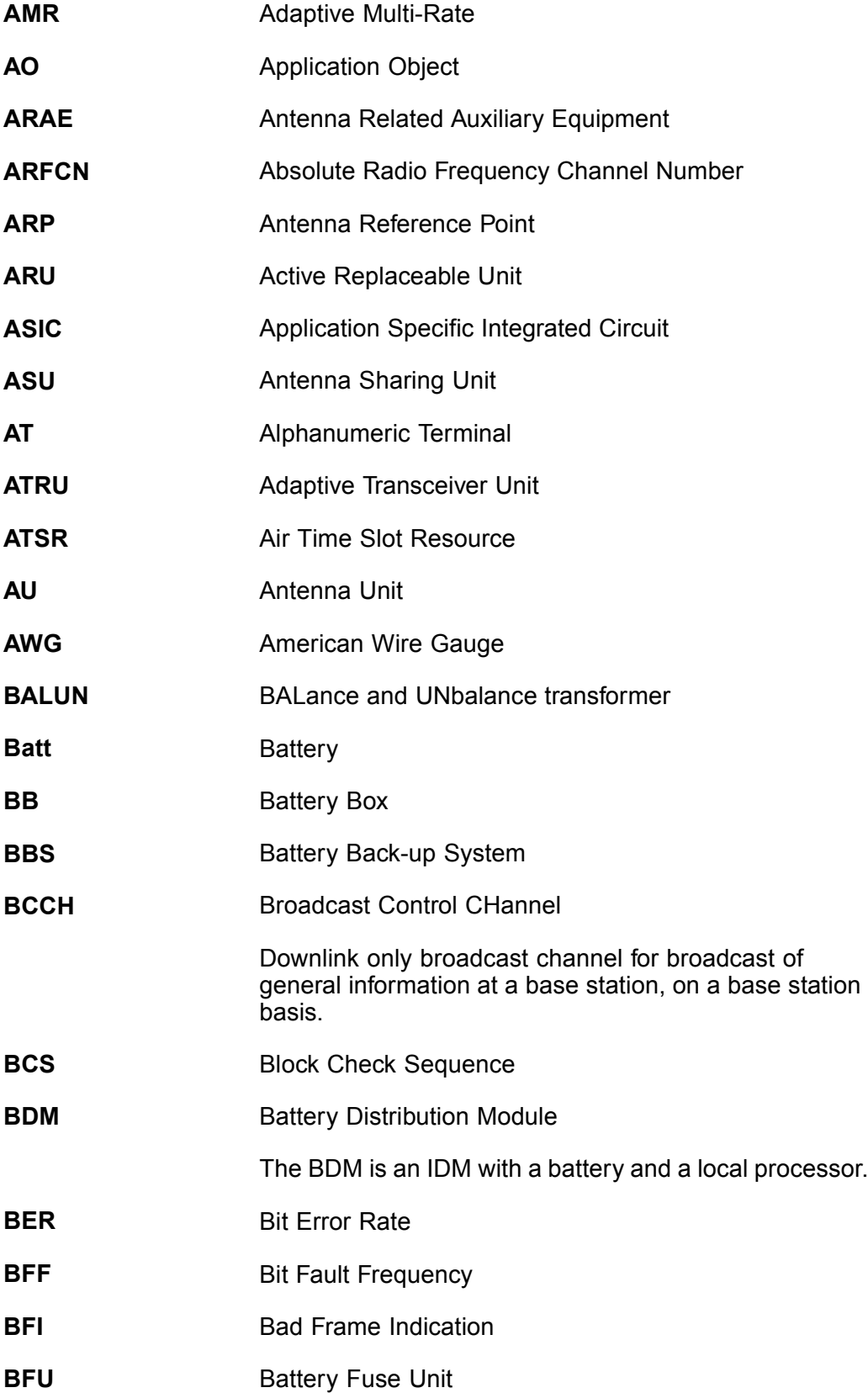

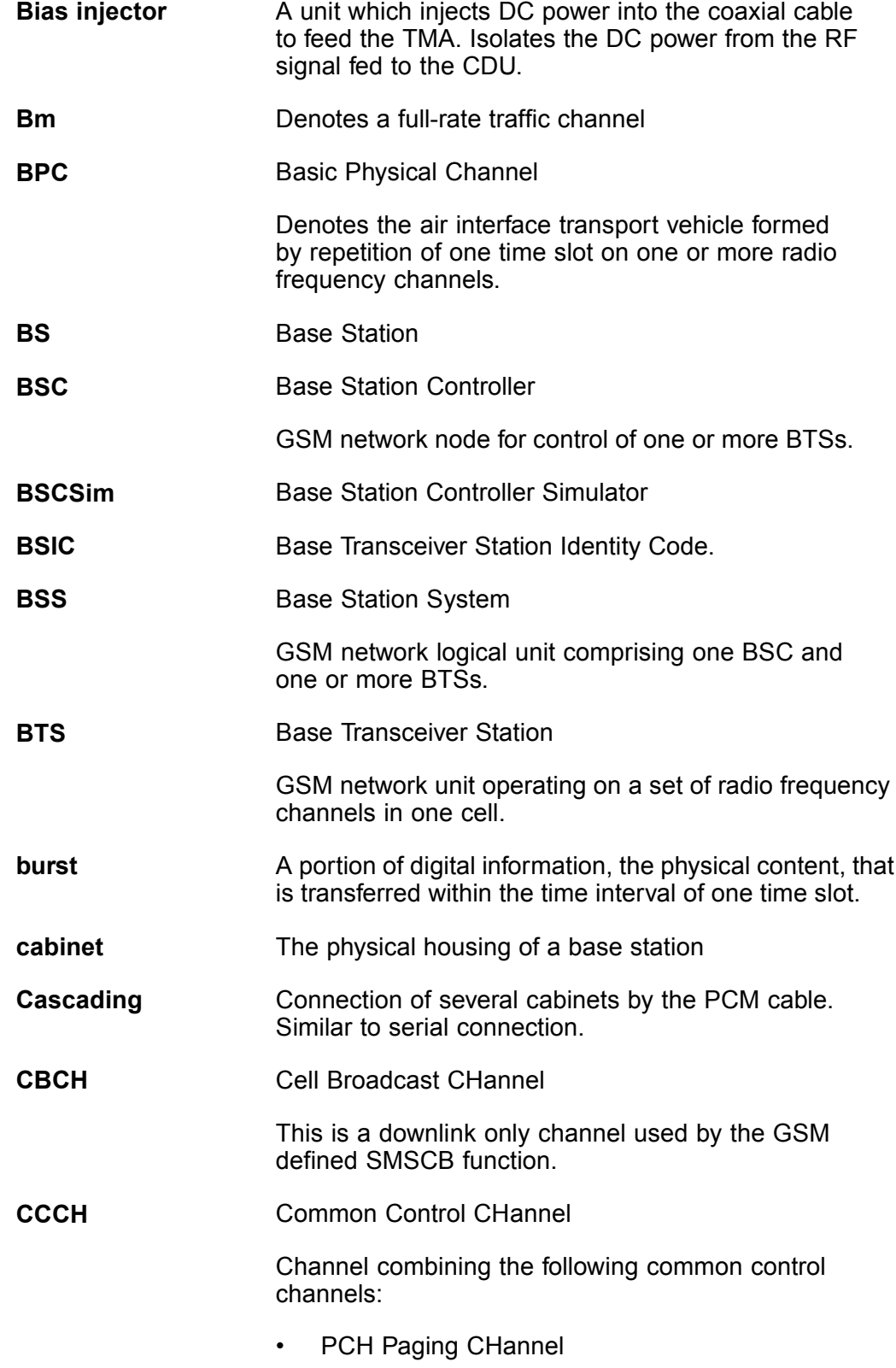

• RACH Random Access CHannel

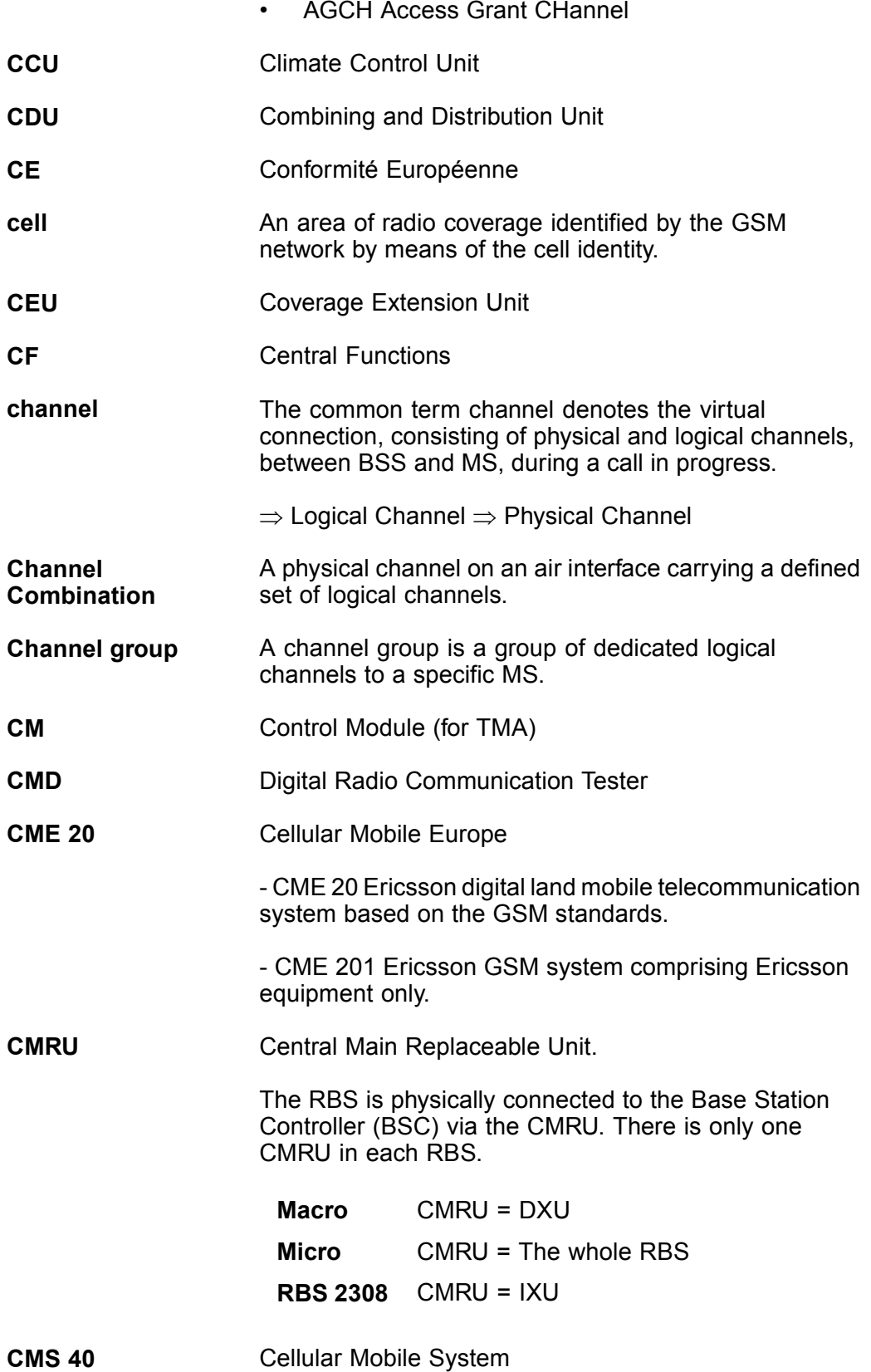

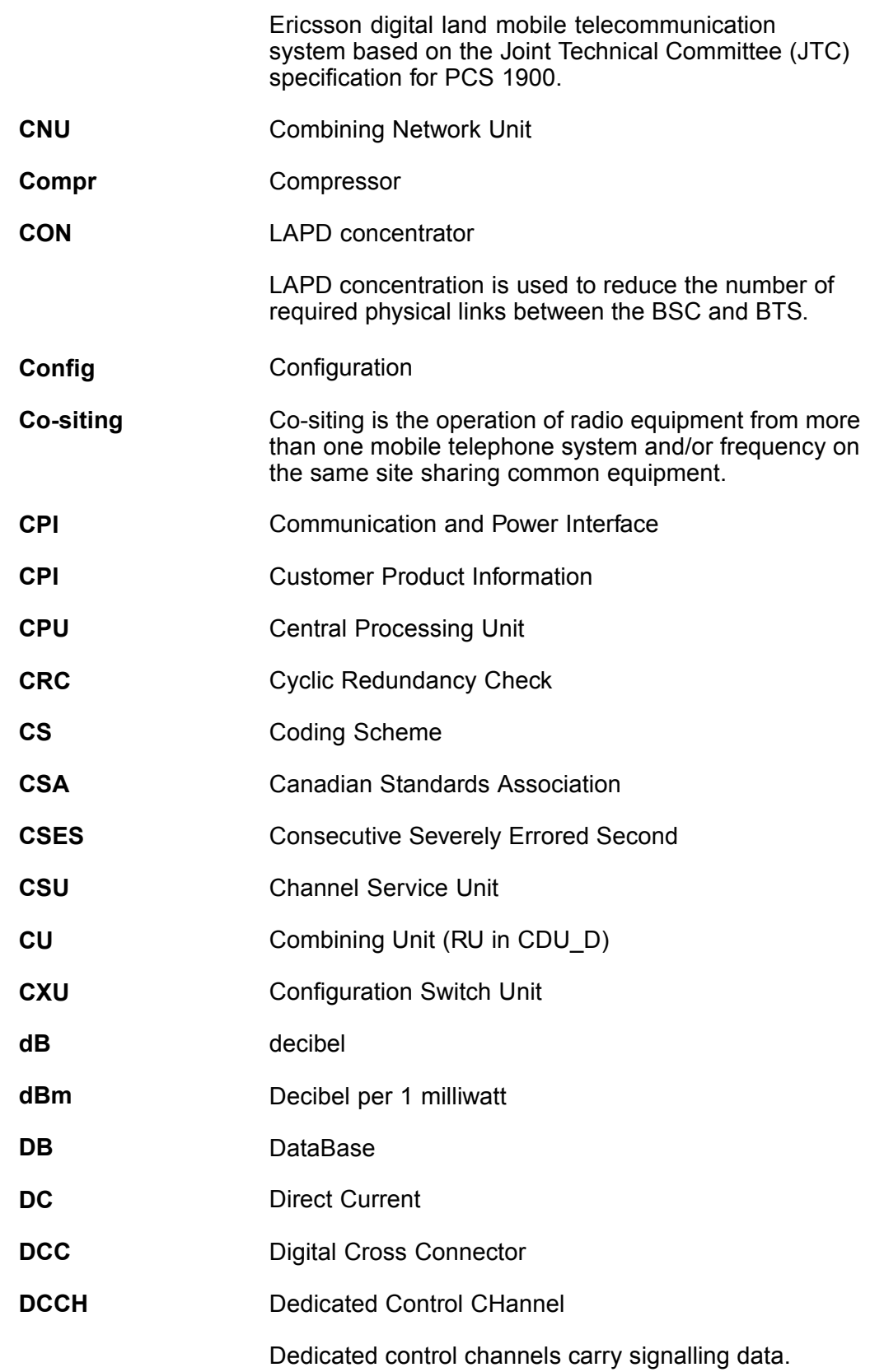

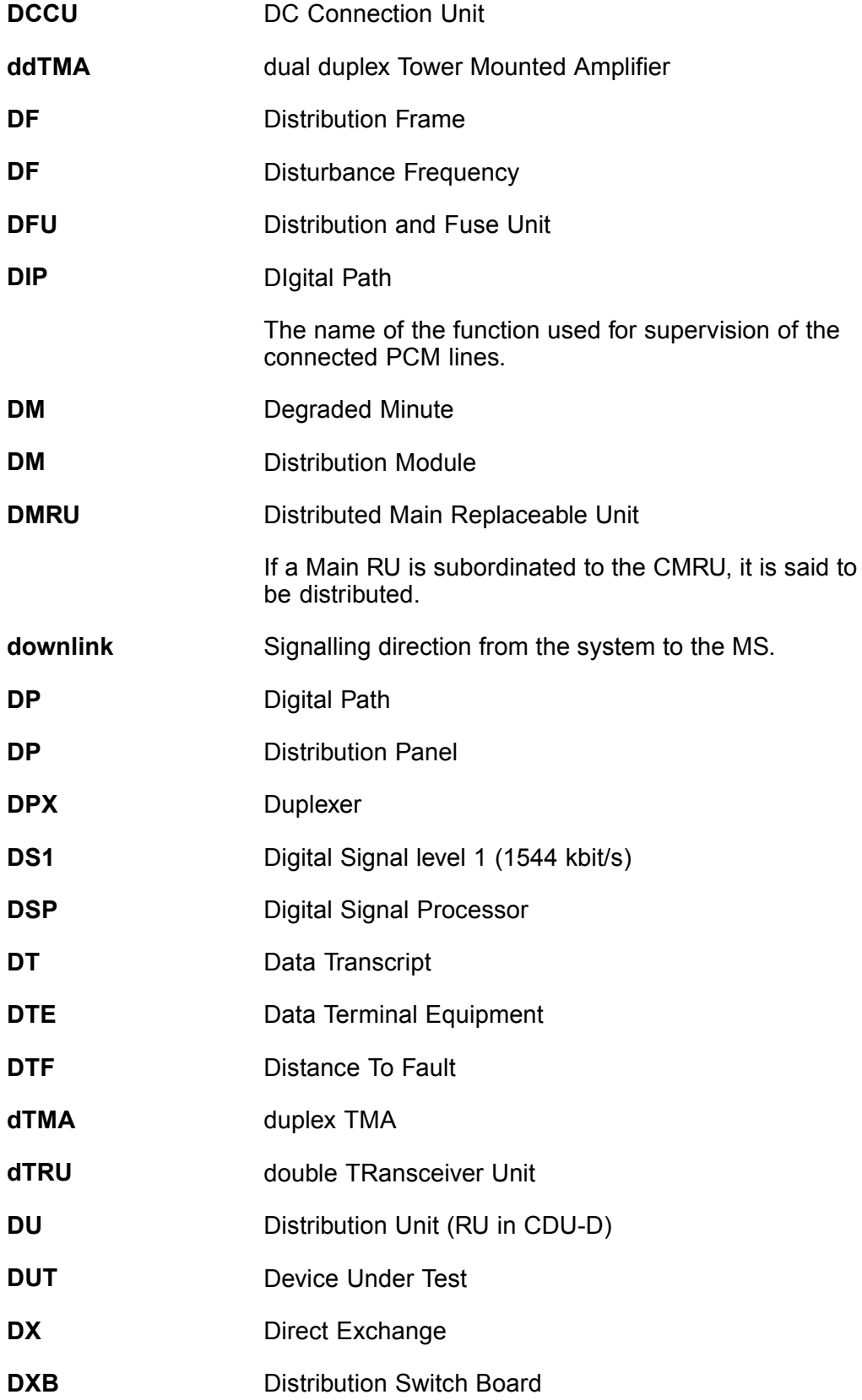

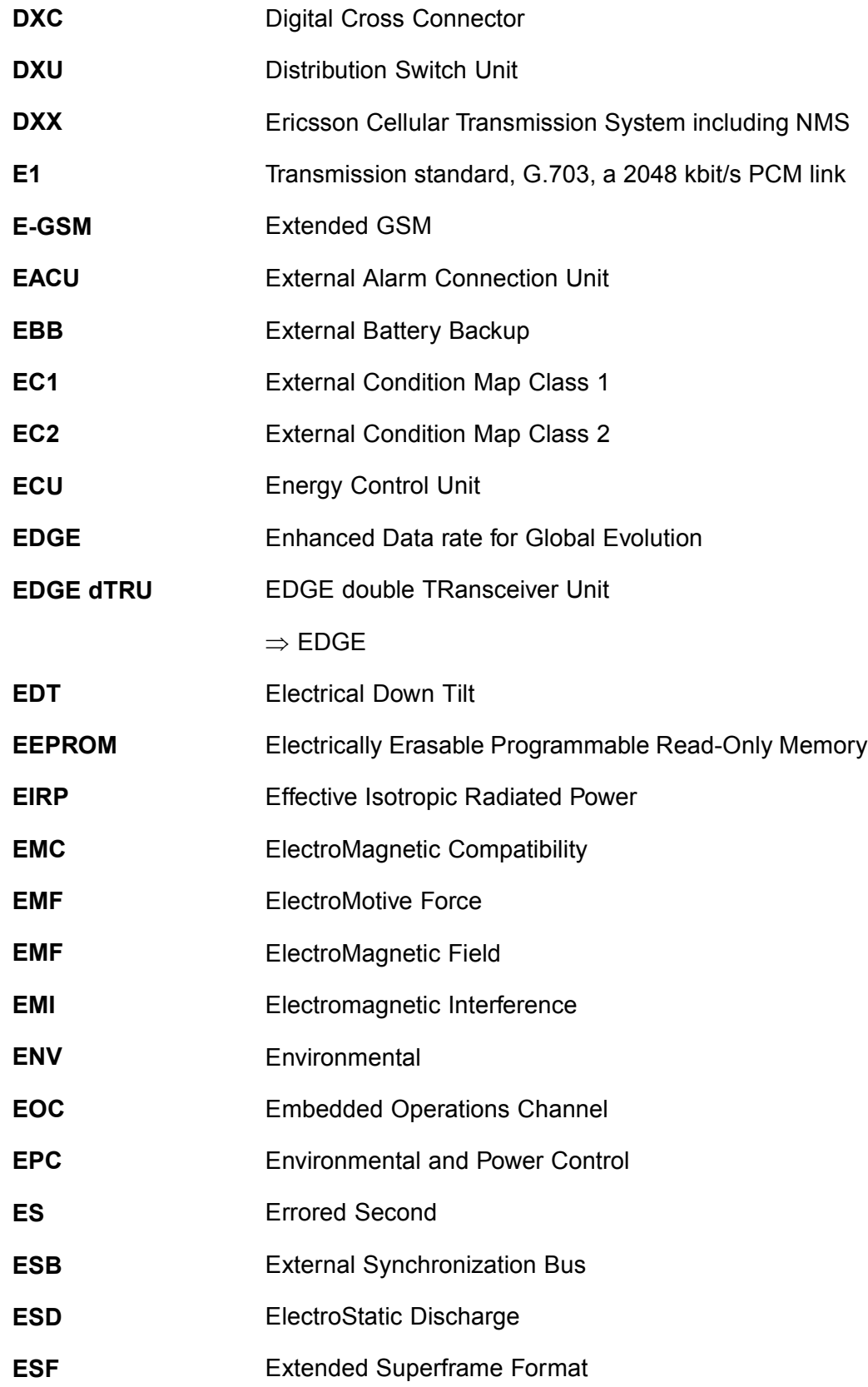

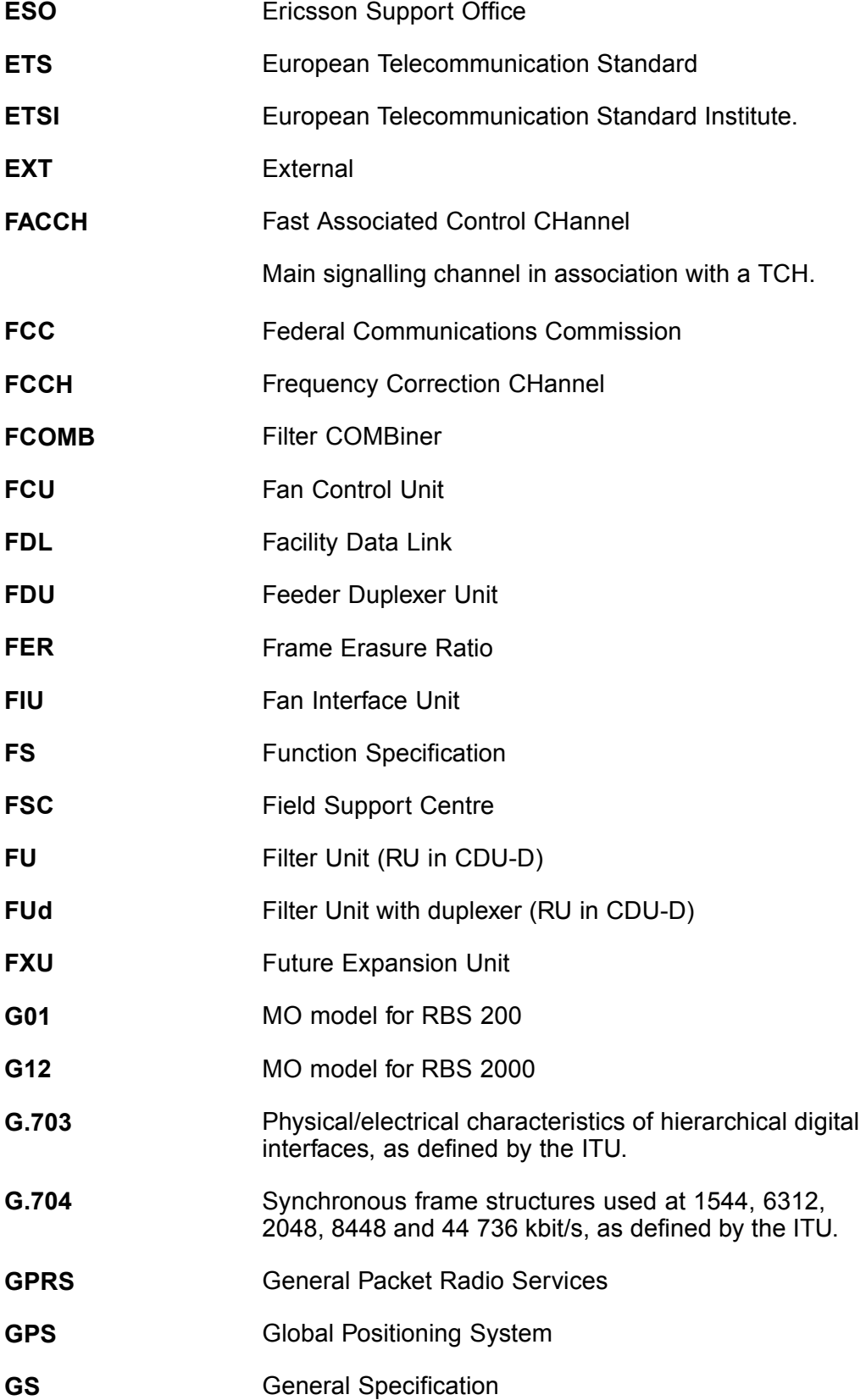

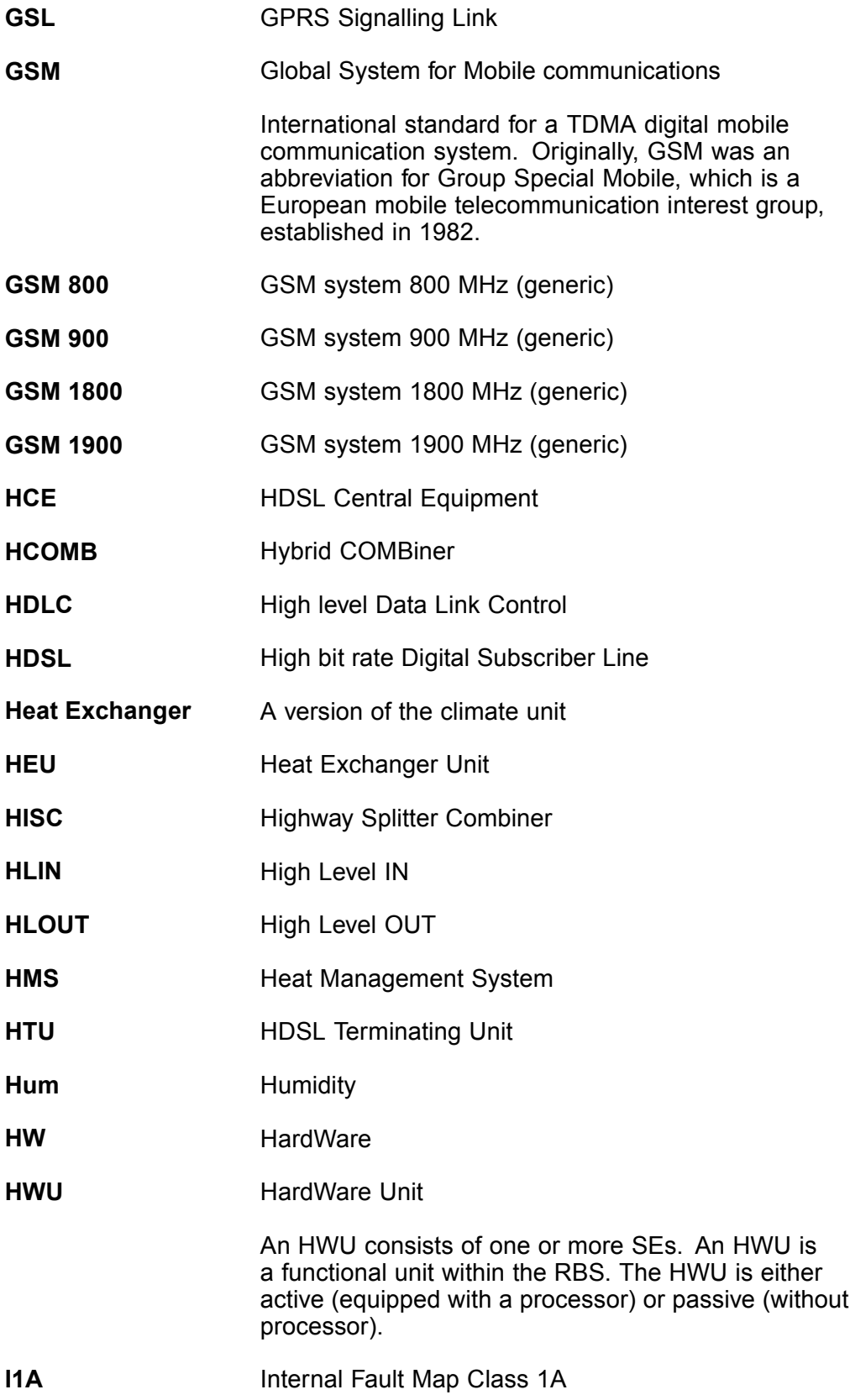

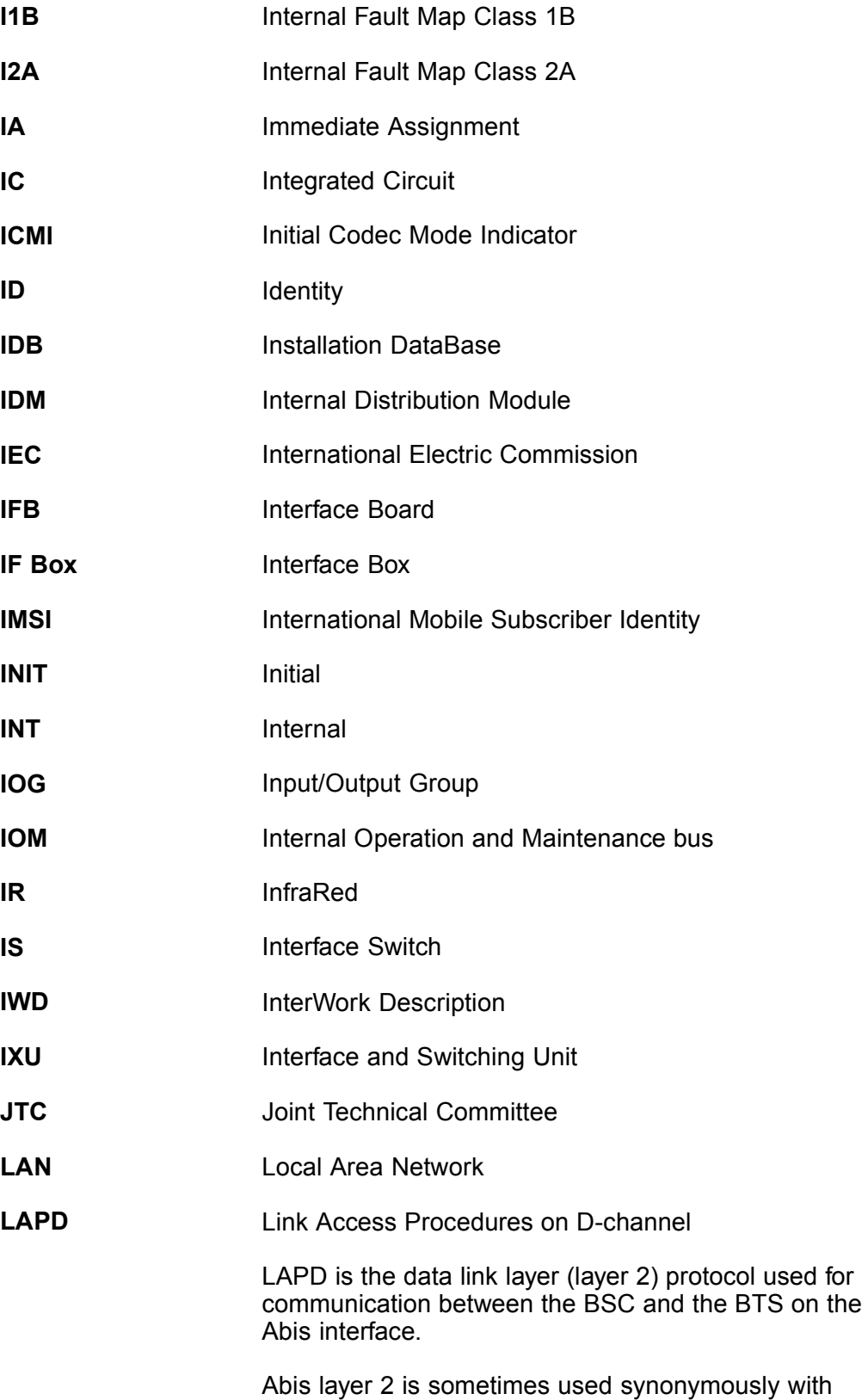

LAPD.

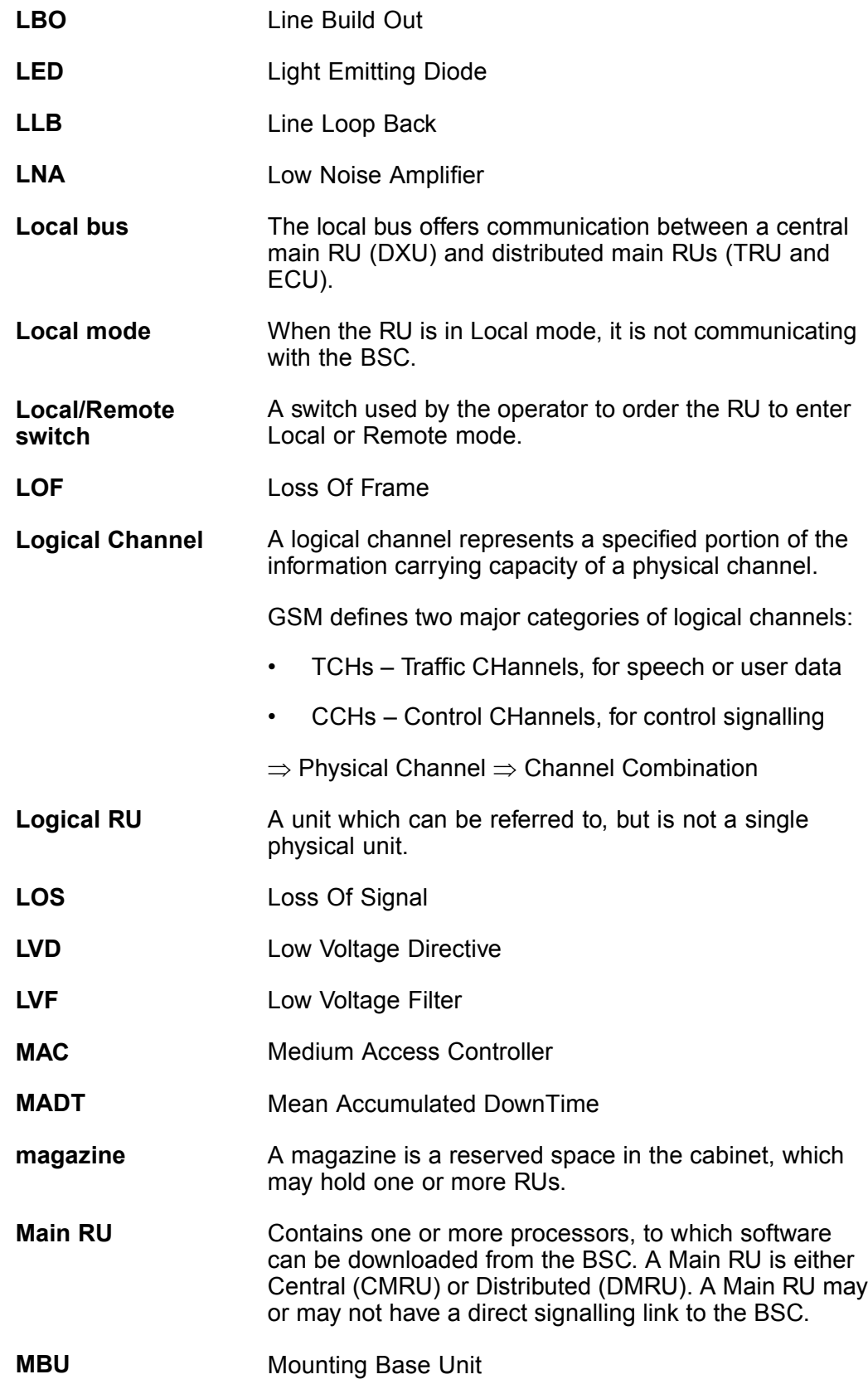

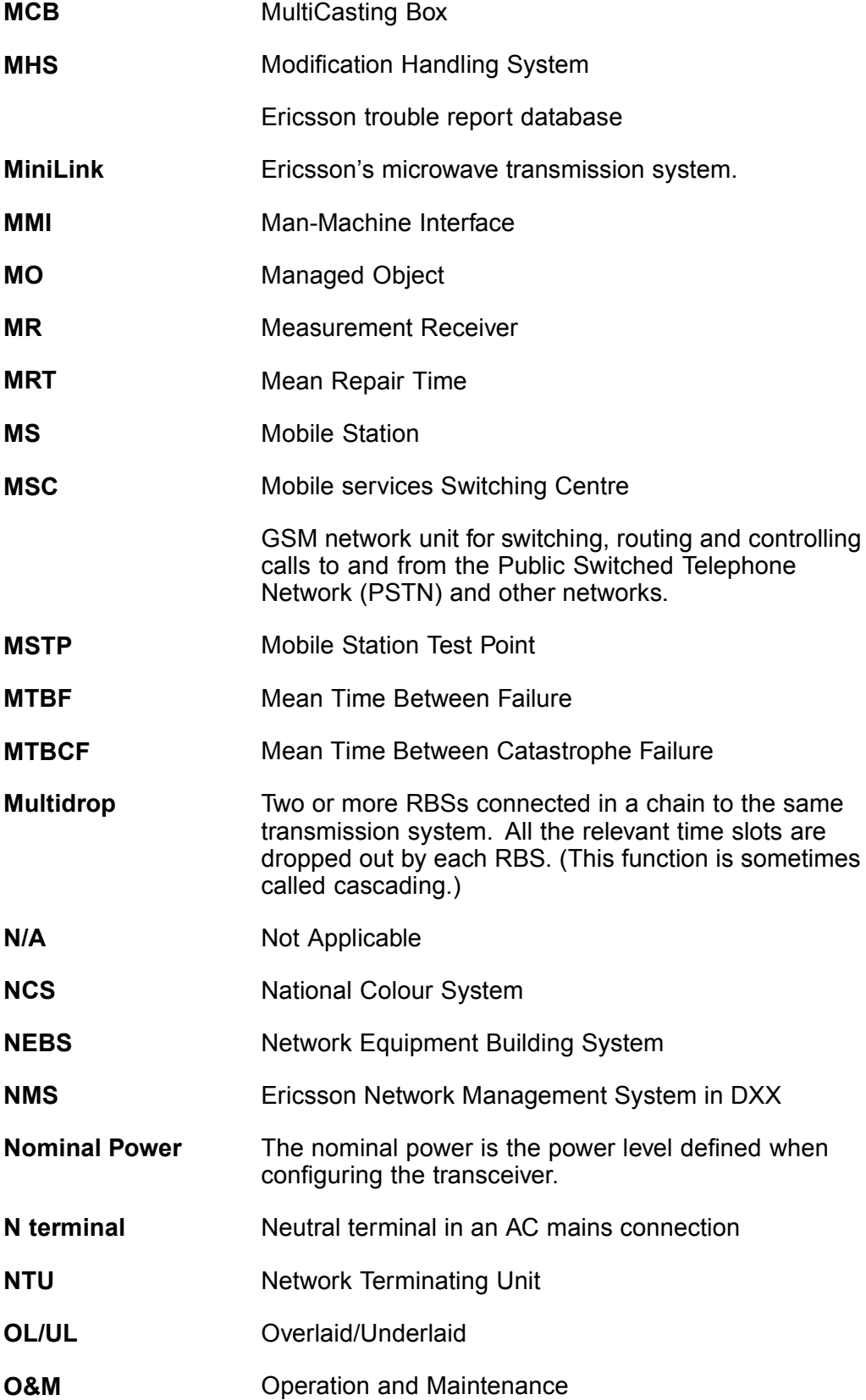

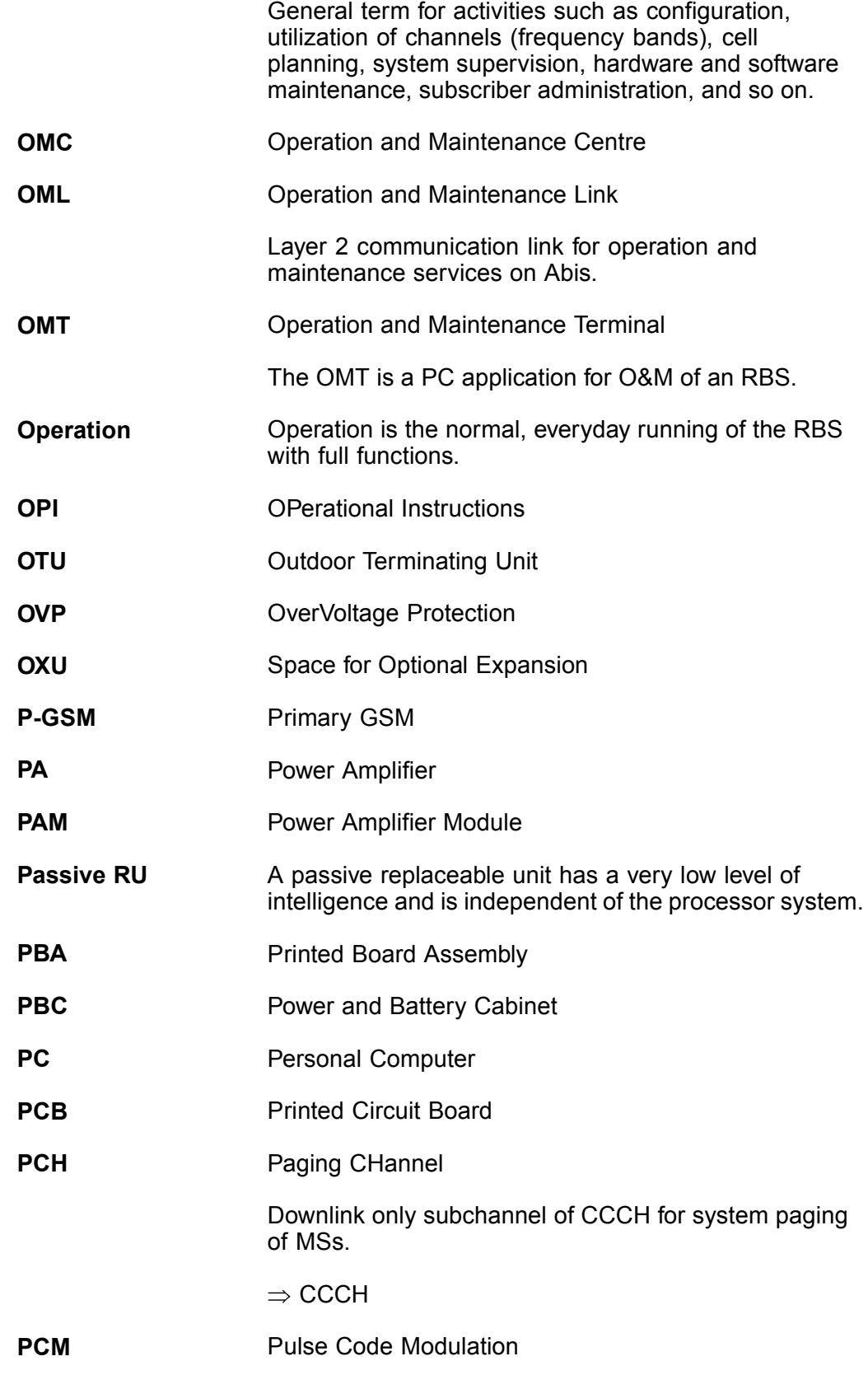

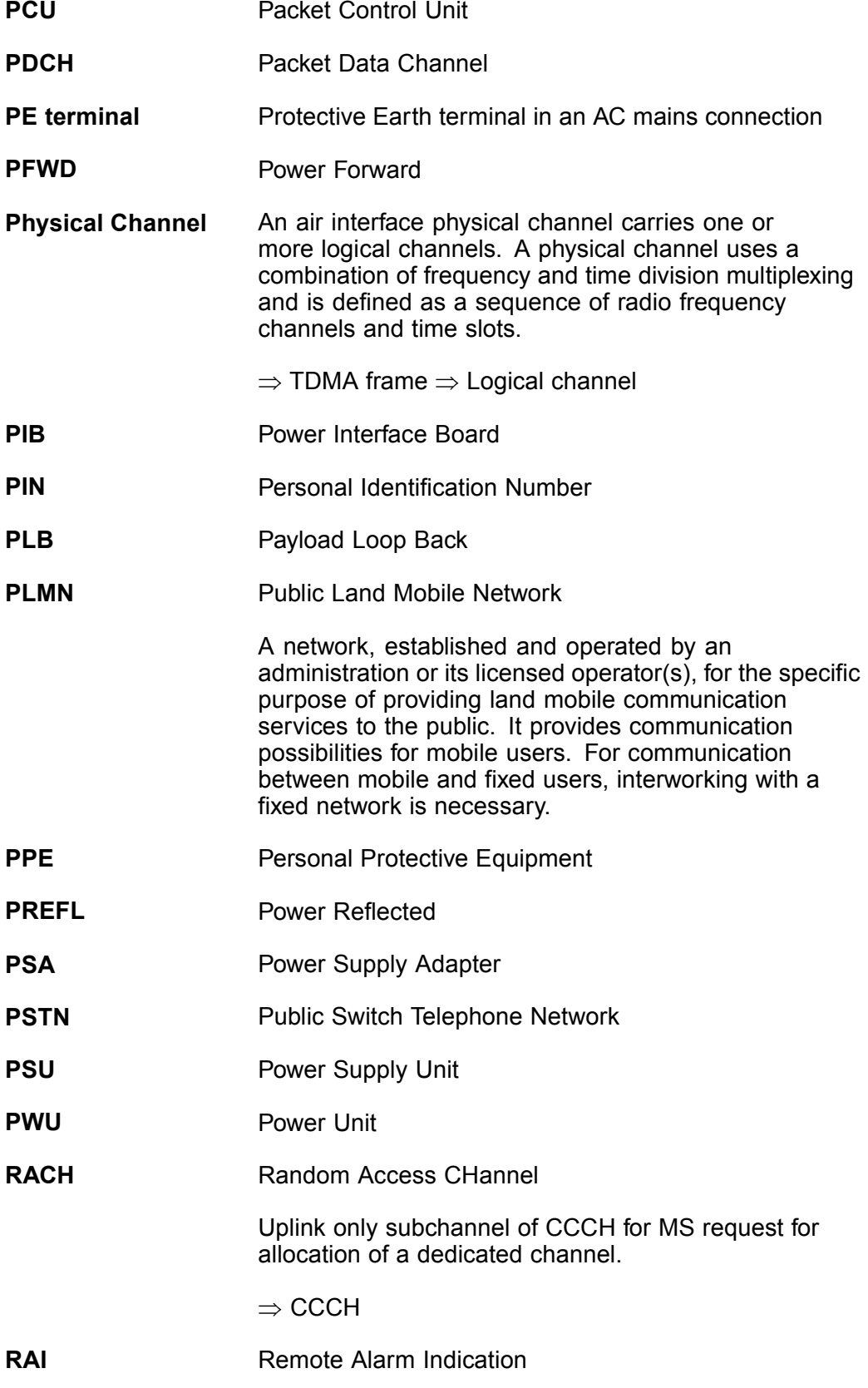

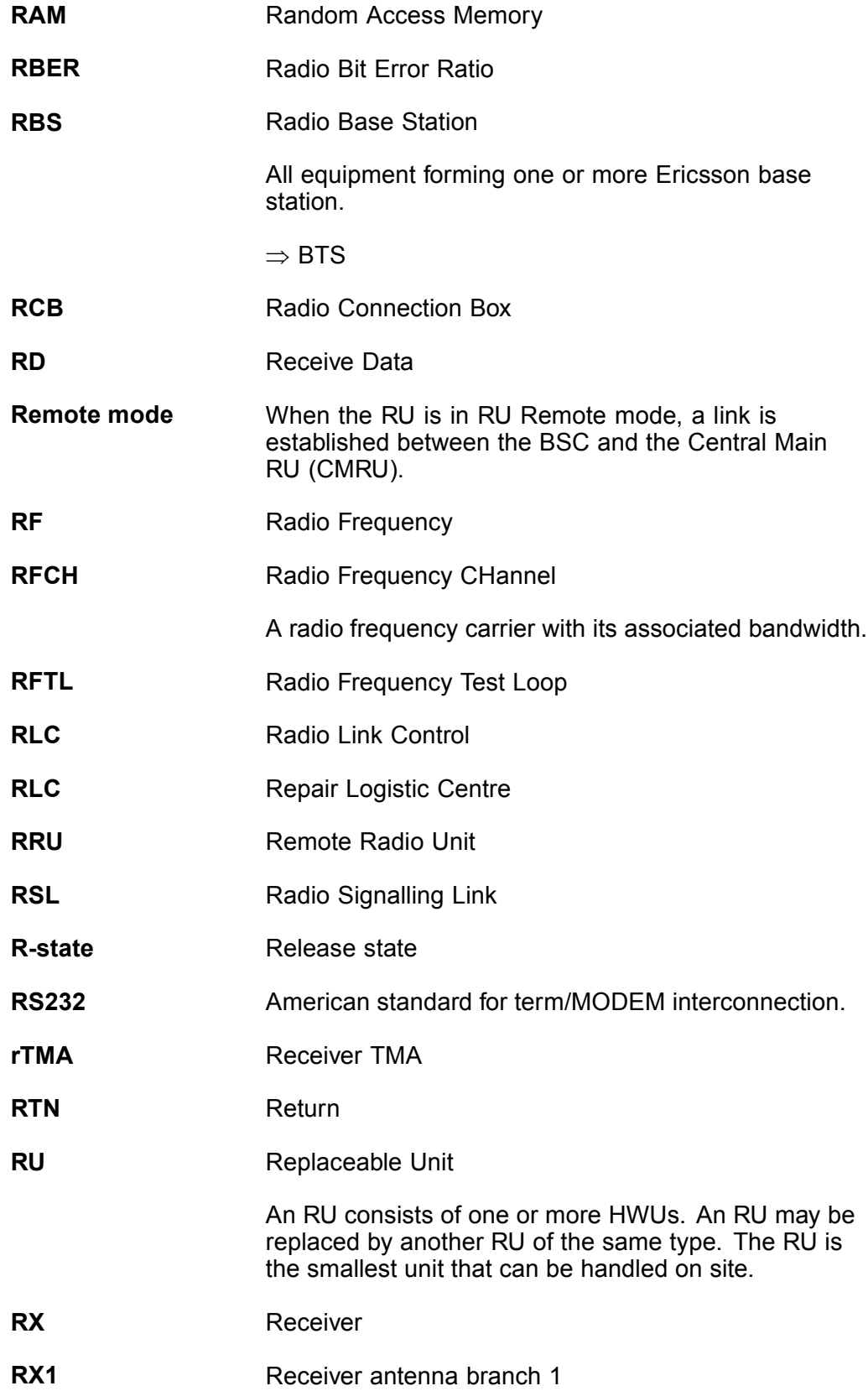

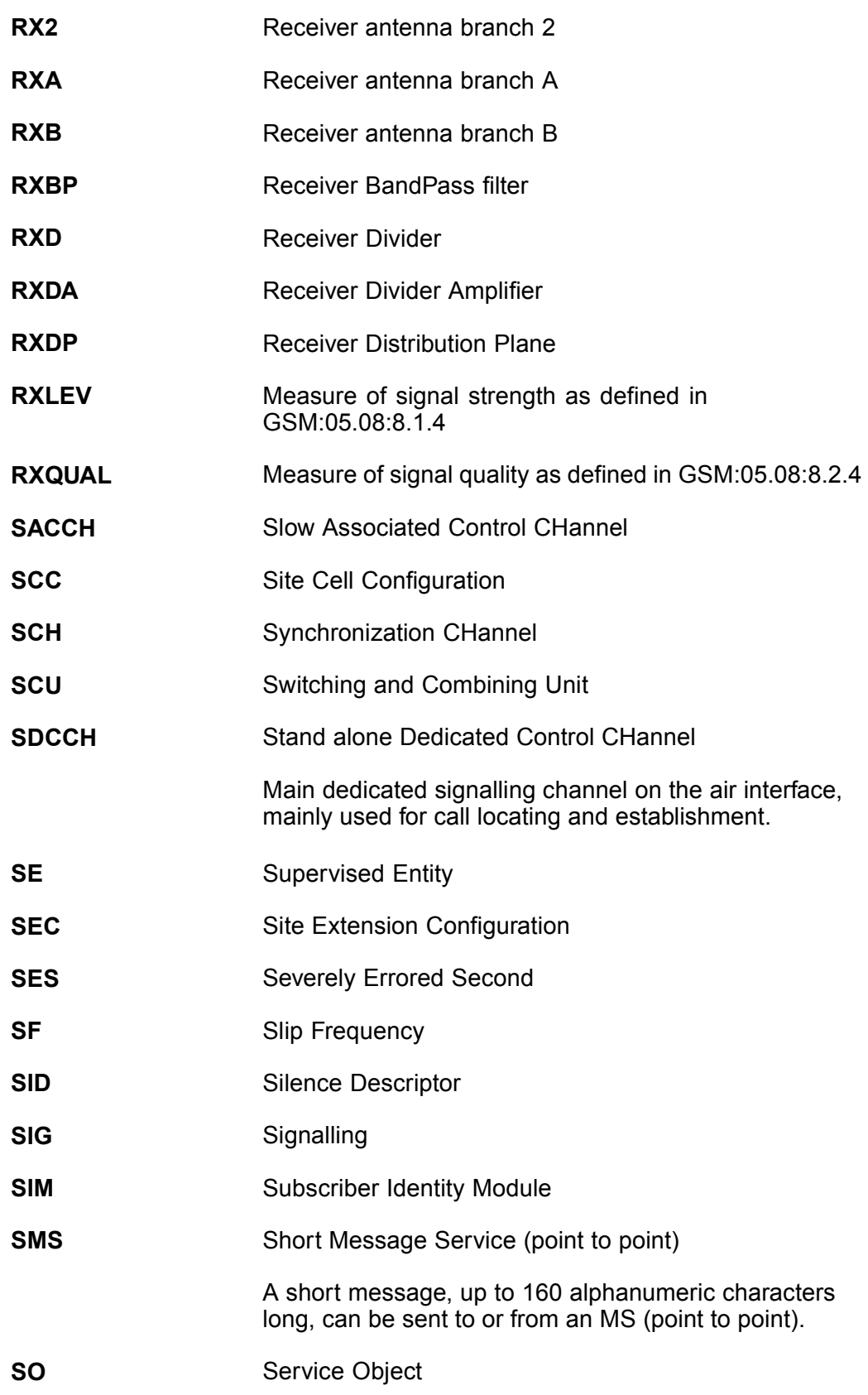

- SS Swedish Standard
- sTRU single Transceiver Unit
- Sub-RU A sub-replaceable unit is always connected to a superior Main RU. This connection is used for example for retrieval of the RU identity. A sub-RU normally does not have a processor. Note that an RU with a processor, which cannot be loaded, is classified as a sub-RU.
- **SVS** System Voltage Sensor
- SW SoftWare
- **SWR** Standing Wave Ratio
- SYNC Synchronous
- T1 Transmission standard, G.703, a 1544 kbit/s PCM link
- TA Timing Advance

A signal sent by the BTS to the MS which the MS uses to advance its timing of transmissions to the BTS to compensate for propagation delay.

- TC Transaction Capabilities
- TCB Transceiver Control Board
- TCH Traffic CHannel

The traffic channels carry either encoded speech or user data.

- TCH/F Traffic Channel, Full-rate
- TCH/H Traffic Channel, Half-rate
- TCC Transmission Coherent Combining
- TCH SIG Traffic CHannel Signalling
- **TD** Transmit Data
- **TDMA** Time Division Multiple Access

Multiplexing of several channels in a common frequency band. Each channel is assigned a certain time division, a time slot.

TDMA frame GSM air interface time frame comprising eight time slots.

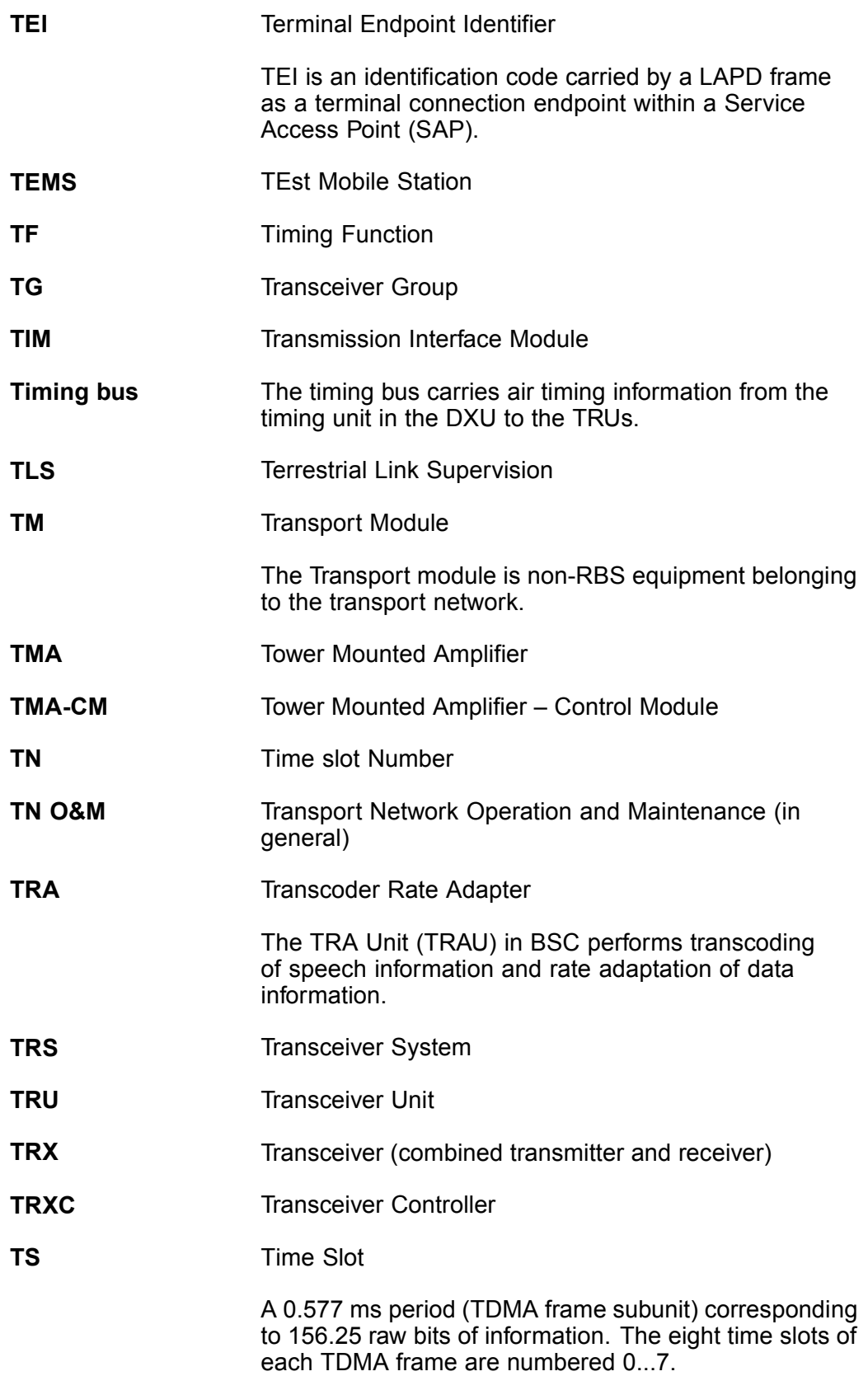

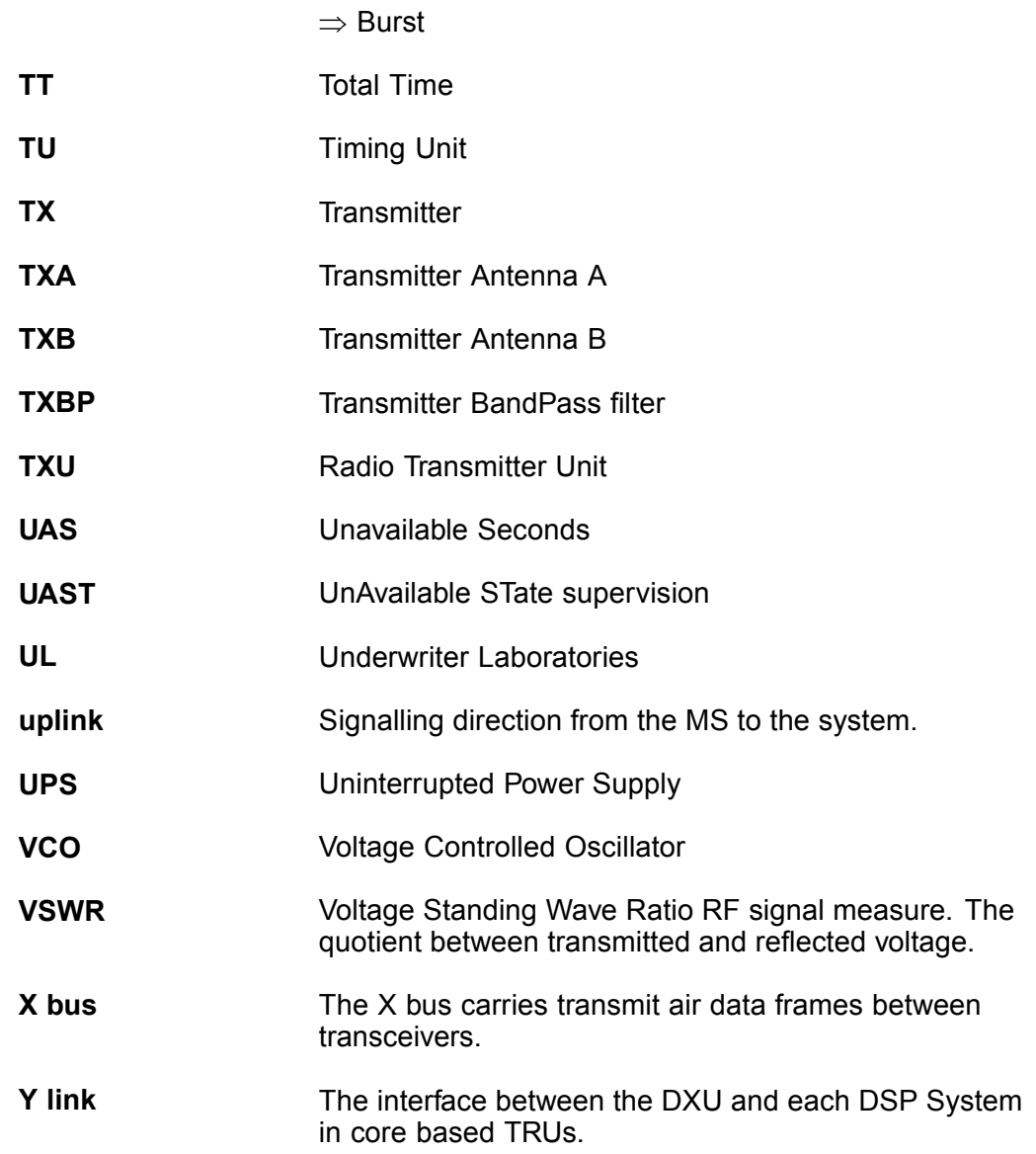